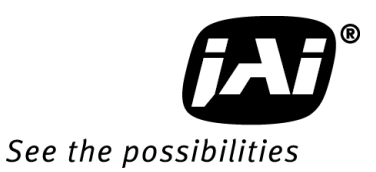

## *User's Manual*

# *LT-200CL*

*3CMOS High Speed Color Line Scan Camera*

> **Document Version: Ver.1.0 LT-200CL\_Ver.1.0\_May2011**

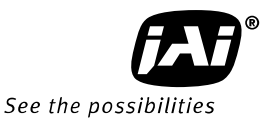

#### **Notice**

The material contained in this manual consists of information that is proprietary to JAI Ltd., Japan and may only be used by the purchasers of the product. JAI Ltd., Japan makes no warranty for the use of its product and assumes no responsibility for any errors which may appear or for damages resulting from the use of the information contained herein. JAI Ltd., Japan reserves the right to make changes without notice.

Company and product names mentioned in this manual are trademarks or registered trademarks of their respective owners.

## **Warranty**

For information about the warranty, please contact your factory representative.

#### **Certifications**

#### **CE compliance**

As defined by the Directive 2004/108/EC of the European Parliament and of the Council, EMC (Electromagnetic compatibility), JAI Ltd., Japan declares that LT-200CL complies with the following provisions applying to its standards.

CISPR Pub.22 (Emission)

CISPR Pub.24 (Immunity)

IEC61000-4-2 Conforming Level 4 (Electrostatic discharge immunity test)

#### **FCC**

This equipment has been tested and found to comply with the limits for a Class B digital device, pursuant to Part 15 of the FCC Rules. These limits are designed to provide reasonable protection against harmful interference in a residential installation. This equipment generates, uses and can radiate radio frequency energy and, if not installed and used in accordance with the instructions, may cause harmful interference to radio communications. However, there is no guarantee that interference will not occur in a particular installation. If this equipment does cause harmful interference to radio or television reception, which can be determined by turning the equipment off and on, the user is encouraged to try to correct the interference by one or more of the following measures:

- Reorient or relocate the receiving antenna.
- Increase the separation between the equipment and receiver.
- Connect the equipment into an outlet on a circuit different from that to which the receiver is connected.
- Consult the dealer or an experienced radio/TV technician for help.

#### **Warning**

**Changes or modifications to this unit not expressly approved by the party responsible for FCC compliance could void the user's authority to operate the equipment.**

## Supplement

The following statement is related to the regulation on " Measures for the Administration of the control of Pollution by Electronic Information Products ", known as " China RoHS ". The table shows contained Hazardous Substances in this camera.

mark shows that the environment-frien dly u se period of containe d Hazard ous Substances is 15 years.

#### 重要注意事项

#### 有毒,有害物质或元素名称及含量表

根据中华人民共和国信息产业部『电子信息产品污染控制管理办法』,本产品《 有毒, 有 害物质或元素名称及含量表 》如下.

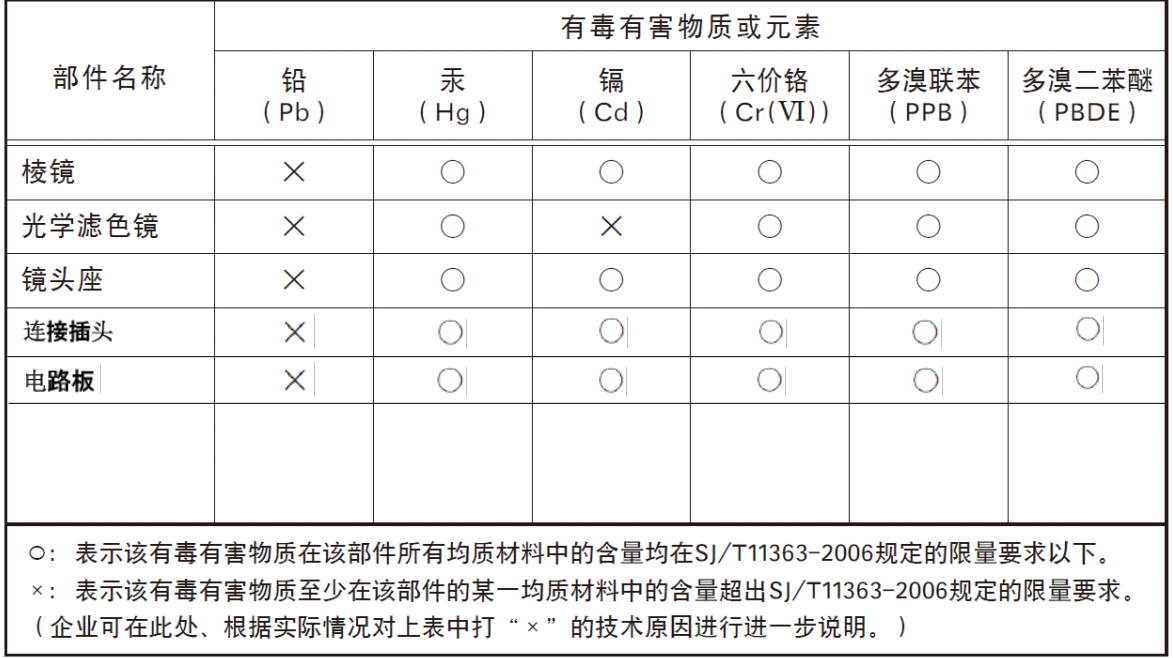

环保使用期限

电子信息产品中含有的有毒有害物质或元素在正常使用的条件下不会发生外 泄或突变、电子信息产品用户使用该电子信息产品不会对环境造成严重污染 或对基人身、财产造成严重损害的期限。 数字「15」为期限15年。

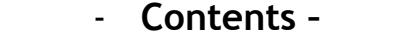

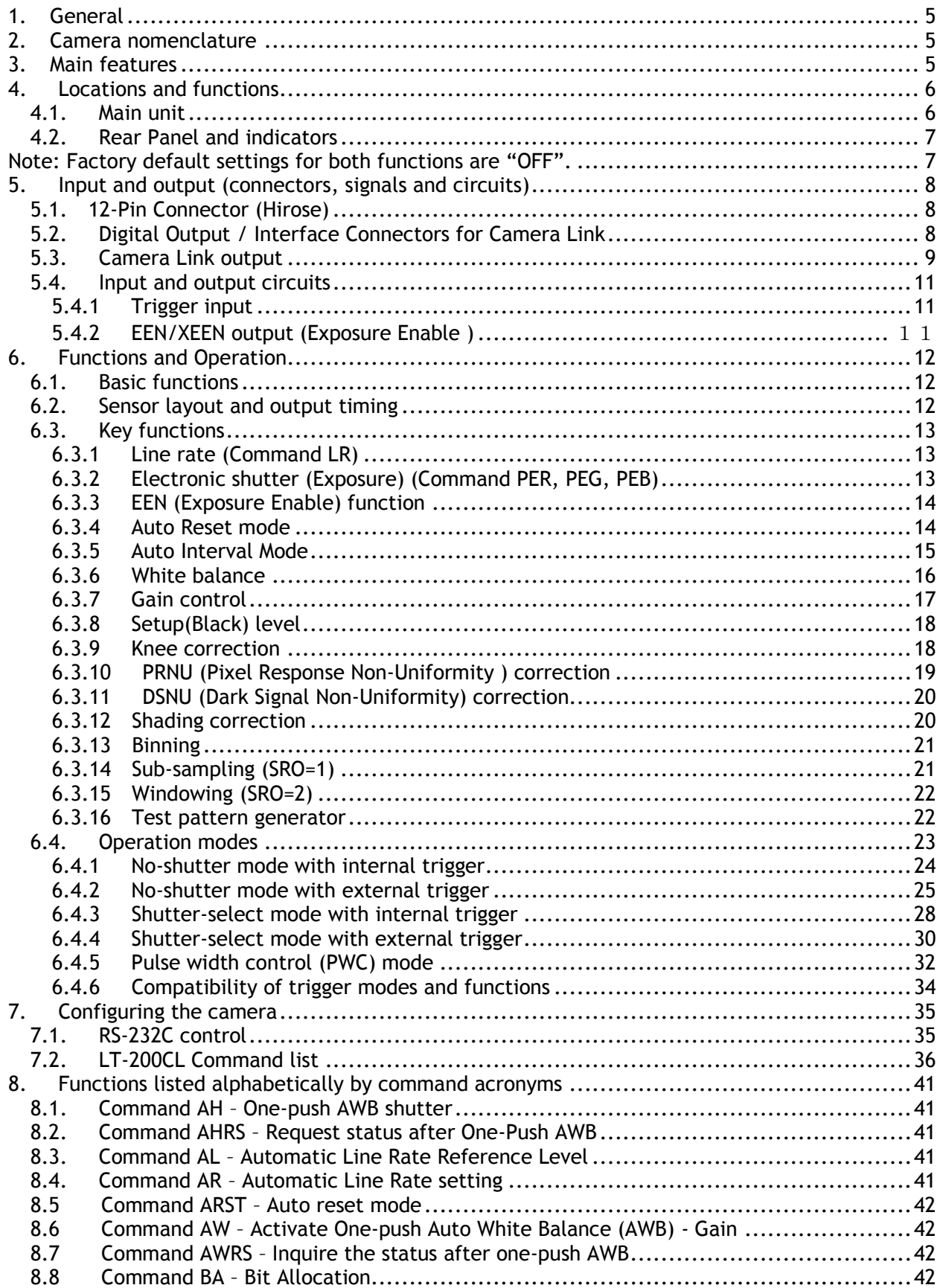

## *LT-200CL*

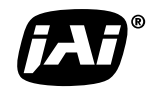

See the possibilities

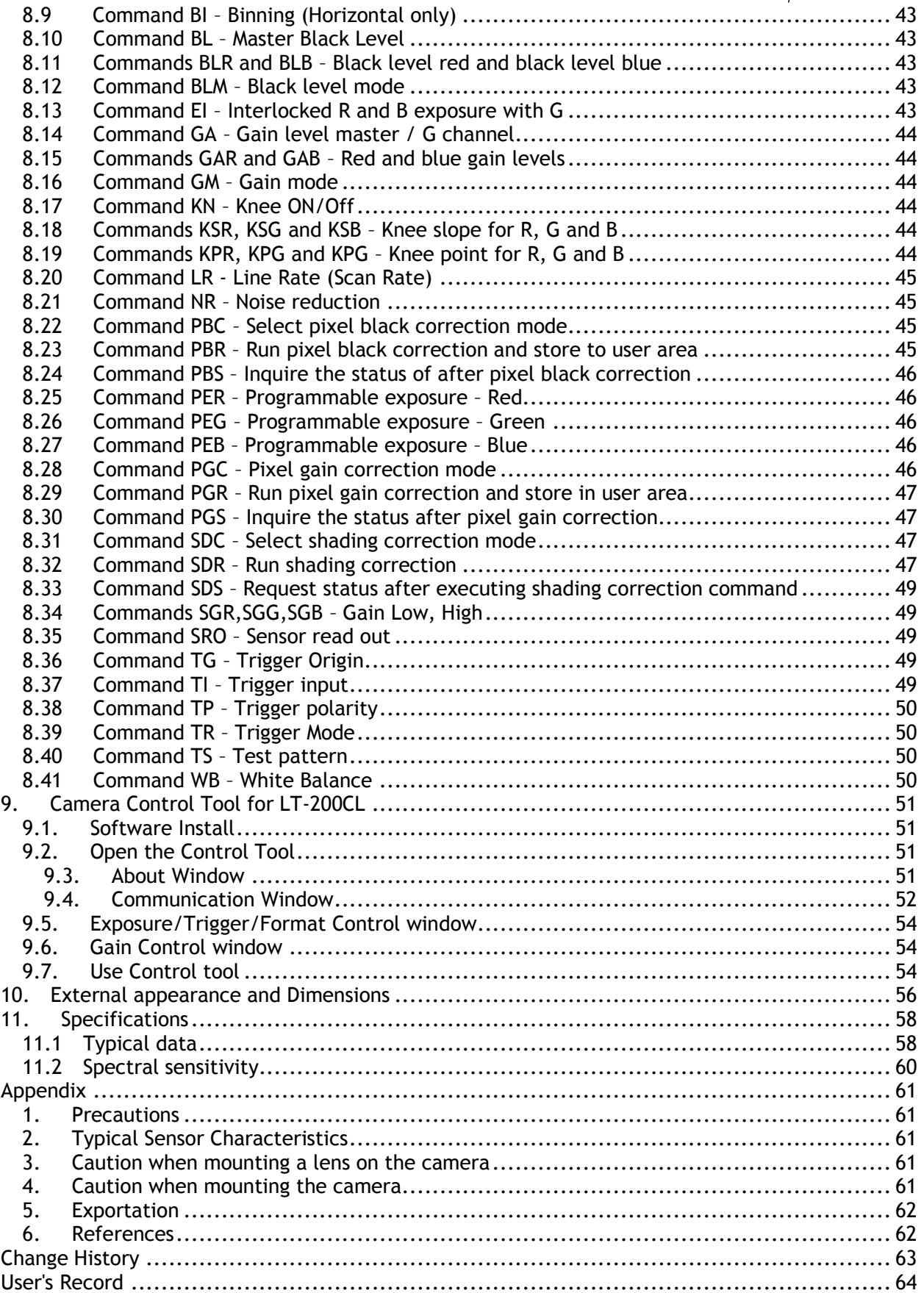

## **1. General**

LT-200CL is a 3CMOS line scan camera using three 2048 pixel line sensors mounted on a prism, for the R, G and B channels. It operates with an 80 MHz pixel clock, resulting in a maximum line rate of 30,383 lines per second.

The camera outputs digital data in 3 x 8 bits or 3 x 10 bits format via Camera Link. The camera is configured by software through the serial communication port of the Camera Link interface, or via RS-232C through a 12-pin Hirose connector.

The camera accepts M52 or F-mount lens.

The latest version of this operation manual can be downloaded from [www.jai.com](http://www.jai.com/) . The latest camera control tool for the LT-200CL can be downloaded from [www.jai.com](http://www.jai.com/) .

For camera revision history, please contact your local JAI distributor

#### **2. Camera nomenclature**

The standard camera composition consists of:

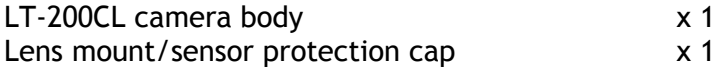

The camera is available in the following versions:

LT-200CL-M52/-F

Where **L** stands for "Linear sensor" family, **T** stands for "Tri sensor", **20**0 represents the resolution " 2048 pixels", 20**0** represents variation with the same resolution and **CL** stands for "CameraLink® " interface. **M52** stands for M52 lens mount version and **F** stands for the Nikon F mount version

#### **3. Main features**

- 3CMOS line scan camera with 2048 pixel resolution
- Dichroic RGB beam splitter prism
- 30,383 lines per second scan rate
- 80 MHz pixel clock
- 3 x 8 bits or 3 x 10 bits output through Camera Link interface
- Flat-field correction. Pixel-by-pixel compensation on each RGB channel
- Flat shading compensation
- Color shading compensation
- One-push white balance
- Knee correction
- Noise reduction circuit ON/OFF
- Pixel binning
- Sub-sampling readout
- Windowing readout
- Test pattern generator(color bar, gray, white) for set-up and troubleshooting
- Electronic shutter (for shutter selected modes)
- Lens mount is M52 as a standard and F mount as a factory option
- DC input range from +12 V to +24V
- Short ASCII commands for set-up via RS 232C or Camera Link
- Setup by Windows XP/Vista/7 software

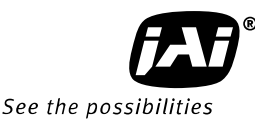

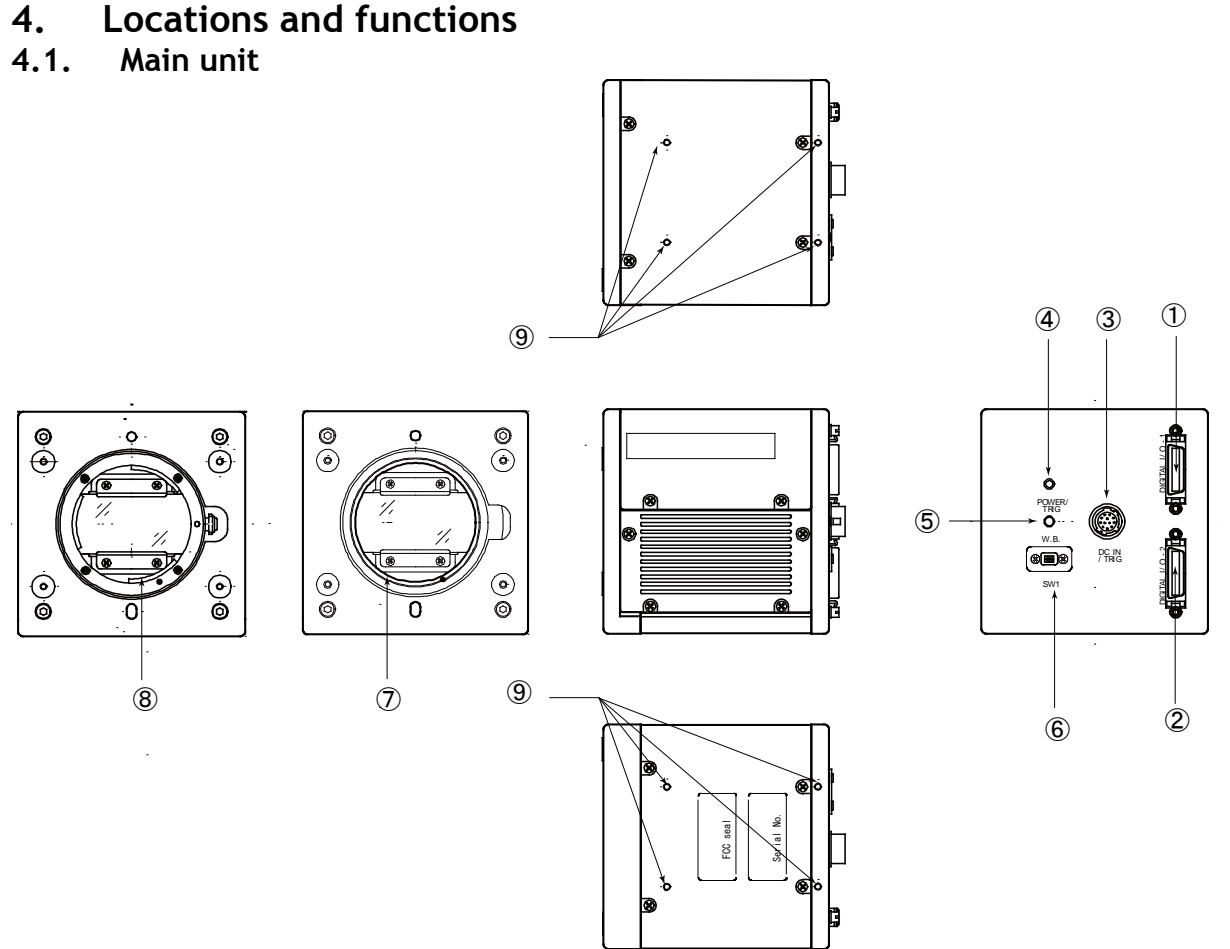

Fig. 1 Location of external features

- 1 Camera Link base connector (1) (\*Note1)
- 2 Camera Link medium connector (2) (\*Note1)
- 3 12-pin Hirose connector for DC +12, External trigger and RS-232C
- 4 LED indicator Orange, steady: Initializing or one-push operation Green, steady: Operating, but not receiving external trigger Green, flashing: Operating and receiving external trigger
- 5 One-push auto white balance button
- 6 SW-1 (refer to chapter 4.2)
- 7. M52 lens mount (Note 2)
- 8 Nikon F-Mount lens mount(Note2)
- 9 Mounting holes 8 x M3, depth 4.5mm (\*Note3)
- **\****Note1: When a Camera Link cable is connected to the camera, please do not excessively tighten screws by using driver. The Camera Link receptacle on the camera might be damaged. For security, the strength to tighten screws is less than 0.291 Newton Meter (Nm).Tightening by hand is sufficient in order to achieve this.*
- **\*Note2***: The rear protrusion of lens should be within 13mm for both M52 mount lens and Nikon-F mount lens.*
- *\*Note3: The depth of mounting hole is 4.5mm . If the longer screws than 4.5mm are used, they may damage the circuit board inside.*

#### **4.2. Rear Panel and indicators**

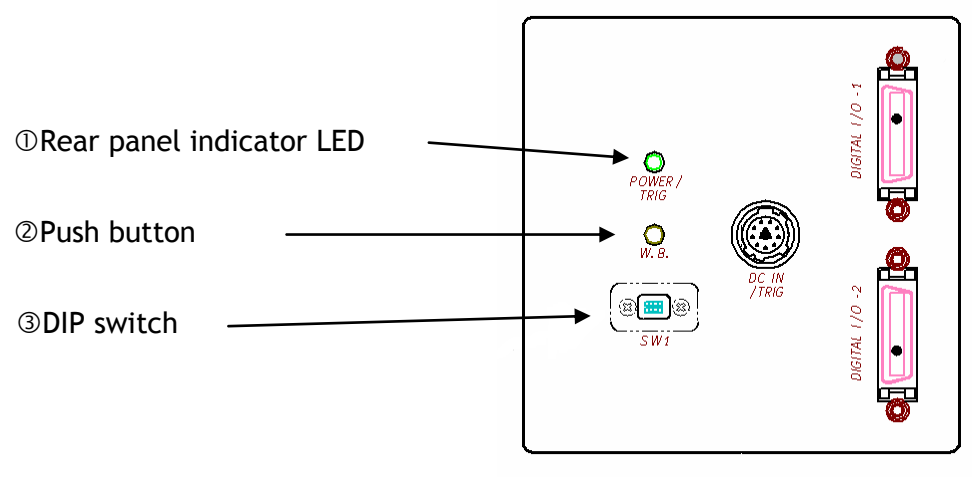

#### Fig.2 Rear panel

#### LED

There is a multi-color LED on the rear panel of the camera. It has the following functions:

**Green (Steady)**

Operating, but not receiving external trigger input

**Green (Flashing)**

Operating and receiving external trigger input.

Note that the flashing frequency does not correspond to the frequency of the trigger signal.

Note: In no-shutter/internal and shutter select/internal modes, this LED does not flash.

**Orange**

Initializing or executing one-push white balance

#### 2 Push button

This push button is used for gain white balance.

#### DIP switch

SW-1 function

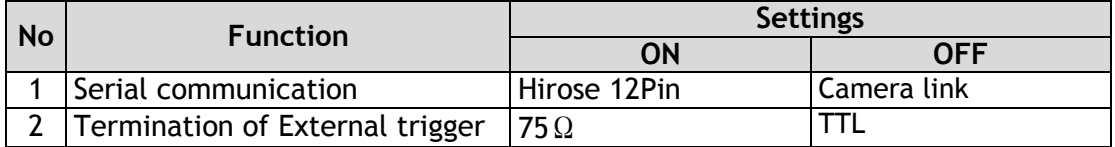

Note: Factory default settings for both functions are "OFF".

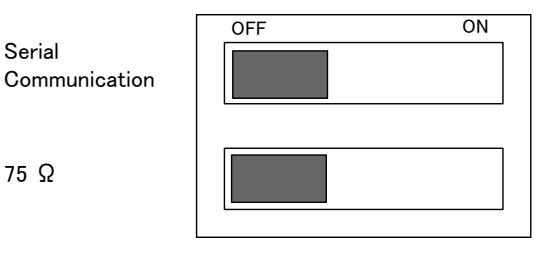

Fig.3 DIP switch

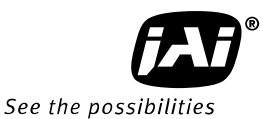

#### **5. Input and output (connectors, signals and circuits)**

#### **5.1. 12-Pin Connector (Hirose)**

Type: HR10A-10R-12PB(71) Hirose (Male)

Use the part number HR10A-10P-12S for the cable side

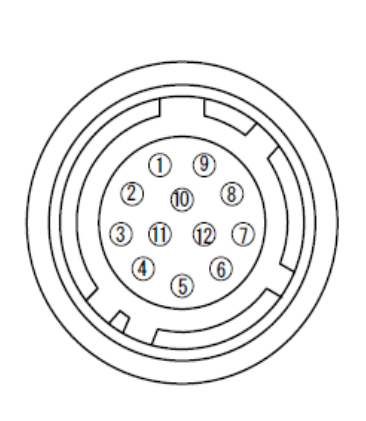

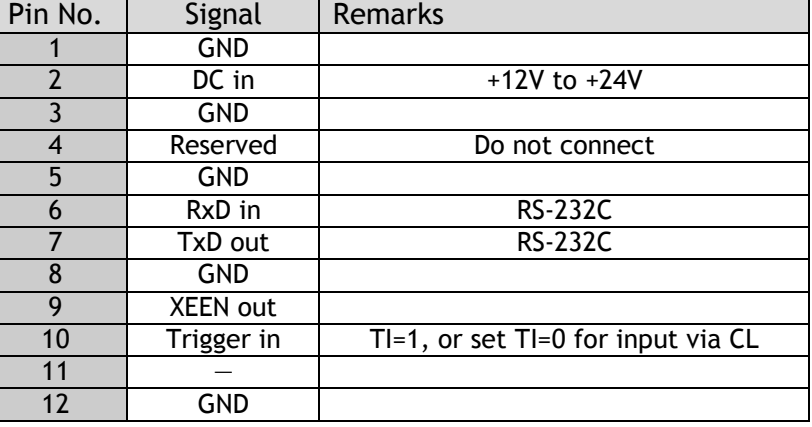

Fig.4 12-pin Hirose connector

#### **5.2. Digital Output / Interface Connectors for Camera Link**

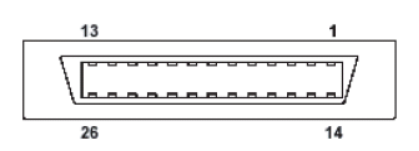

Type: 26P MRD Connector 3M 110226-1A10PL

Fig. 5 Camera Link connector

This camera can be used with all Camera Link products that comply with the AIA Camera Link standard. Cables, transmission systems and frame grabbers/acquisition boards that do not comply with the Camera Link standard may work with this camera, but JAI Camera Solutions cannot be held responsible for loss in performance or damage of equipment, including the camera.

#### **Recommended cable assembly**

3M 14B26-SZLB-XXX-OLC ( where XXX is the length of cable)

The applicable cable length is 0.5m to 10m.

14B26-SZ3B-XXX-03V(small diameter type) and 14B26-SZ3B-XXX-04C (high flexion type) can be used but the length will be limited.

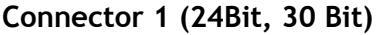

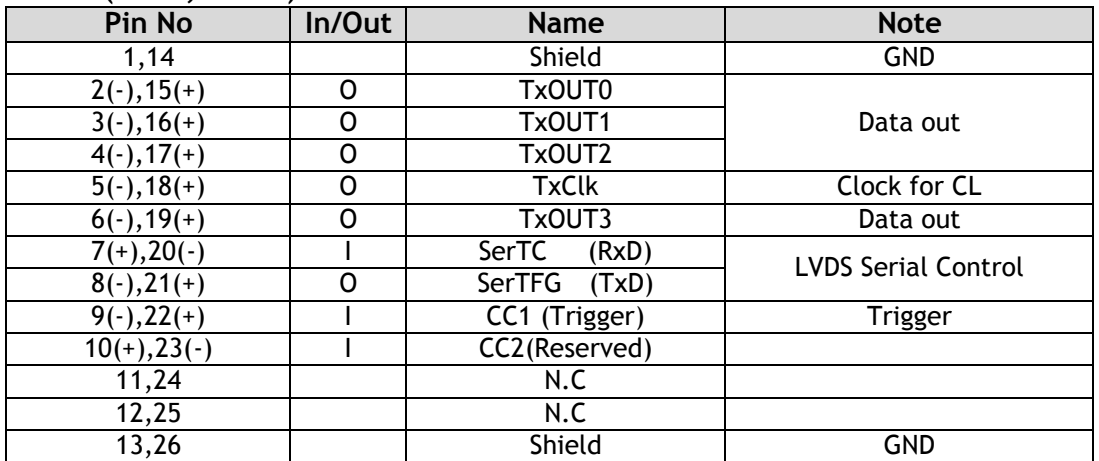

| Pin No         | In/Out | <b>Name</b>  | <b>Note</b>  |
|----------------|--------|--------------|--------------|
| 1,14           |        | Shield       | <b>GND</b>   |
| $2(-), 15(+)$  | O      | TxOUT0       |              |
| $3(-), 16(+)$  | 0      | TxOUT1       | Data out     |
| $4(-), 17(+)$  | 0      | TxOUT2       |              |
| $5(-), 18(+)$  | 0      | <b>TxClk</b> | Clock for CL |
| $6(-), 19(+)$  | 0      | TxOUT3       | Data out     |
| $7(+),20(-)$   |        | N.C          |              |
| $8(-), 21(+)$  |        | N.C          |              |
| $9(-), 22(+)$  |        | N.C          |              |
| $10(+), 23(-)$ |        | N.C          |              |
| 11,24          |        | N.C          |              |
| 12,25          |        | N.C          |              |
| 13,26          |        | Shield       | <b>GND</b>   |

**Connector 2 ( Used only for 3 x 10 Bit output)**

The LT-200CL follows the Camera Link standard in all respects.

Please refer to the Camera Link version 1.1 specifications for detailed information on bit assignments of 24-bit RGB and 30-bit RGB output.

#### **5.3. Camera Link output**

RD9~RD0 : R Channel Camera Data(RD9=MSB, RD0=LSB) GD9~GD0 : G Channel Camera Data(GD9=MSB, GD0=LSB) BD9~BD0 : B Channel Camera Data(BD9=MSB, BD0=LSB)  $\times$  : Not in use

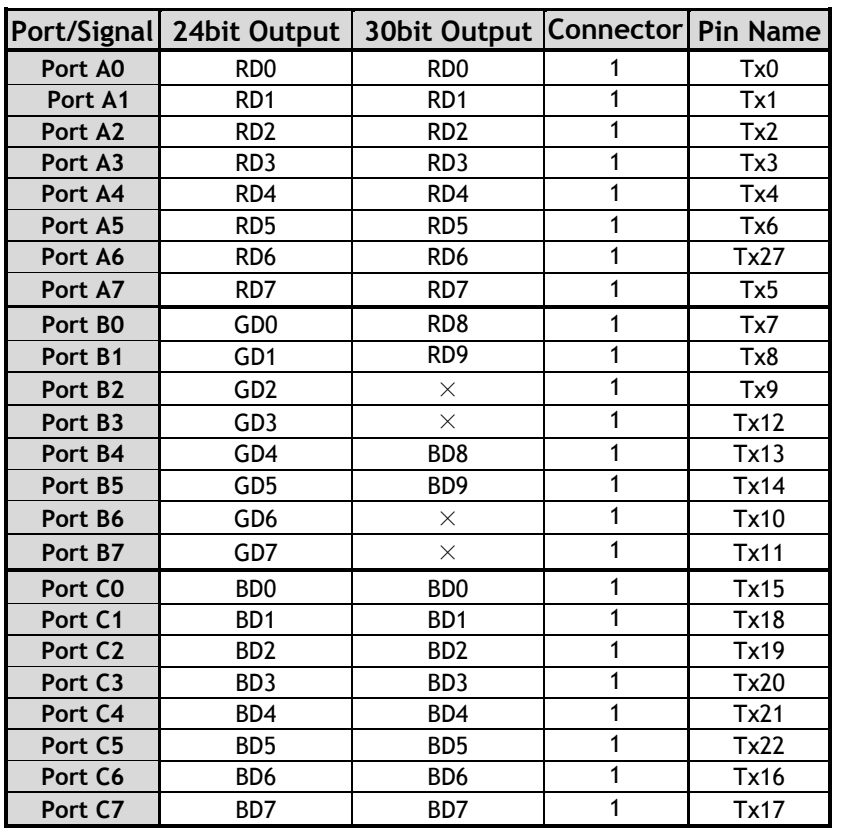

## *LT-200CL*

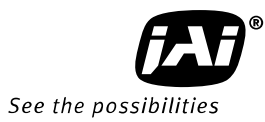

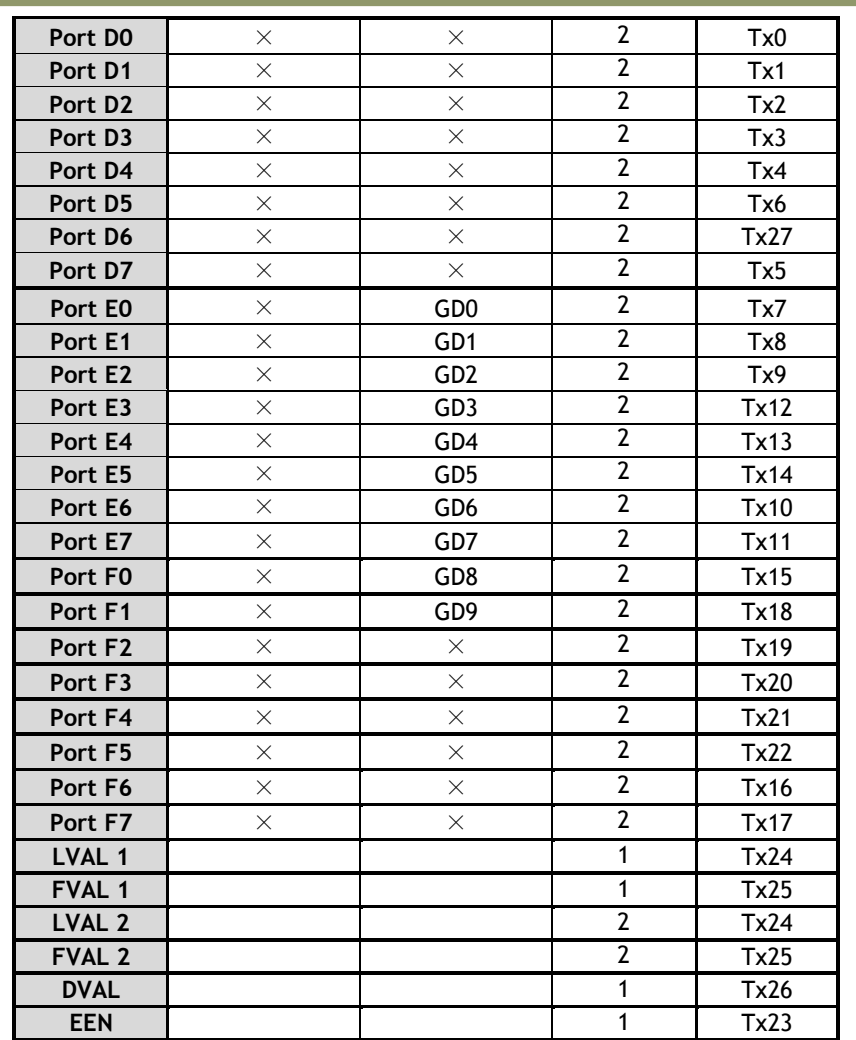

#### **5.4. Input and output circuits**

#### **5.4.1 Trigger input**

The External Trigger signal can be applied either through the Camera Link connector or at pin 10 of the 12-pin Hirose connector. The command to change this setting is TI (Trigger Input). TI=0 for Camera Link connector (factory default) and TI=1 for 12-pin Hirose connector. The input via the 12-pin Hirose connector is AC coupled.

To allow long pulses, which may be required when using the Pulse Width Control (PWC) trigger mode, the input circuit is designed as a flip-flop circuit. The leading and trailing edges of the trigger pulse activate the circuit.

The trigger input polarity can be changed by the command TP. At the 12-pin Hirose connector the External Trigger input is  $4V \pm 2V$  (TTL). It can be changed to 75 ohm termination by a DIP switch setting (SW 1) located on the rear panel.

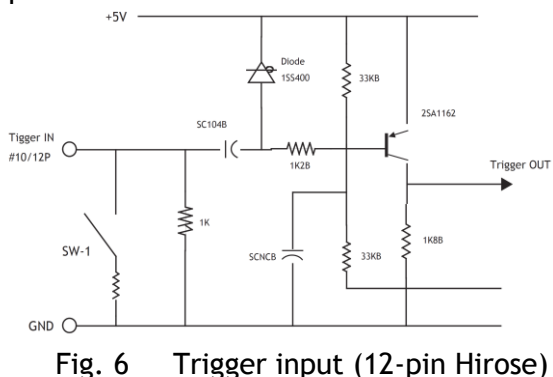

**5.4.2 EEN/XEEN output (Exposure Enable )** This output corresponds to the exposure (accumulation) time of the camera. It works with all operation modes. It is, however, not active when the test pattern function is enabled.

The EEN signal is available at the Camera Link connector and at the 12-pin Hirose connector at the same time. At the Camera Link connector this signal has

positive logic. At pin 9 of the 12-pin Hirose connector the signal has negative logic, and is therefore named XEEN. The output circuit is a 75 ohm complementary emitter follower. The circuit is powered from the 5V supply, resulting in an output level of more than 4V. It is not terminated.

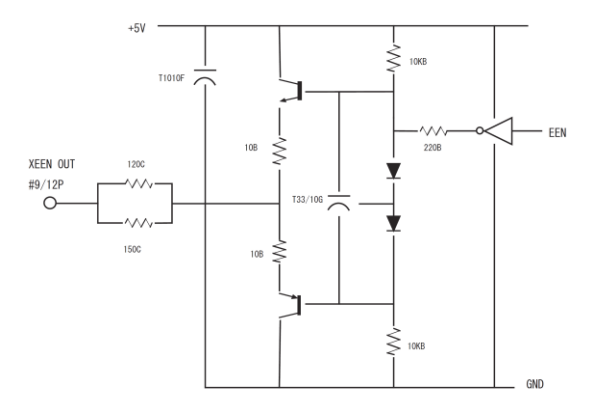

Fig. 7 XEEN Circuit (12-pin Hirose)

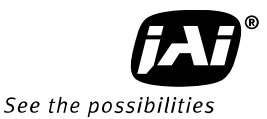

## **6. Functions and Operation**

#### **6.1. Basic functions**

The LT-200CL is built around three high-performance CMOS line scan image sensors mounted on a prism block, as illustrated in Figure 8.

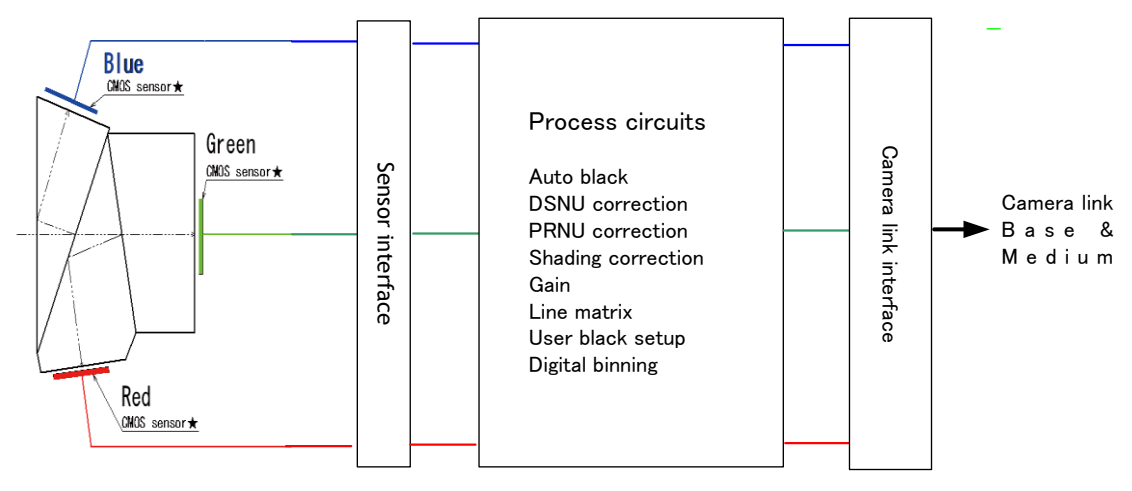

#### Fig.8 Sensor block diagram

The incoming light is divided into three primary colors, Red, Blue and Green and transmitted to each sensor. The output from each sensor is LVDS and it is converted to parallel digital signals in the sensor interface. Each signal then is transmitted to processing circuits which manipulate in the necessary characteristics and output via the Camera Link interface. The functions in the processing circuits are described in the following sections.

#### **6.2. Sensor layout and output timing**

The LT-200CL uses newly developed CMOS sensors which have 2048 effective pixels. Light received on photodiodes is converted to electronic signals and these signals are handled in a correlated double sampling circuit, analog gain circuit and analog digital converter circuit. After that, digital signals are serialized and output. All those circuits are inside the sensor package. CMOS sensors can provide higher rates and lower power consumption than CCDs of equivalent resolution.

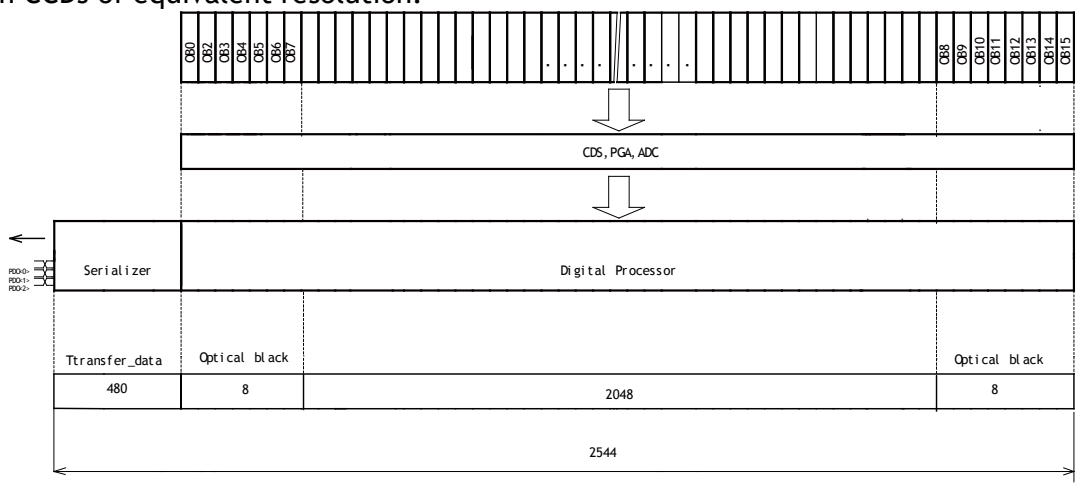

 $TP \cdot$  Transition Pixels OB : Opti cal Bl ack Pi xel s

AP : Acti ve Pi xel s I so : I sol ati on Stages

Fig.9 Sensor layout

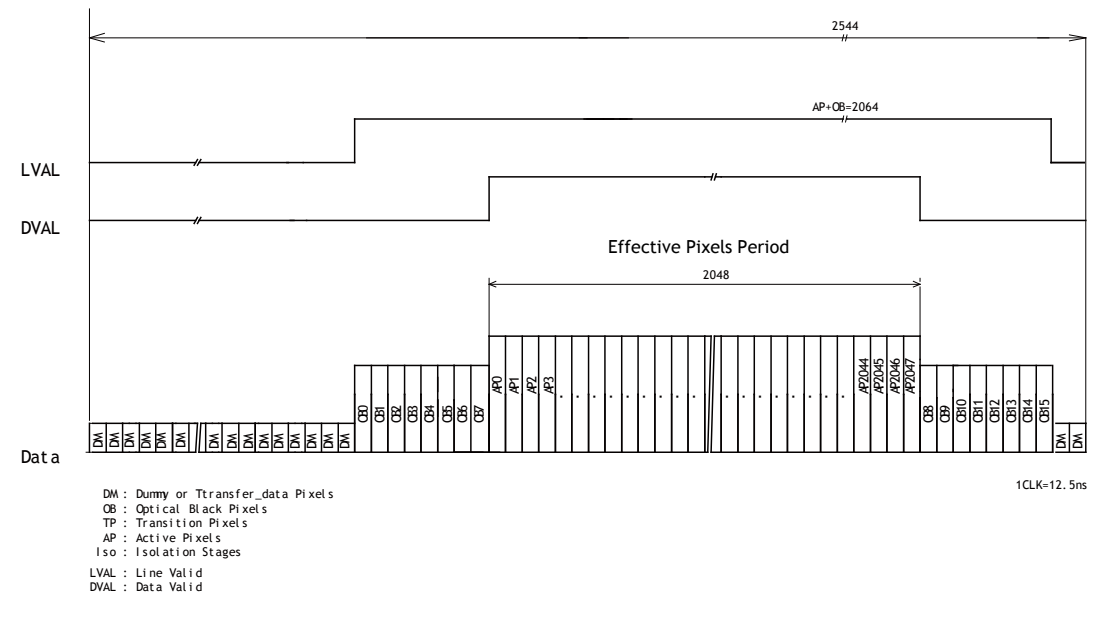

Fig.10 Video output timing

#### **6.3. Key functions**

#### **6.3.1 Line rate (Command LR)**

This function can set the line rate longer than 1L. Accordingly, it is possible to match the camera scan rate with the object running speed, or to boost up the sensitivity by setting a longer exposure time.

- Adjusting range: 32.9125µs(1L) to 16.844ms
- Adjusting unit: 12.5ns
- Operation mode: TG=0 Internal trigger
- Applicable mode: No-shutter/Internal, Shutter select/Internal

The line rate can be automatically configured (one-push auto line set) (Command:AR). This function will calculate and set the line rate of the camera based on the Automatic Line Rate Reference Level (Command :AL) and the scene illumination.

#### **6.3.2 Electronic shutter (Exposure) (Command PER, PEG, PEB)**

This function sets the exposure time regardless of line rate setting. The exposure time can be set for red, blue, and green, respectively.

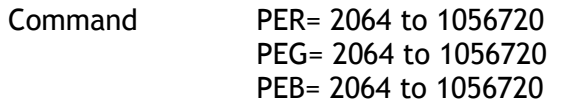

Adjusting range: 25.8μs (2064clk) to 13.209ms (1056720clk)

#### (RGB individually)

- Adjusting unit: 12.5 ns (1clock) (RGB individually)
- Operation mode: Shutter select/internal trigger and shutter

select/external trigger

#### **Note:**

Exposure time can be set as mentioned before. However, if the line rate is shorter than the exposure time, the accumulation time is determined by the line rate. This should be noted especially in external trigger mode.

## *LT-200CL*

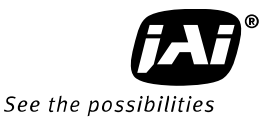

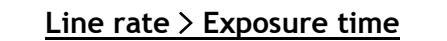

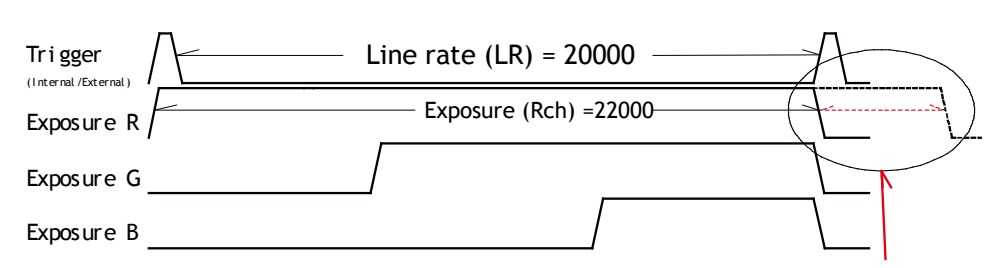

In this case, although the expsore time is set at 22000, but the actual exposure time is limited by the line rate, 20000.

Fig.11 Exposure setting should be less the line rate

#### **6.3.3 EEN (Exposure Enable) function**

This function outputs the timing for image accumulation in all operating modes except test pattern output. The output can be through both the Hirose 12-pin and Camera Link connectors. The polarity of this output is negative from the Hirose 12-pin connector and positive from the Camera Link connector. These polarities cannot be changed.

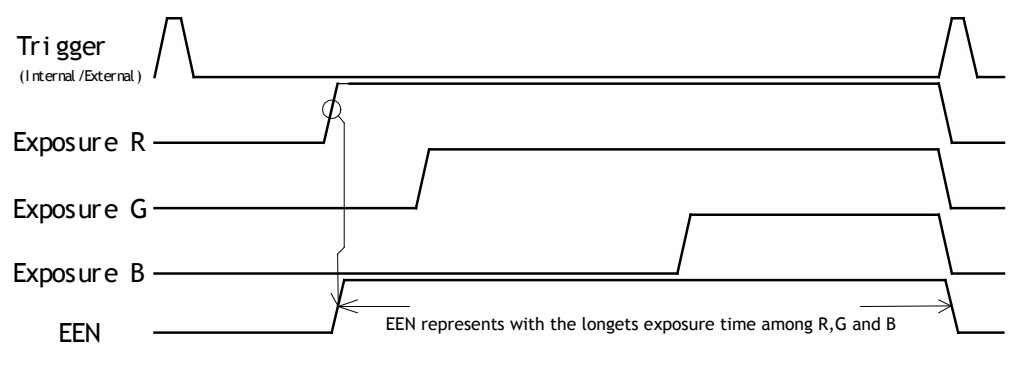

Fig.12 EEN function

#### **6.3.4 Auto Reset mode**

In the No-Shutter and external trigger mode, when the trigger pulse is input after a long interruption of more than 52ms, the image accumulated during the interruption of the trigger can be output after the first trigger is input. If the auto reset mode is set to ON, LVAL, DVAL and the image cannot be output during the interruption of the trigger, and the second trigger restarts the output of LVAL, DVAL and the image.

In the Shutter Select and external trigger mode, after the first trigger pulse is input, the exposure is activated as set regardless of the auto reset setting, and then the exposed image can be output.

The auto reset mode can be set through the serial communication and the factory default setting is OFF.

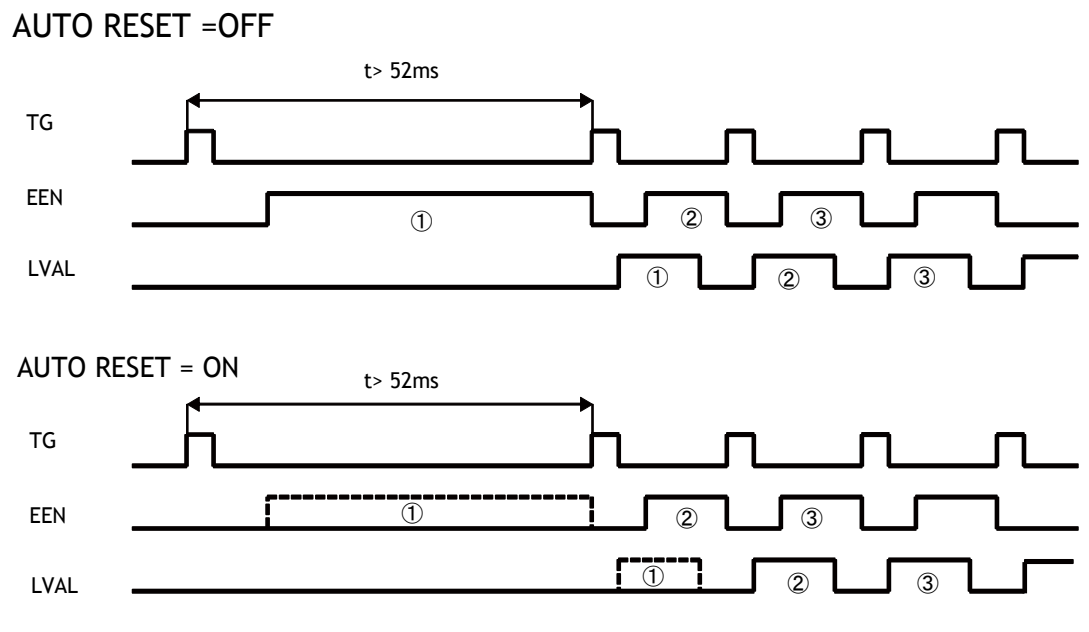

Fig.13 Auto rest mode function

#### **6.3.5 Auto Interval Mode**

In the shutter select mode, if the external trigger mode is used, when the trigger interval is longer than 52 ms, the signal to noise ratio may deteriorate due to the effect of dark current or other factors, although the image should not be changed as the exposure time is fixed. Auto interval mode will prohibit this phenomenon as the internal trigger is automatically generated in order to discharge electric charges.

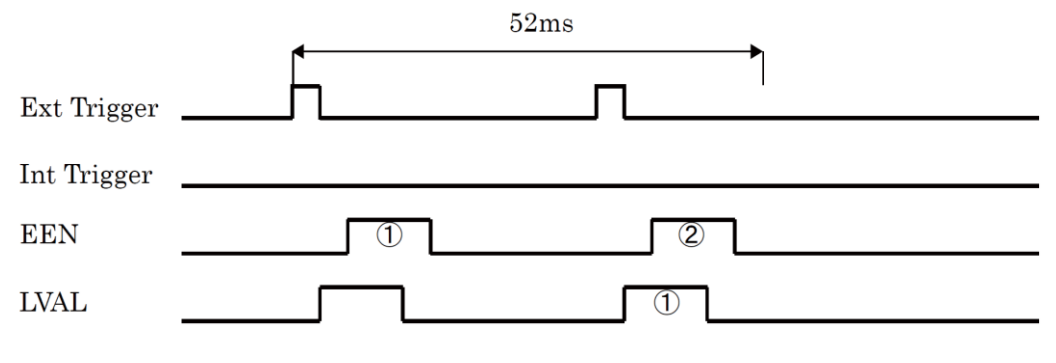

Fig.14 If the trigger interval is less than 52msec.

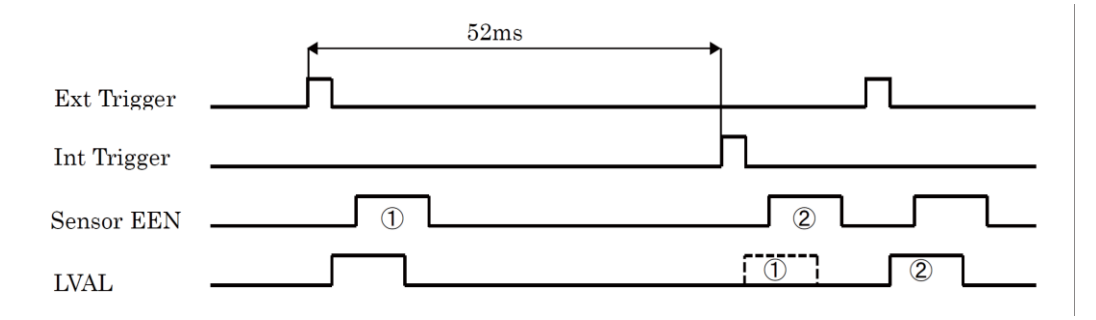

Fig.15 If the trigger interval is longer than 52msec.

## *LT-200CL*

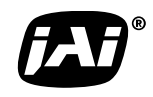

See the possibilities If the external trigger is input before the EEN generated by the internal trigger is completely output, the system generates the internal trigger again. In this case, jitter may occur.

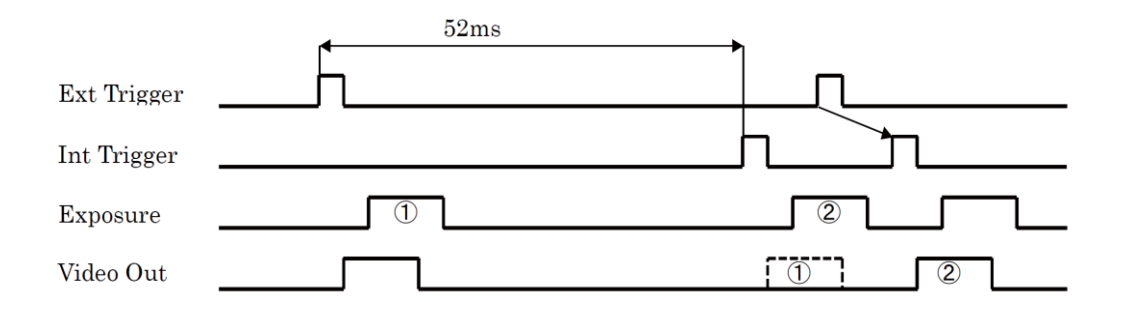

Fig.16 If the external trigger is coincident with the timing of the internal trigger

#### **6.3.6 White balance**

In this function, the green channel video level is used as the reference. Red and blue channel levels are adjusted to match with that of the green channel.

There are two ways to adjust white balance: one is gain white balance and the other is shutter white balance.

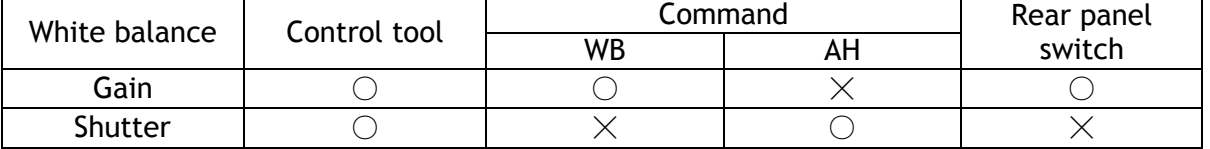

#### **Gain white balance**

Calculates the difference between green and red video levels, and green and blue levels, and adjusts the red and blue channels' video level so that the video level of all three channels becomes equal.

- Command WB=0 Manual/One push AWB  $WB=1$  4000K WB=2 4600K
	- WB=3 5600K

#### **Shutter white balance (only for shutter select and external trigger mode)**

Calculates the difference between green and red video levels, and green and blue levels, and adjusts the red and blue channels" shutter speed so that the video level of all three channels becomes equal.

Command AH=0 Activate One push shutter AWB

#### **Note:**

If gain and shutter white balance are used in the external trigger mode, external trigger pulses should be continuously provided while white balance adjustment is executing.

#### **6.3.7 Gain control**

The LT-200CL has two ways of setting gain - one for the master tracking and the other for individual channel adjustment. Each setting also has two analog gain modes - one is the GAIN LOW and the other is the GAIN HIGH. When the Gain Low is selected, gain for each channel can be adjusted from -4dB to +6dB against the reference of 0dB which is the default output setting. If the Gain High is selected, the reference level is changed to +6dB and gain for each channel can be adjusted against the reference by -4dB to +6dB. The following shows the setting procedures and adjustable range.

#### 1. Master tracking mode

 In this mode, the command GA(Master) can controls all three channels, R, G and B. Furthermore, the commands GAR and GAB can control R and B channels respectively. **Gain Low mode:**

- Reference value: 0dB
- Master gain control range : 0dB to 8dB
- R/B Adjusting range :-4dB to +6dB (at the master gain setting value)

#### **Gain High mode:**

- Reference value: +6dB
- Master gain control range : 0dB to 8dB
- R/B Adjusting range :-4dB to +6dB (at the master gain setting value)

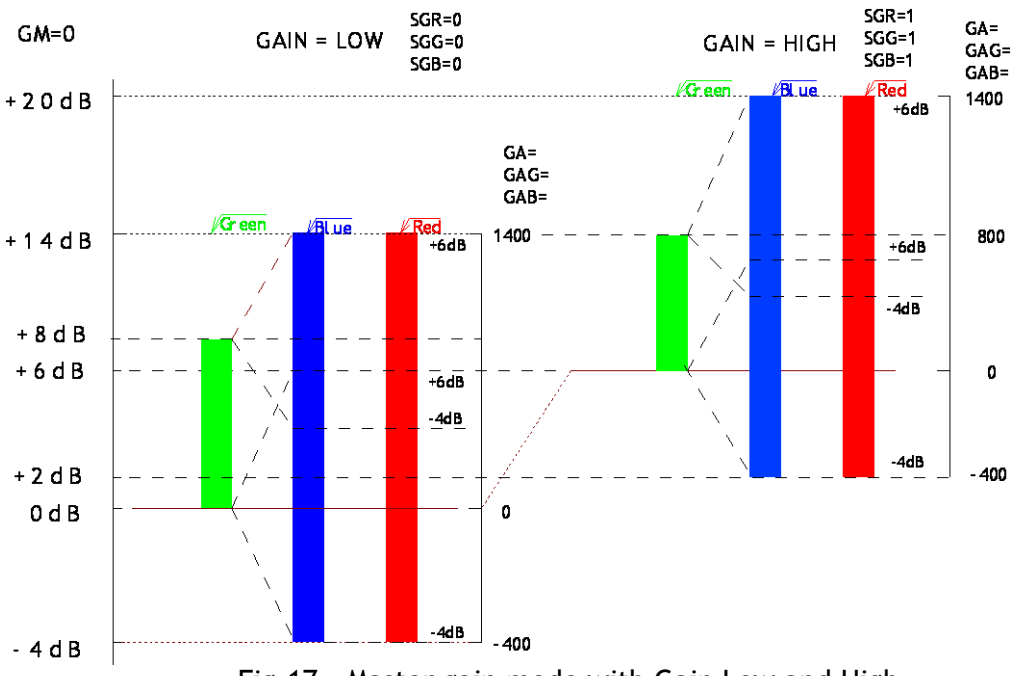

Fig.17 Master gain mode with Gain Low and High

#### 2. Individual gain mode

 The commands GA, GAR and GAB control R, G and B channels respectively. **Gain Low mode:**

- Reference value: 0dB
- R/G/B Adjusting range :-4dB to +14dB (at the master gain setting value)

#### **Gain High mode:**

- Reference value: +6dB
- R/G/B Adjusting range :-4dB to +14dB (at the master gain setting value)

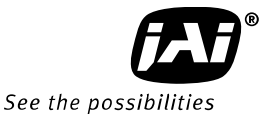

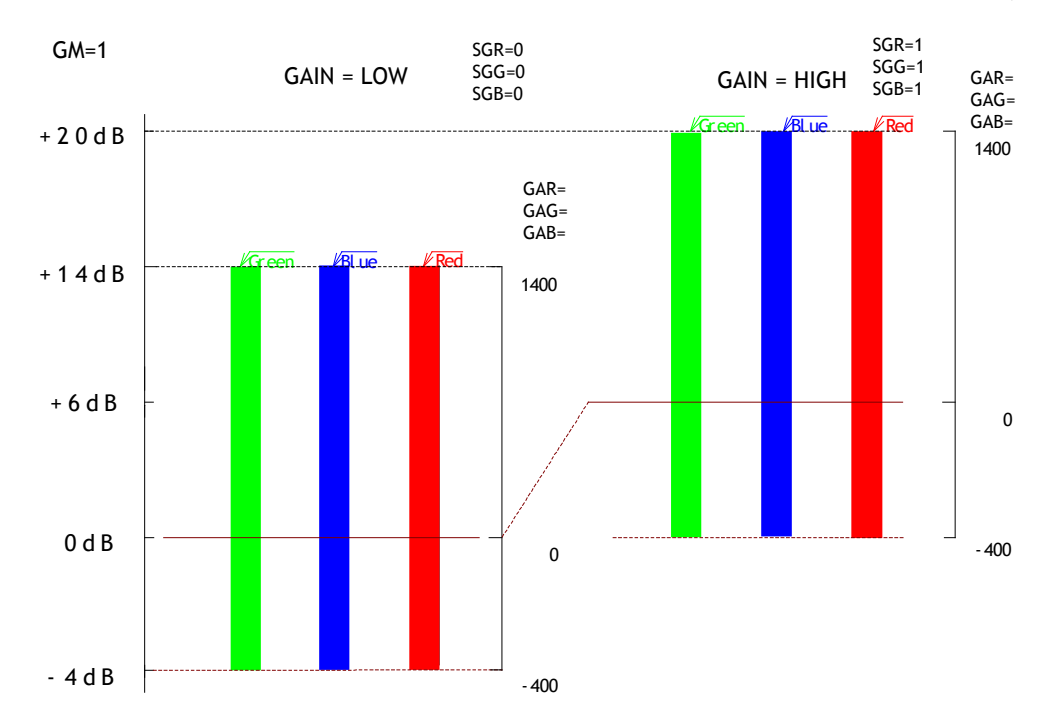

Fig.18 Individual gain mode with gain low and gain high

#### **6.3.8 Setup(Black) level**

This function adjusts the setup level (black). This depends on the gain mode.

#### Gain Set at Master tracking mode:

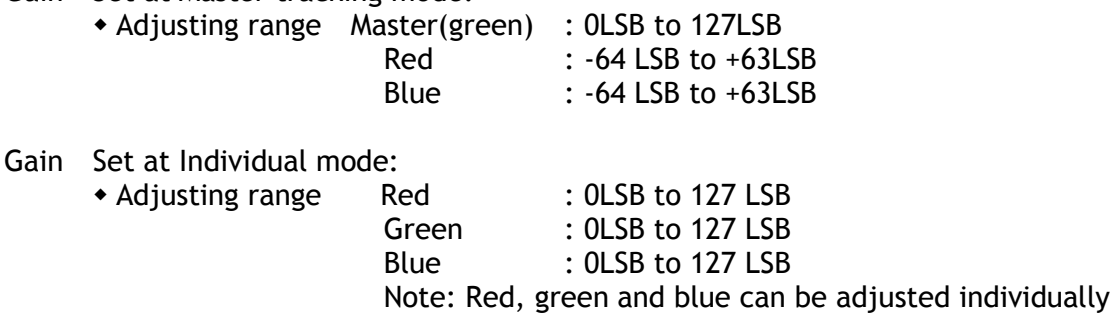

#### **6.3.9 Knee correction**

If the relationship of input and output is linear (1:1), the output level will be clipped at a certain input level and cannot reproduce the details in the clipped area. The knee compensation circuit can keep the linear relationship until the knee point, while after the knee point, the output signal is compressed to reproduce the details. This compression area can be set by a knee slope.

The knee point and knee slope can be set individually.

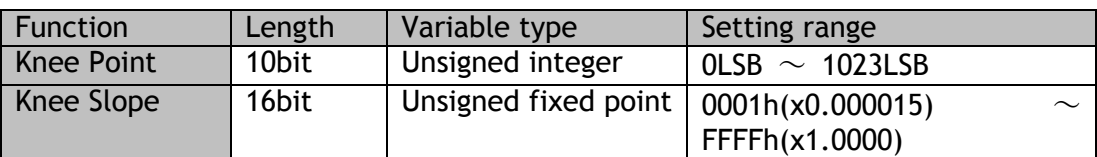

The following drawing shows the characteristics of Knee Point 890LSB and Knee Slope 1000h.

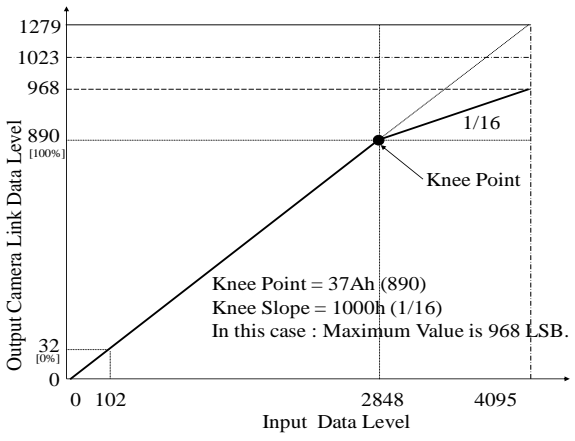

Fig.19 Knee and knee slope characteristics

**6.3.10 PRNU (Pixel Response Non-Uniformity ) correction**

PRNU (Pixel Response Non-Uniformity) is, as the name implies, a non-uniformity of the response of each individual pixel. This means that for a fixed light level each pixel will have a slightly different output level (response).

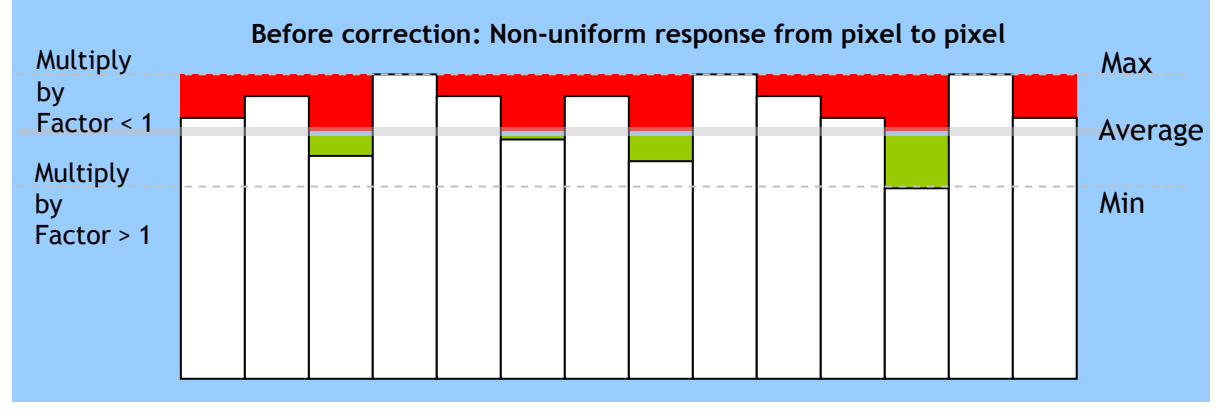

Fig.20 Conceptual drawing for PRNU correction (1)

To correct for PRNU, the camera"s internal correction circuit captures one or several lines of data under non-saturated illuminated conditions which are not more than 80% of maximum (recommend level is half of maximum), and the average across the line is calculated. Based on this average, coefficients are then generated for each individual pixel. The coefficient has the function of multiplying the pixel output with a factor greater or less than 1. These coefficients are stored in a non-volatile memory, and are therefore maintained after power down.

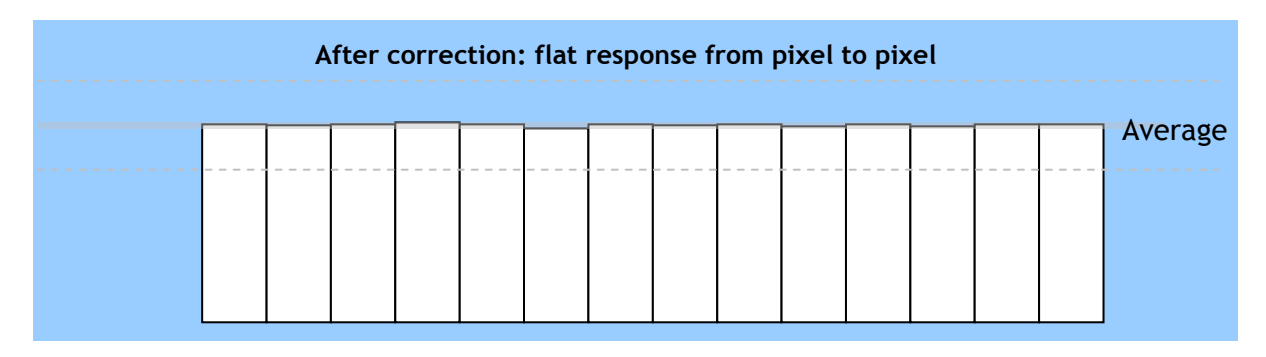

Fig.21 Conceptual drawing for PRNU correction (2)

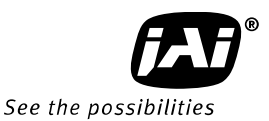

#### **6.3.11 DSNU (Dark Signal Non-Uniformity) correction**

DSNU (Dark Signal Non-Uniformity) is, as the name implies, a non-uniformity of offset level of each pixel, which is *not* dependent on the incoming light.

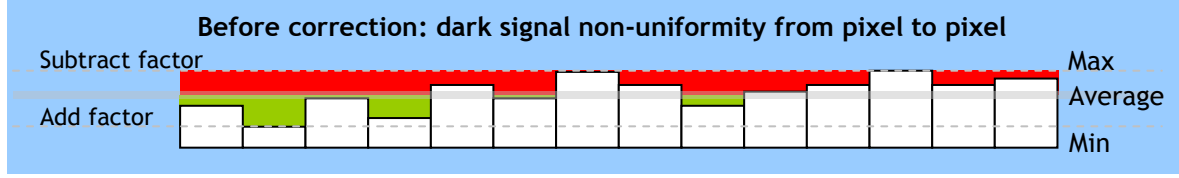

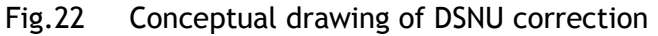

To correct for DSNU, the camera internal correction circuit captures one or several lines of data under dark conditions (the lens *must* be covered by a lens cap), and the average across the line is calculated. Based on the average, coefficients are then generated for each individual pixel. The coefficient has the function of adding or subtracting a value to the pixel output. These coefficients are stored in a non-volatile memory, and are therefore maintained after power down.

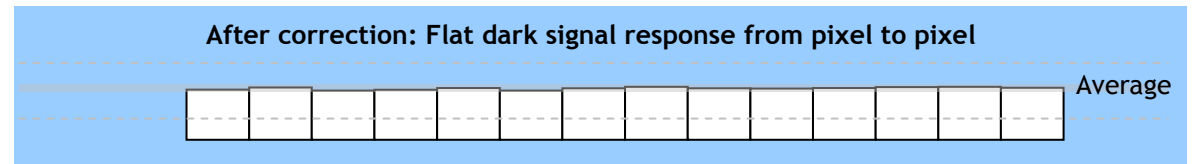

Fig.23 Conceptual drawing of DSNU correction

#### **6.3.12 Shading correction**

Shading is caused either by illumination with uneven distribution of light across the surface, or by reductions in the light transmission ratio towards the edges of a lens. The shading correction incorporated in the camera will compensate for this effect by as much as 20% of the brightest signal.

Shading is not compensated for each individual pixel. The pixel response non-uniformity will be superimposed on the output also after shading correction has been performed. Therefore, it is recommended to perform PRNU correction before shading correction.

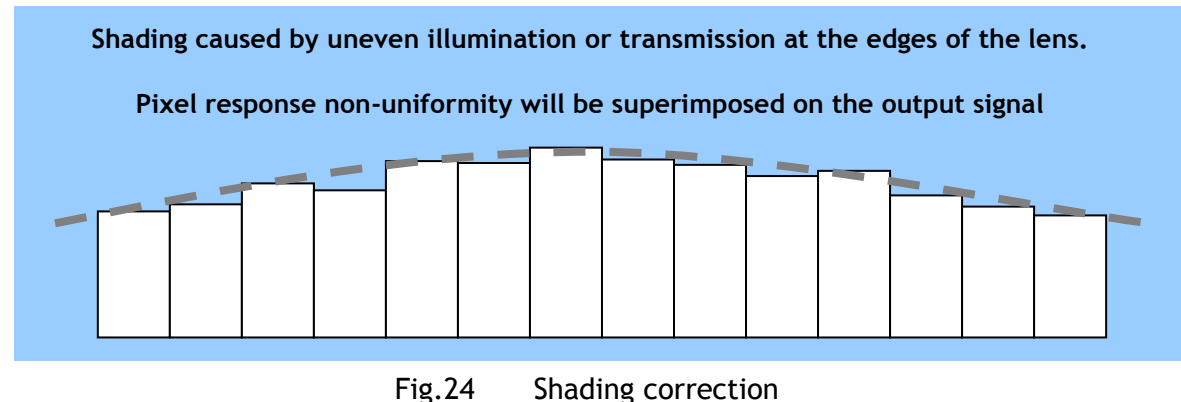

The shading correction has two ways to compensate, flat shading correction and color shading correction.

Flat shading correction(SDR=0) compensates red, blue and green signals to be flat output. The range of compensation is within plus-or-minus 20% as compared the brightest signal level. It may not compensate enough according to the lenses and/or lighting in use.

Color shading correction(SDR=1) compensates red and blue signals to match with green signal characteristics.

The following drawings show the concepts for flat and color shading corrections.

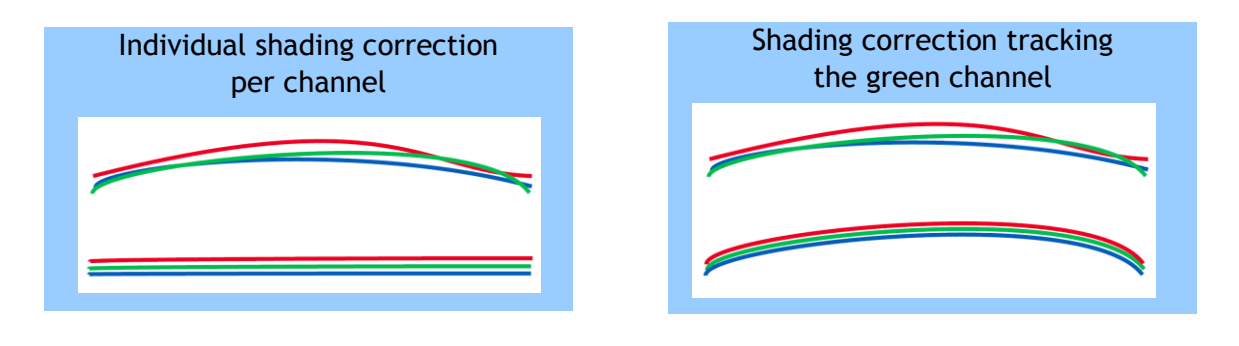

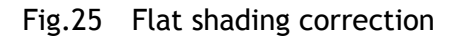

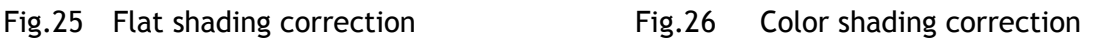

#### **6.3.13 Binning**

In this mode, a camera combines the charge collected in two adjacent pixels. This halves the effective resolution to 1024 pixels, but doubles the sensitivity. The line rate is not affected by binning.

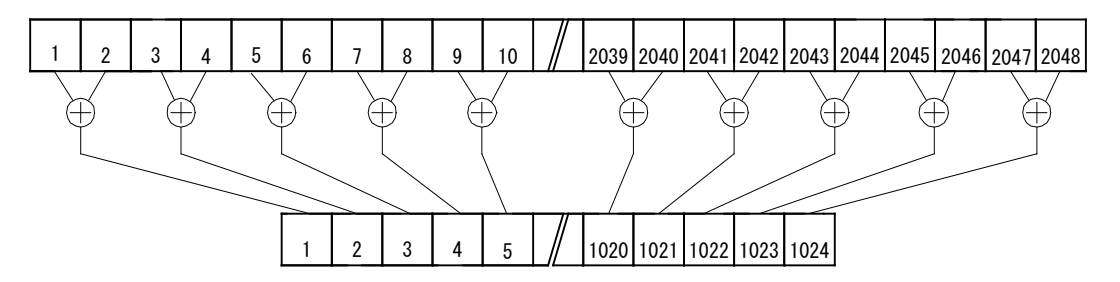

Fig.27 Binning reads out adjacent pixels at the same time

#### **6.3.14 Sub-sampling (SRO=1)**

In this mode, every two effective pixels are read out. Accordingly, the read out rate is doubled.

The FOV (Field Of View) is not changed versus full scan mode but the resolution becomes half.

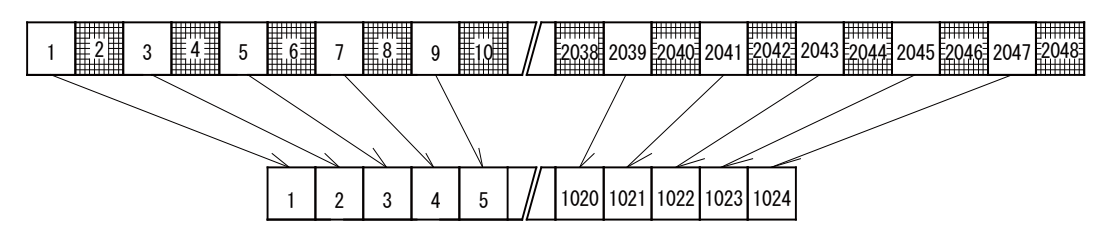

Fig.28 Sub-sampling reads out every two pixels

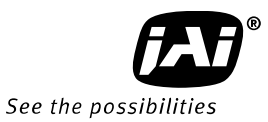

#### **6.3.15 Windowing (SRO=2)**

In this mode, only the effective 1024 pixels in the center portion can be read out and accordingly, the readout rate is doubled. FOV becomes half as compared to the full pixel read out. 1024 pixels are a fixed number and cannot be varied by the user.

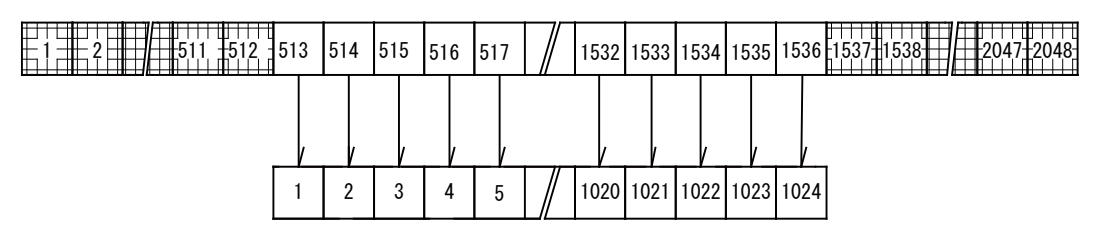

Fig.29 Windowing reads out only 2048 pixels at the center

#### **6.3.16 Test pattern generator**

LT-200CL has four test pattern generators.

In the following drawings, figures shown in () are for 8 bits output.

#### **Color bar**

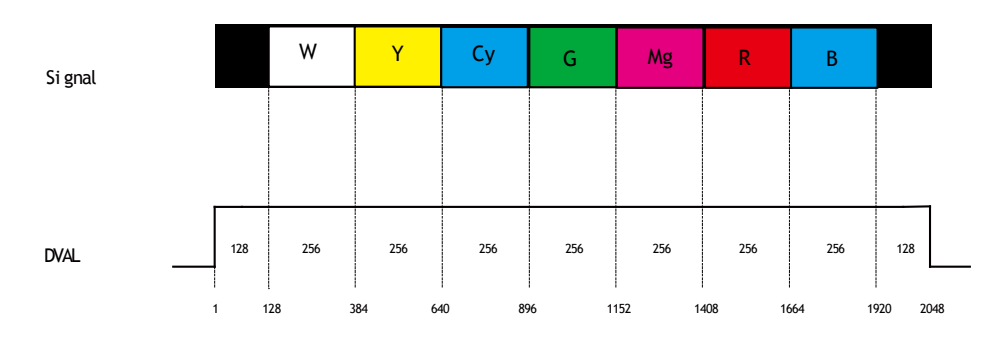

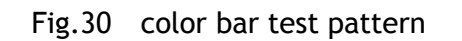

**Gray 1**

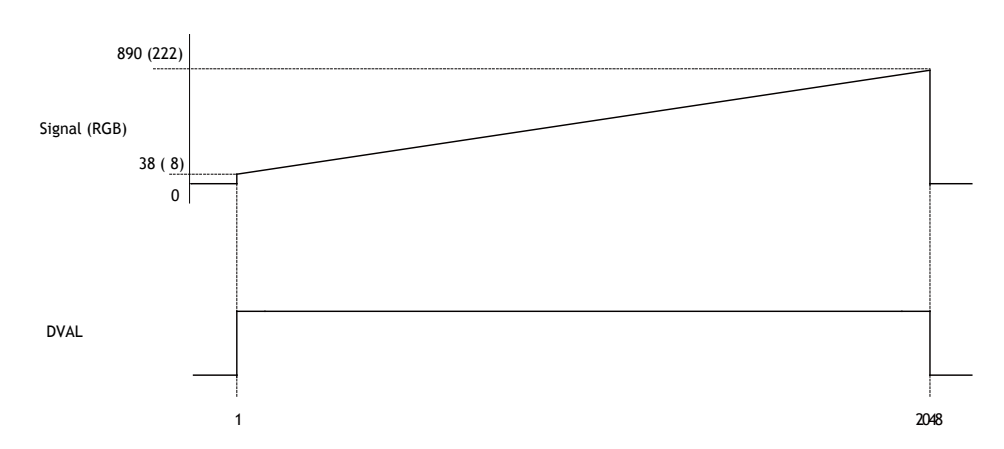

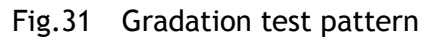

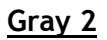

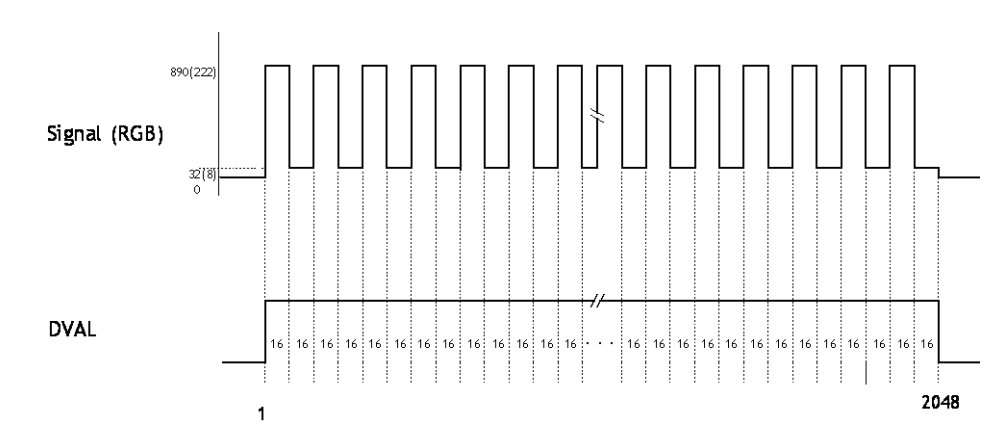

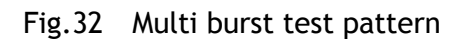

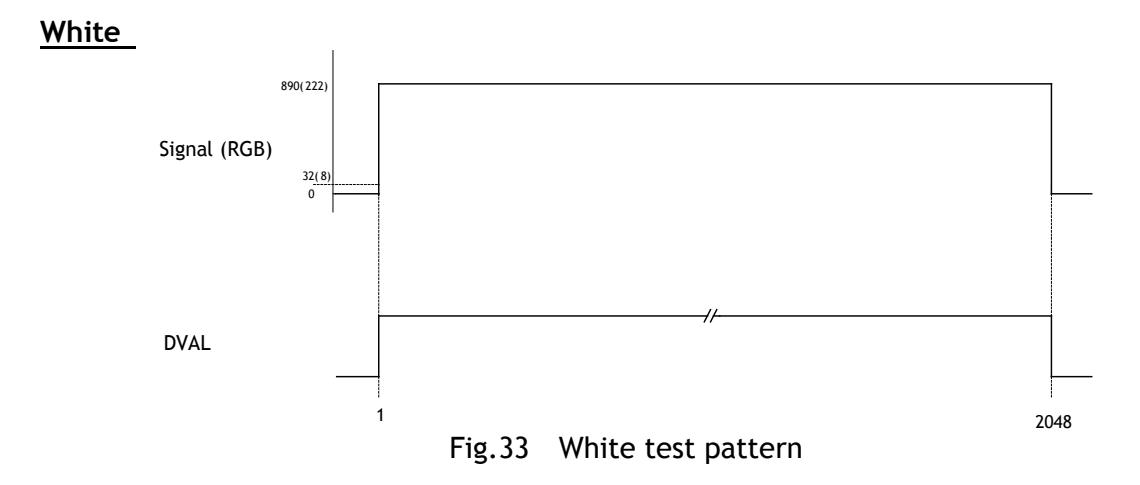

#### **6.4. Operation modes**

The LT-200CL has the following operation modes.

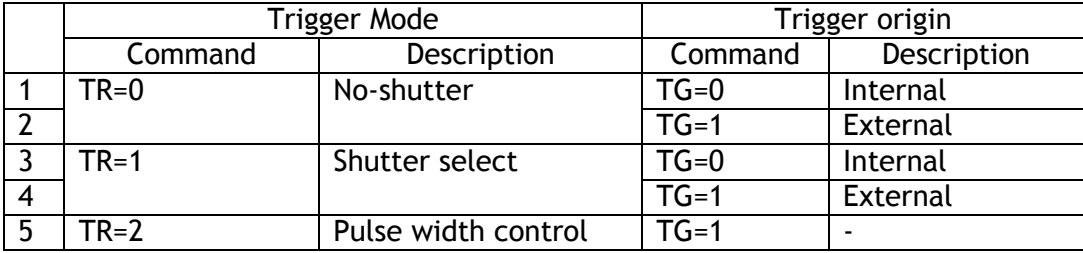

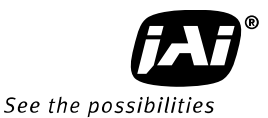

#### **6.4.1 No-shutter mode with internal trigger**

In this mode the camera does not accept an external trigger signal, as the line rate is generated from an internal clock (user programmable, command LR). The exposure time is directly proportional to the line rate . This mode is used when there is no external trigger signal available, and the speed of the object is fixed or can be pre-determined. The line rate can be varied from 32.9125μs to 16.844ms in 1 clock (12.5ns) steps. When using this mode, a special function called "one-push auto line rate" is available. This mode automatically maintains a constant output level by changing the line rate. See chapter 7 (configuring the camera) for further details on this function. The line rate is automatically adjusted in order to maintain sensitivity without reducing the S/N ratio.

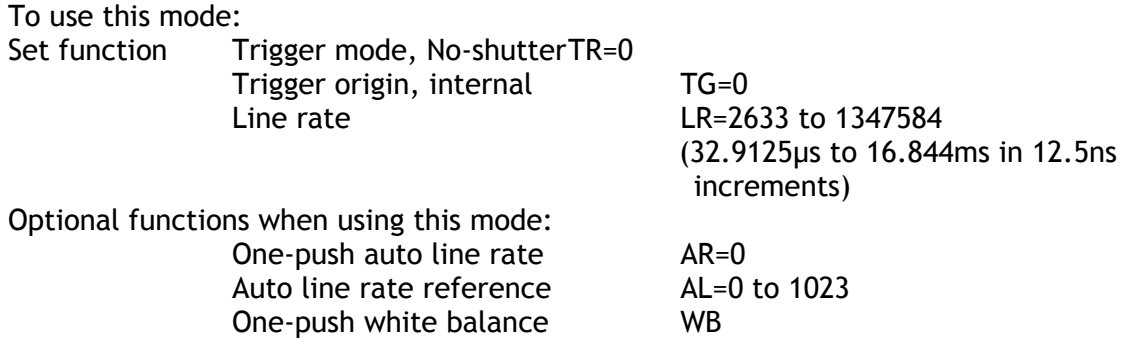

#### **Important Note**

- The "one-push auto line rate" function is not recommended for continuous web applications, as the speed of motion needs to be adjustable in order to maintain the aspect ratio of the image.
- Only gain based one-push white balance functions (WB) are available with this mode.

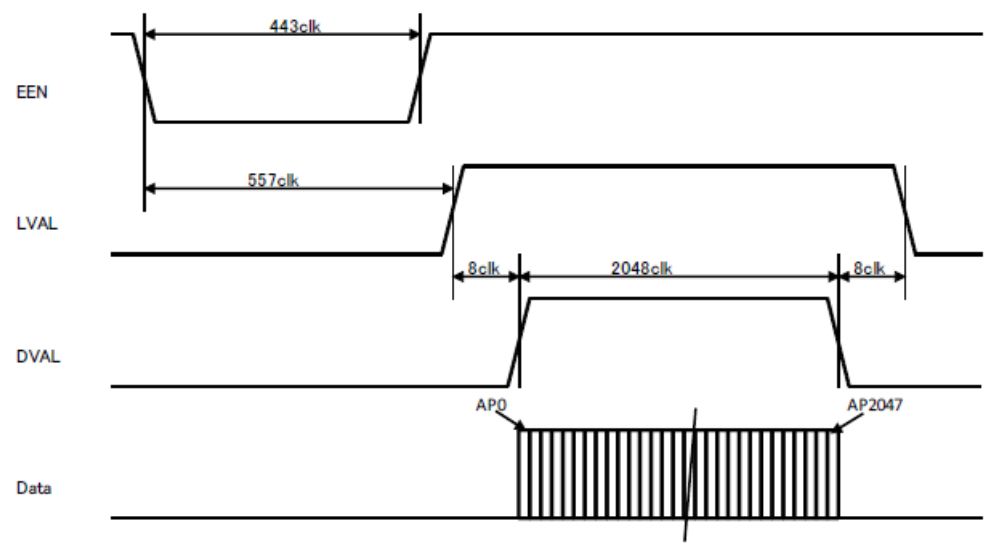

Fig.34 No-shutter / internal trigger mode

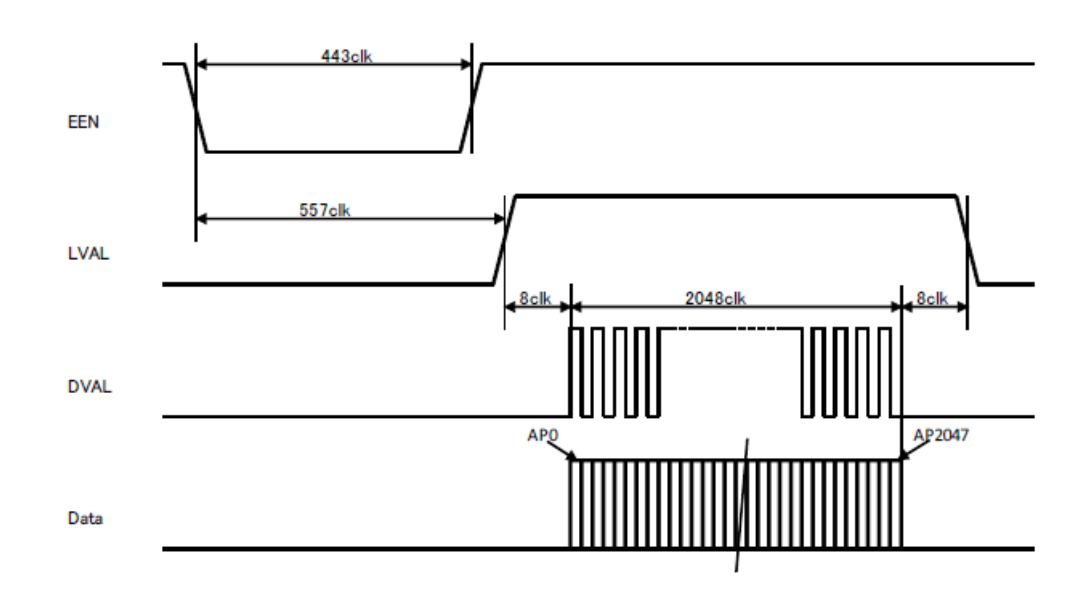

Fig.35 No-shutter mode / Binning/ Internal

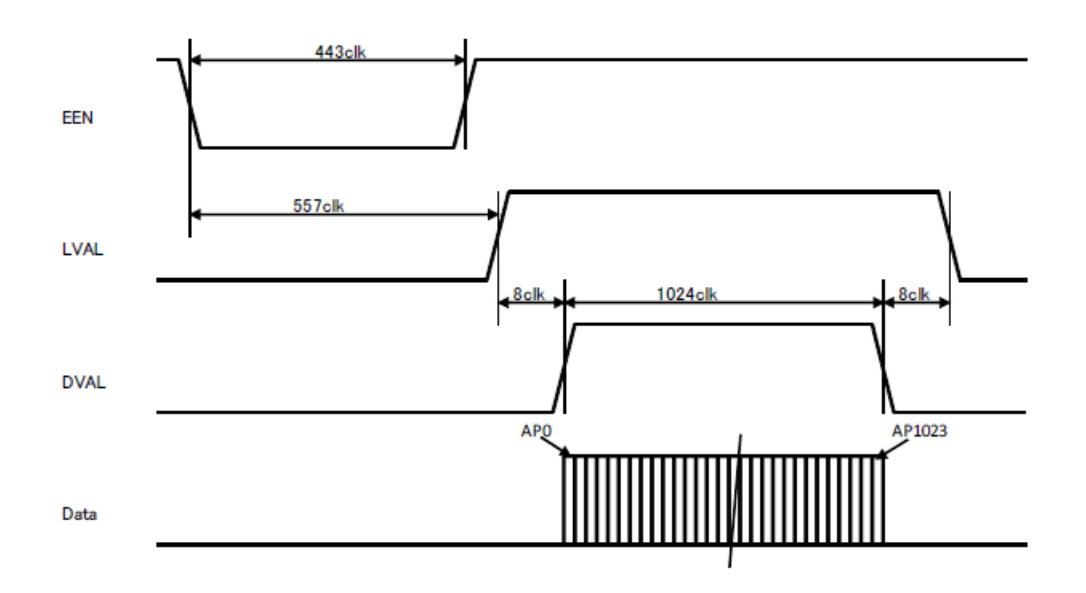

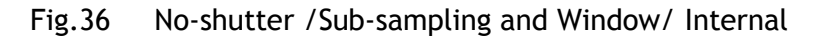

#### **6.4.2 No-shutter mode with external trigger**

In this mode, the exposure time is directly proportional to the line rate. The line rate is generated externally by a trigger signal. This mode is used when an external trigger signal is available, e.g. from an encoder, and the scan rate can be controlled by this signal. The camera can accept an external trigger through the Camera Link connector or though the 12-pin Hirose connector.

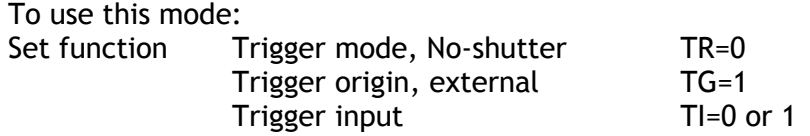

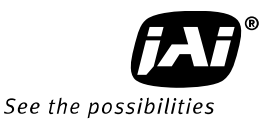

#### **Important note:**

- When the one-push white balance has been initiated and the rear panel LED shows orange, the camera must receive continuous external trigger pulses corresponding to the frequency and duty cycle used in the application.
- Minimum trigger interval Scan mode Trigger input via Minimum interval (us) Full/Binning Camera link 33.4125 Hirose 12-pin 37.9125 Sub-sampling/windowing | Camera link | 20.6125 Hirose 12-pin 25.1125
- Minimum trigger pulse width

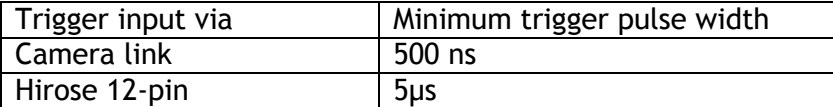

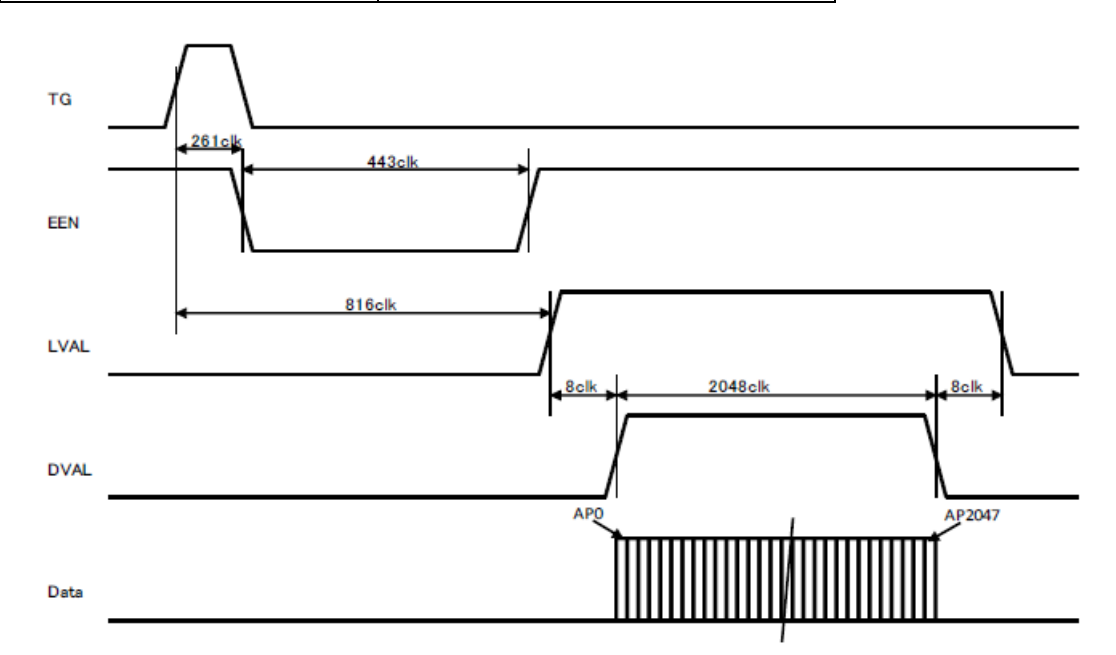

Fig. 37 No-shutter mode with external trigger

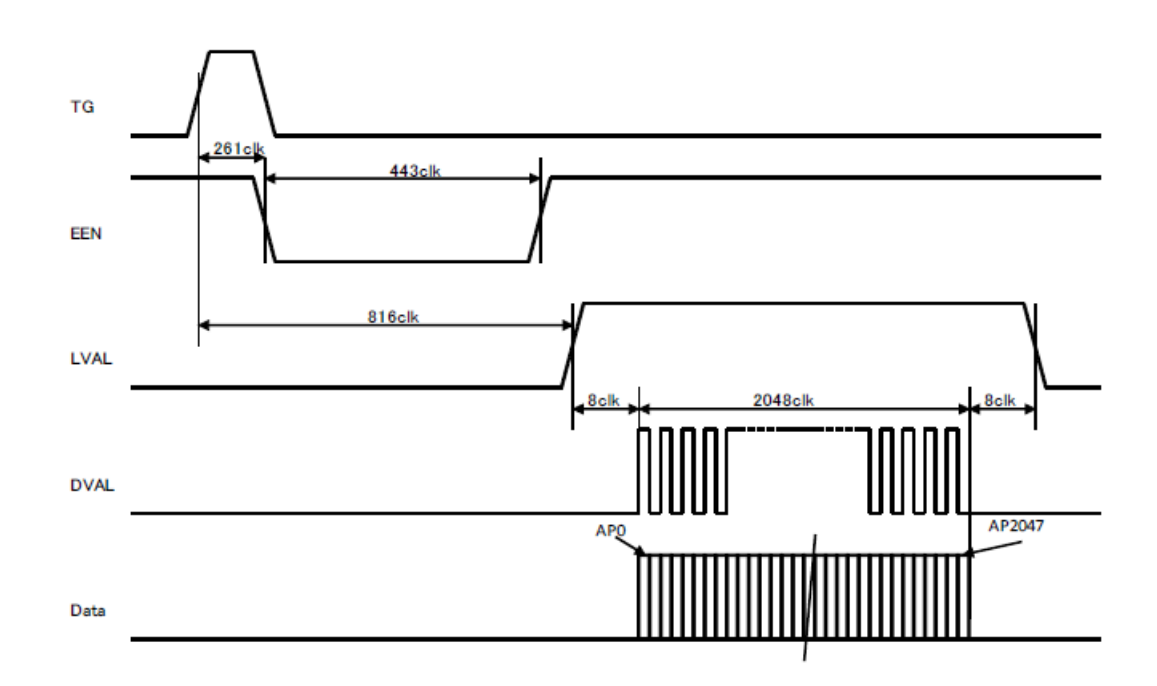

Fig. 38 No-shutter mode /Binning/ External

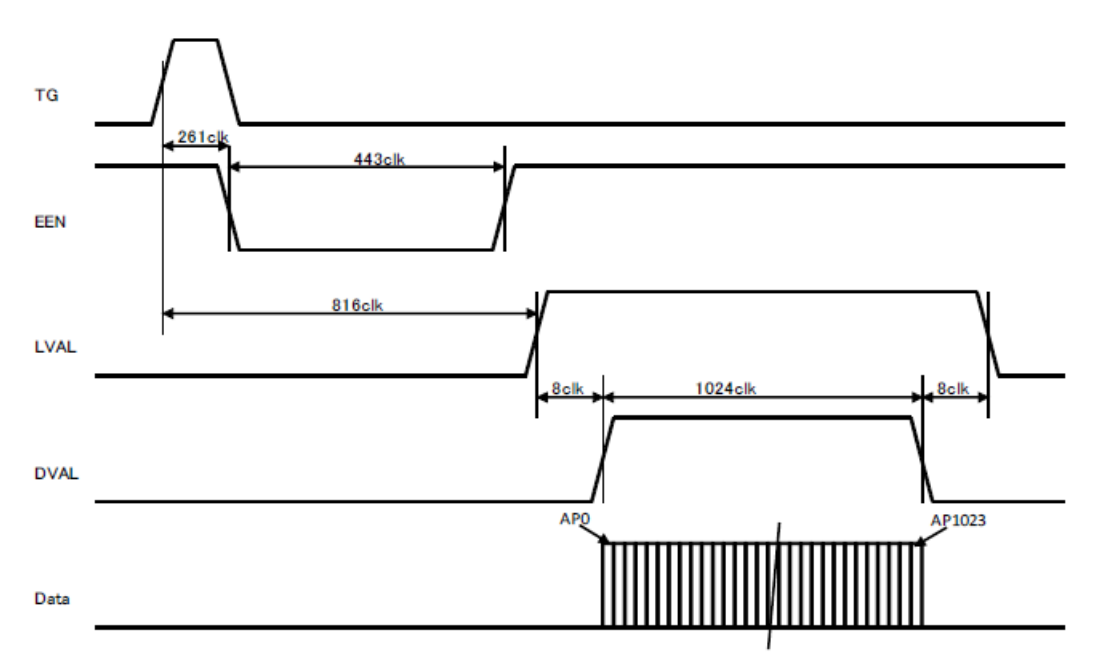

Fig.39 No-shutter mode /Sub-sampling and Window/ External

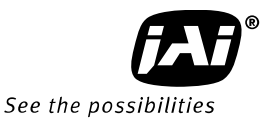

#### **6.4.3 Shutter-select mode with internal trigger**

This mode allows the user to have full control of the line rate and the exposure time individually, by programming separate timing generators. Subsequently the camera does not accept an external trigger signal in this mode.

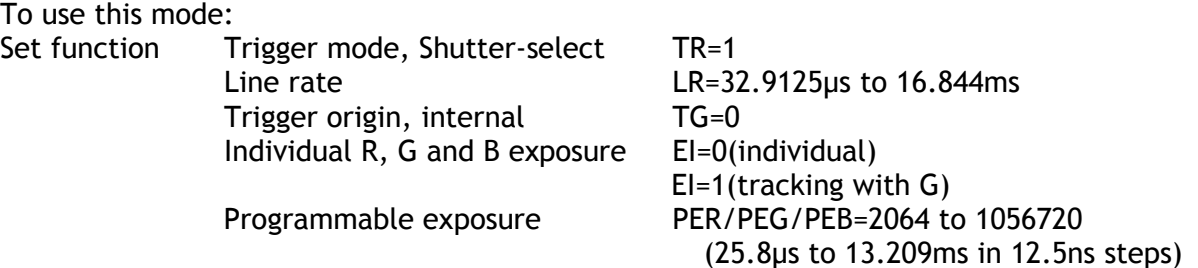

#### **Important note:**

- If using individual exposure, the EEN signal represents the channel with the longest exposure time
- The maximum exposure time is the line rate setting.
- For one-push white balance, both shutter gain (AH) and gain (AW) are effective.

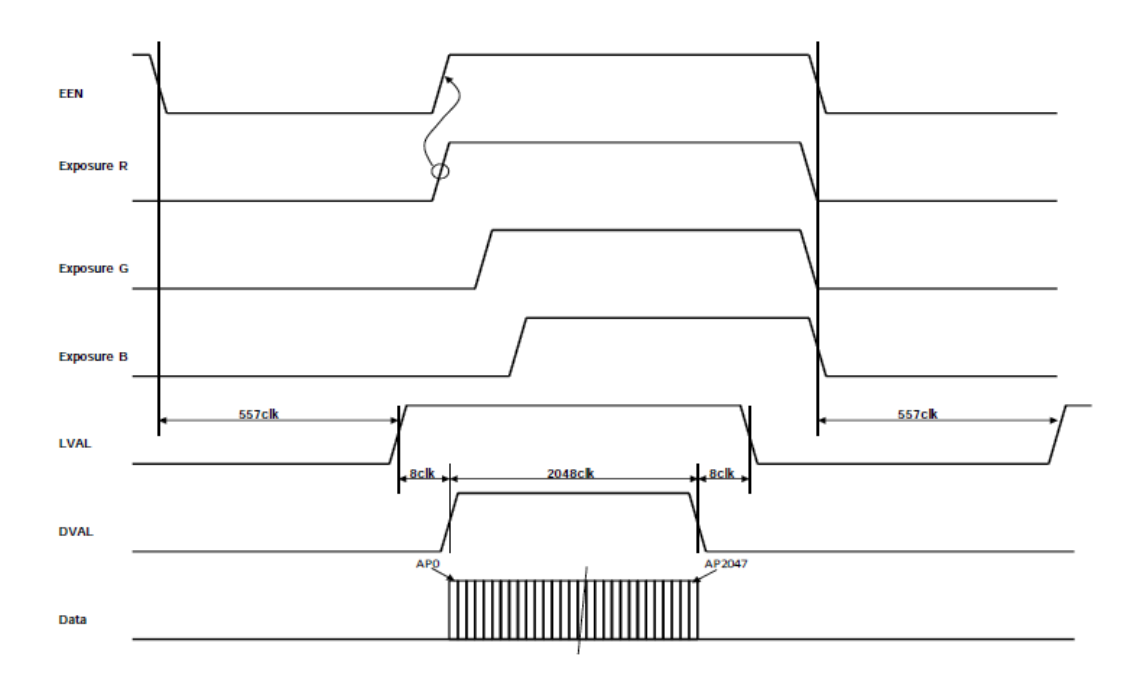

Fig. 40 Shutter-select mode with internal line rate generator (and individual exposure) Note: The largest exposure time is output as EEN.

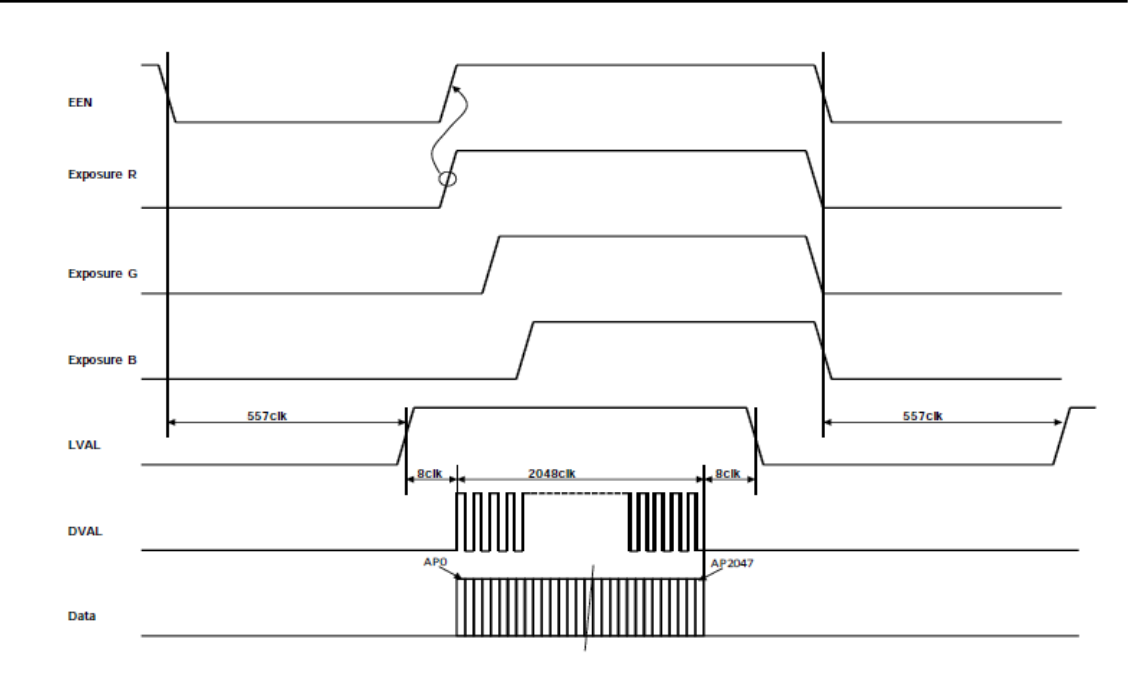

Fig.41 Shutter-select mode /Binning/ Internal

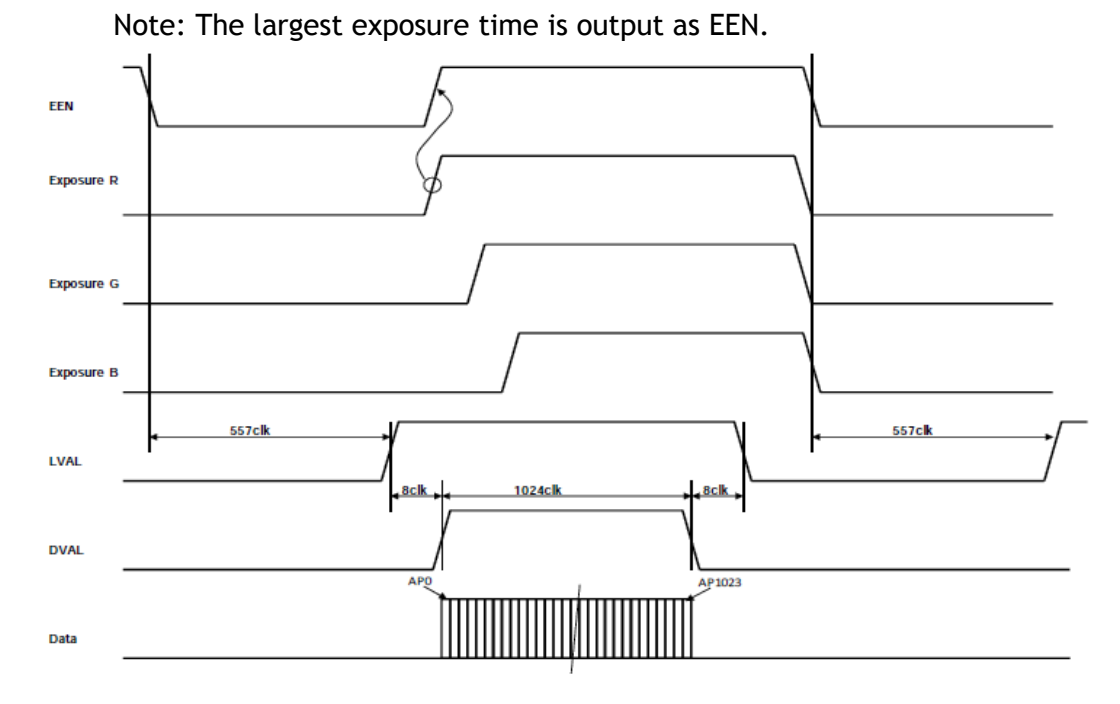

Fig.42 Shutter –select mode/Sub-sampling and Window/ Internal Note: The largest exposure time is output as EEN.

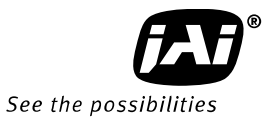

#### **6.4.4 Shutter-select mode with external trigger**

This mode allows the user to have full control of the exposure time, by programming a timing generator, while the line rate is controlled by an external trigger signal. The camera can accept an external trigger through the Camera Link connector or though the 12-pin Hirose connector.

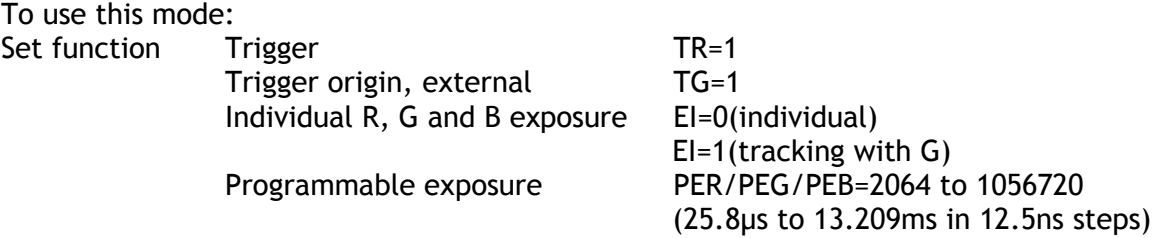

#### **Important note:**

- If using individual exposure, the EEN signal represents the channel with the longest exposure time
- The minimum trigger interval

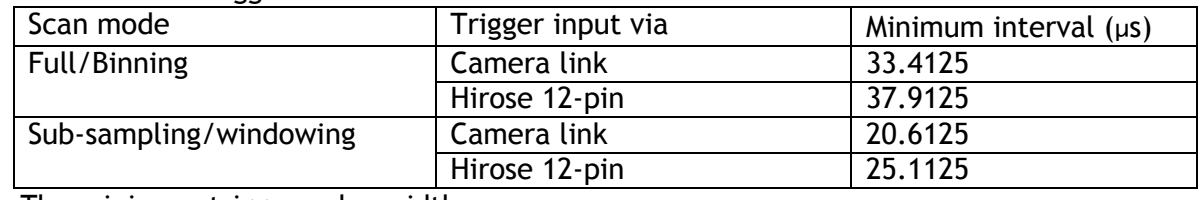

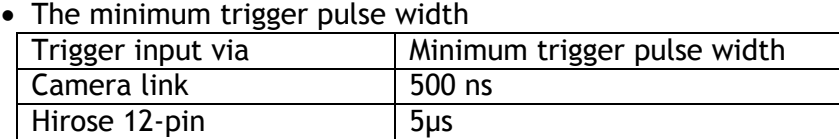

• The maximum exposure time is the line rate.

 When the one-push white balance has been initiated and the rear panel LED shows orange, the camera must receive continuous external trigger pulses corresponding to the frequency and duty cycle used in the application.

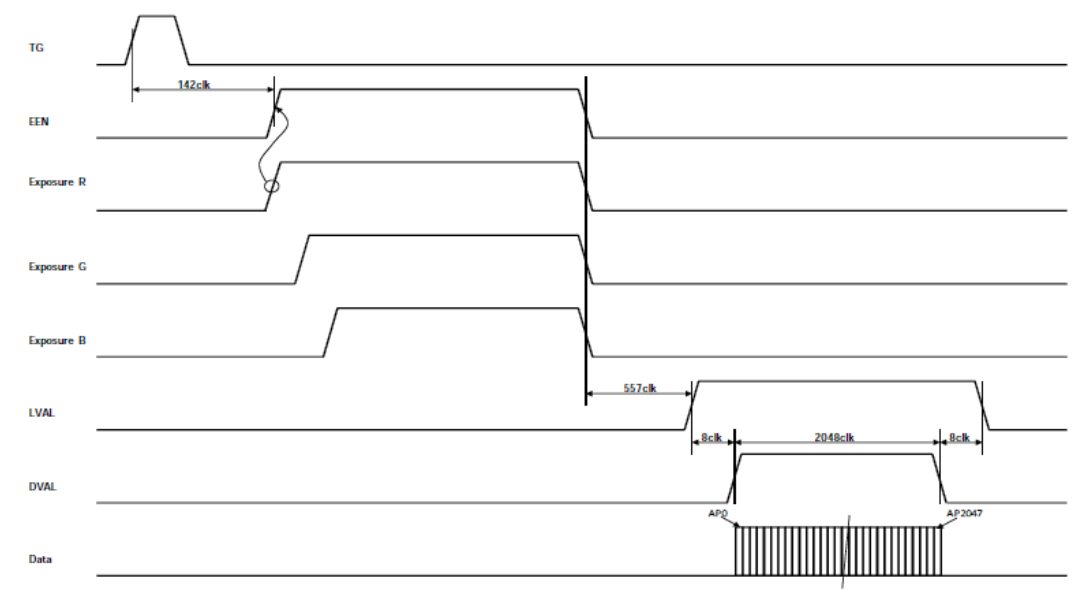

Fig. 43 Shutter-select mode with external trigger (and individual exposure)

Note: The largest exposure time is output as EEN.

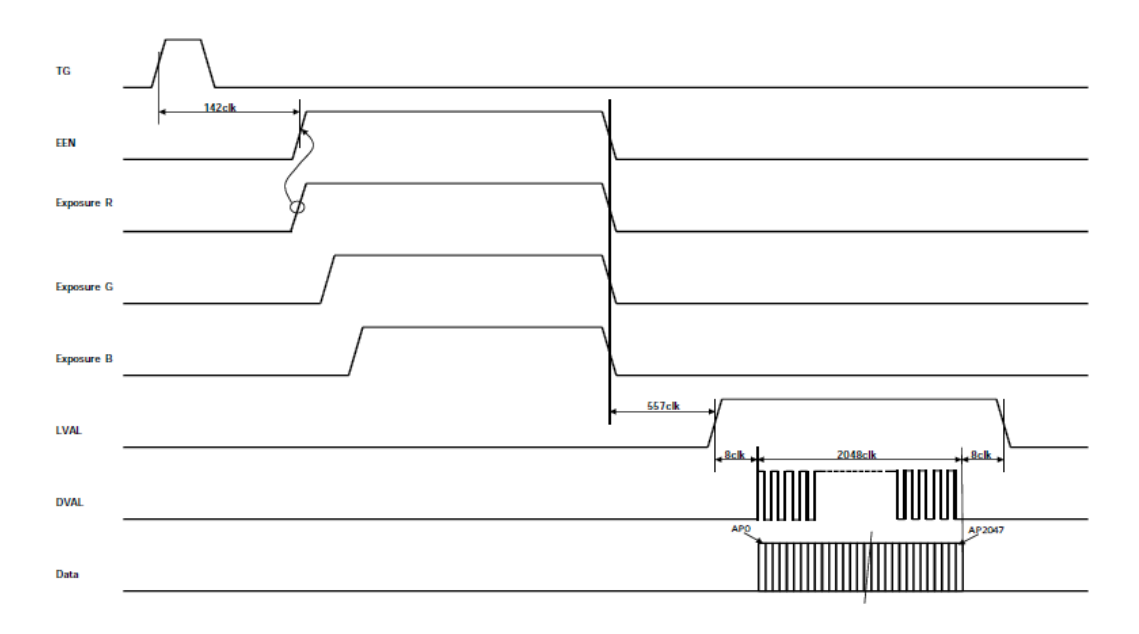

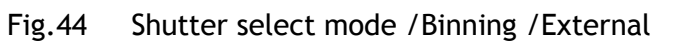

Note: The largest exposure time is output as EEN.

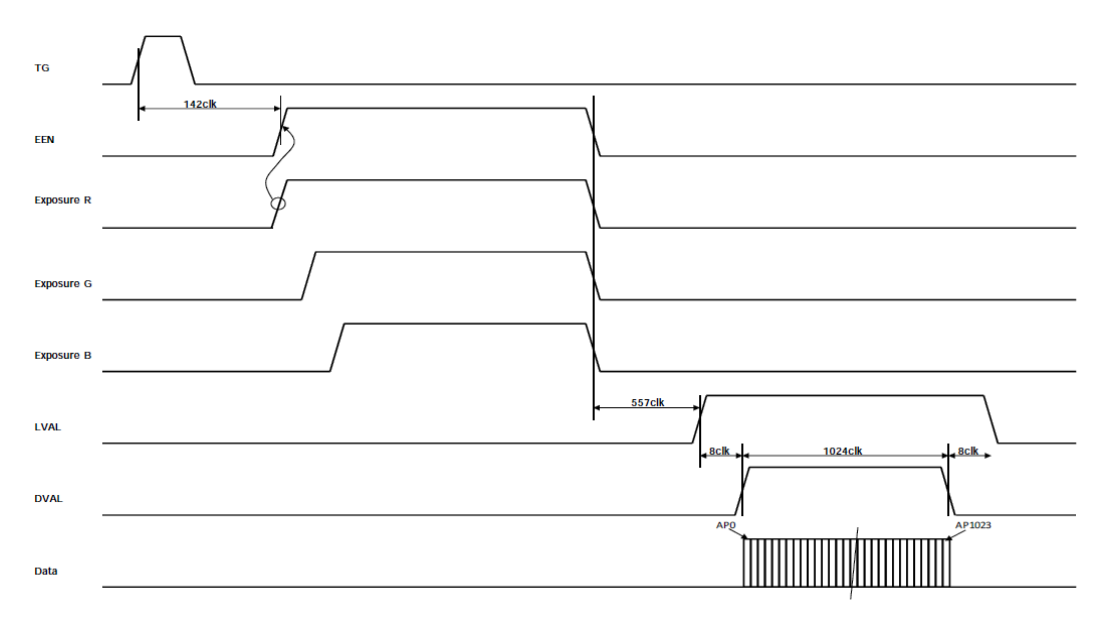

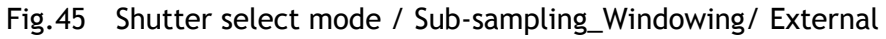

Note: The largest exposure time is output as EEN.

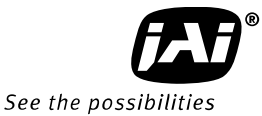

#### **6.4.5 Pulse width control (PWC) mode**

In this mode, the user has full control of both the line rate and the exposure time of each line via the External Trigger input.

At the rising edge of the External Trigger signal, the exposure is initiated, and at the falling edge the exposure is terminated and read out. The camera can accept an external trigger through the Camera Link connector or through the 12-pin Hirose connector.

To use this mode:

Set function Trigger mode, PWC TR=2

#### **Important Note:**

• The minimum trigger interval

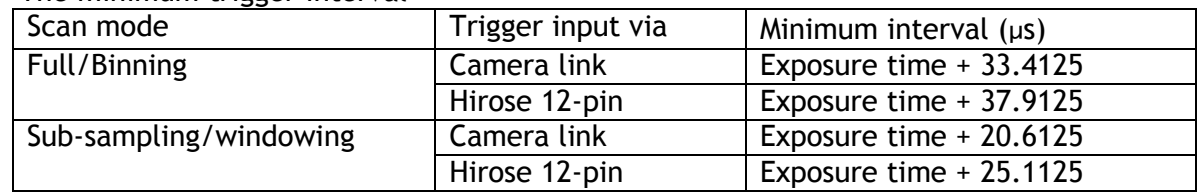

• The minimum trigger pulse width

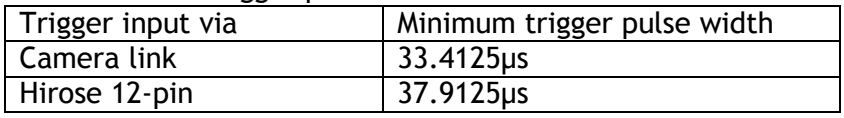

- One-push white balance by gain setting only.
- When the one-push white balance has been initiated and the rear panel LED shows orange, the camera must receive continuous external trigger pulses corresponding to the frequency and duty cycle used in the application.

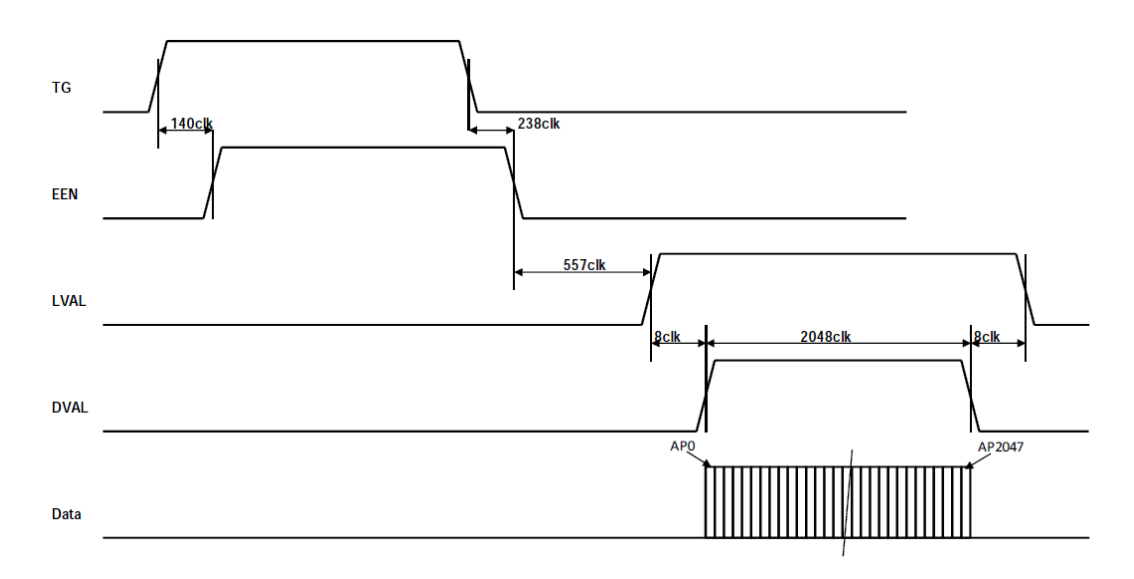

Fig. 46 Pulse Width Control mode

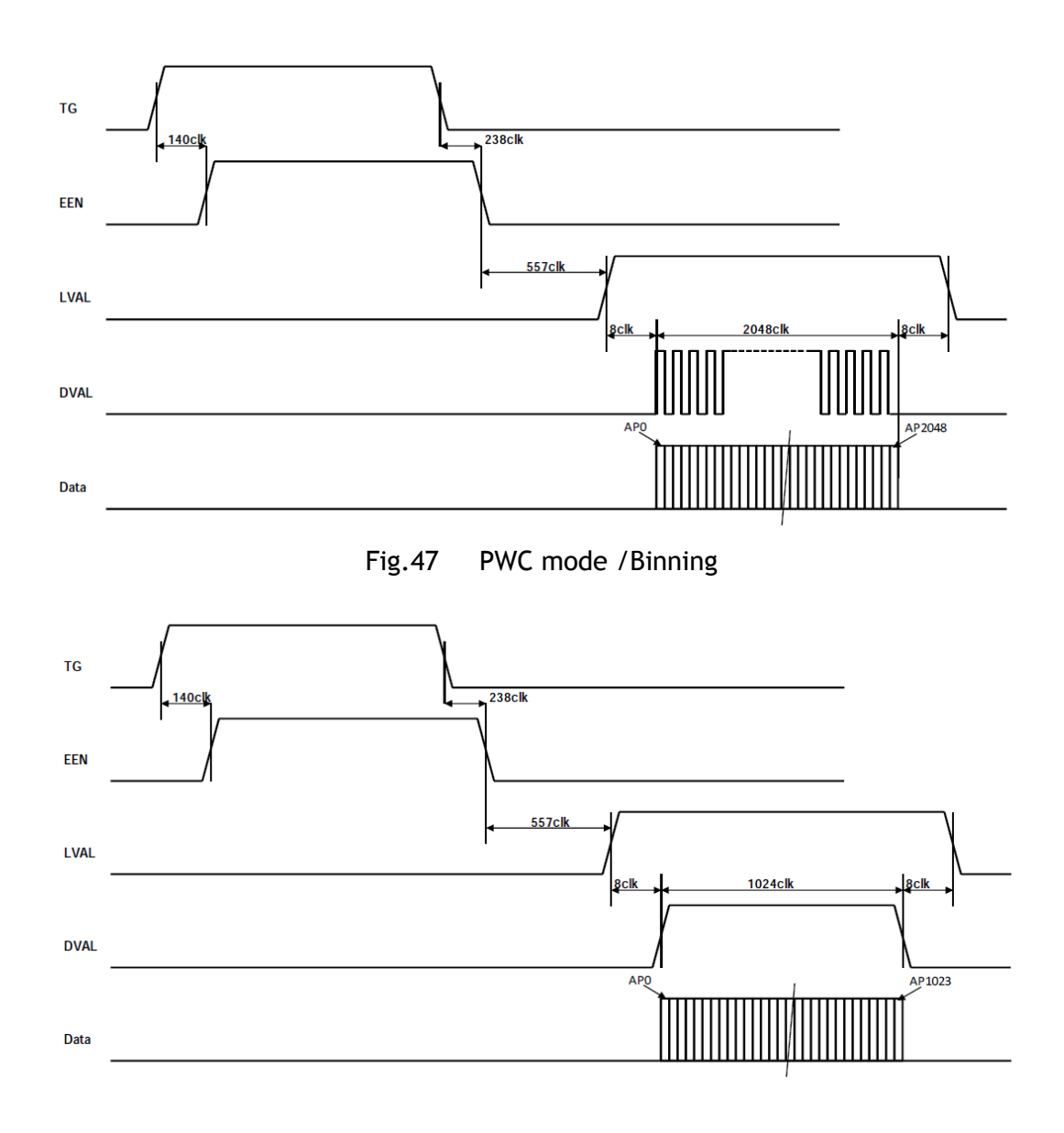

Fig.48 PWC mode /Sub-sampling and Window

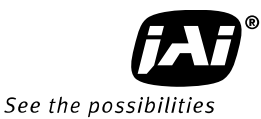

#### **6.4.6 Compatibility of trigger modes and functions**

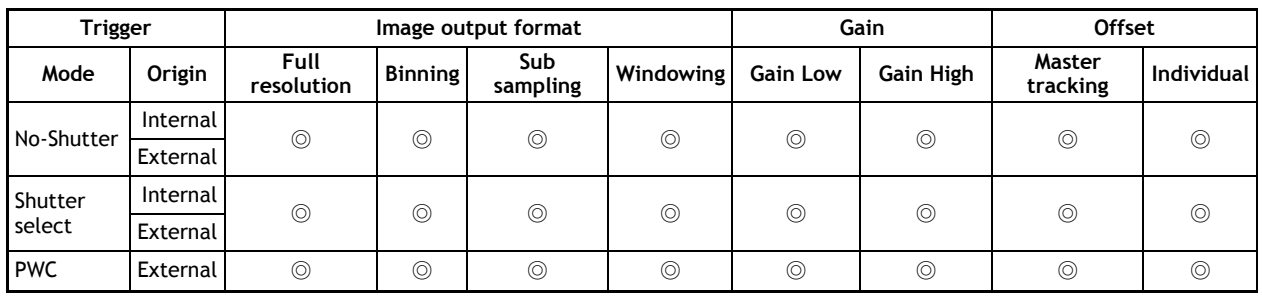

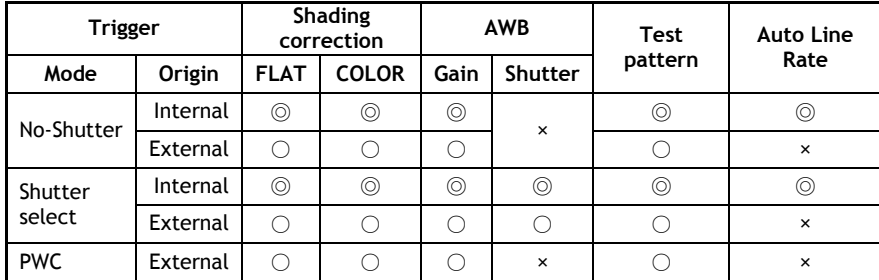

Note: © They can be used together.

 $\circlearrowright$  They can be used together but when the compensation data is acquiring or test signal is displaying, the trigger pulse should be continuously input.

 $\times$  They cannot be used together.

## **7. Configuring the camera**

All the modes and functions of this camera are controlled by serial communication, via the Camera Link connector or via RS-232C on the Hirose 12-pin connector.

Chapter 7.1 shows the complete list of ASCII commands. Chapter 7.2 describes the commands in detail, in alphabetical order (sorted by the command acronym)

#### **7.1. RS-232C control**

All configuration of the LT-200CL camera is done via the RS-232C port on the 12-pin HR connector or via Camera Link. The camera can be set up from a PC running terminal emulator software, or using JAI's camera control software.

Below is the description of the ASCII based short command protocol.

#### **Communication setting**

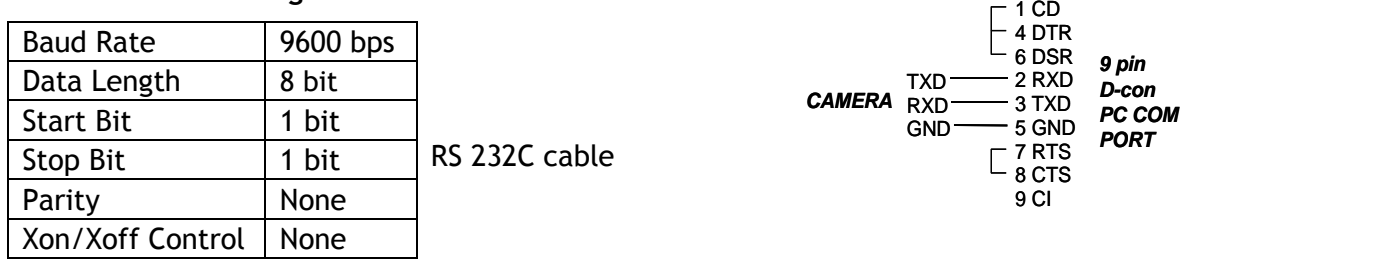

Note: Baud rate is available for 9600bps, 19200bps, 38400bps, 57600bps and 115200bps.

**Protocol.**

Transmit setting to camera:

**NN=Parameter<CR><LF>** (NN is any kind of command. Capital or small letters.) The camera answers: **COMPLETE<CR><LF>**

To have all communication visible on the emulator screen, start with:

```
 EB=1<CR><LF>
```
The camera answers: **COMPLETE<CR><LF>**

Transmit request command to camera:

**NN?<CR><LF>** (NN is any kind of command.) The camera answers:

**NN=Parameter<CR><LF>** 

Transmit the following to have the camera's actual settings:

**ST?<CR><LF>**

The camera answers: A complete list of the current settings

Transmit the following to have a command list:

**HP?<CR><LF>**

The camera answers:

A list with all commands and possible settings

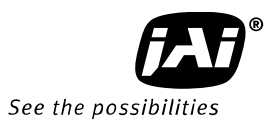

Invalid parameters sent to camera: (99 is an invalid parameter)

**SH=99<CR><LF>**  The camera answers:

**02 Bad Parameters!!<CR><LF>**

To see firmware number.

**VN?<CR><LF>**

To see camera ID. It shows the manufacturing lot number. **ID?<CR><LF>**

#### **7.2. LT-200CL Command list**

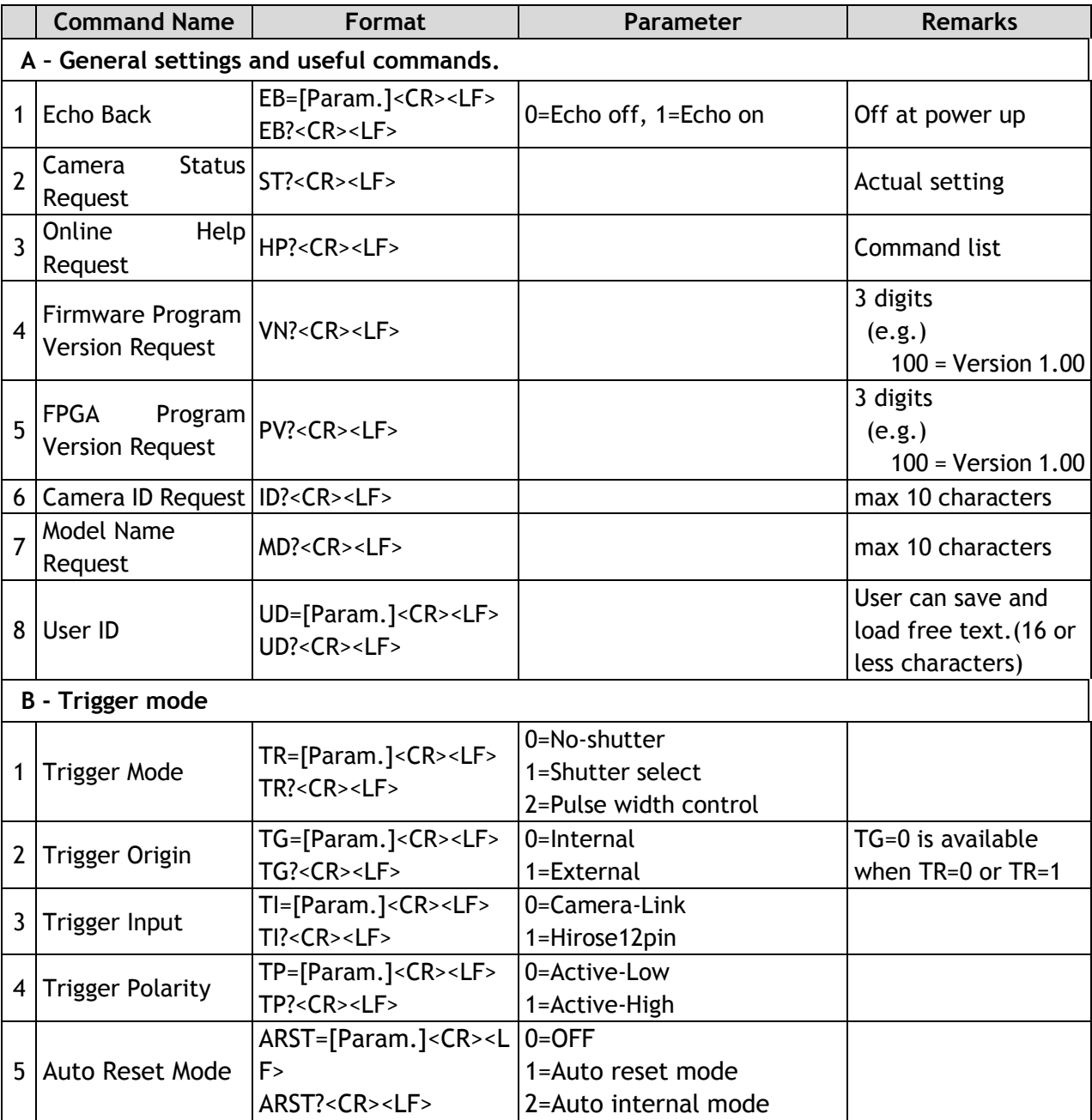

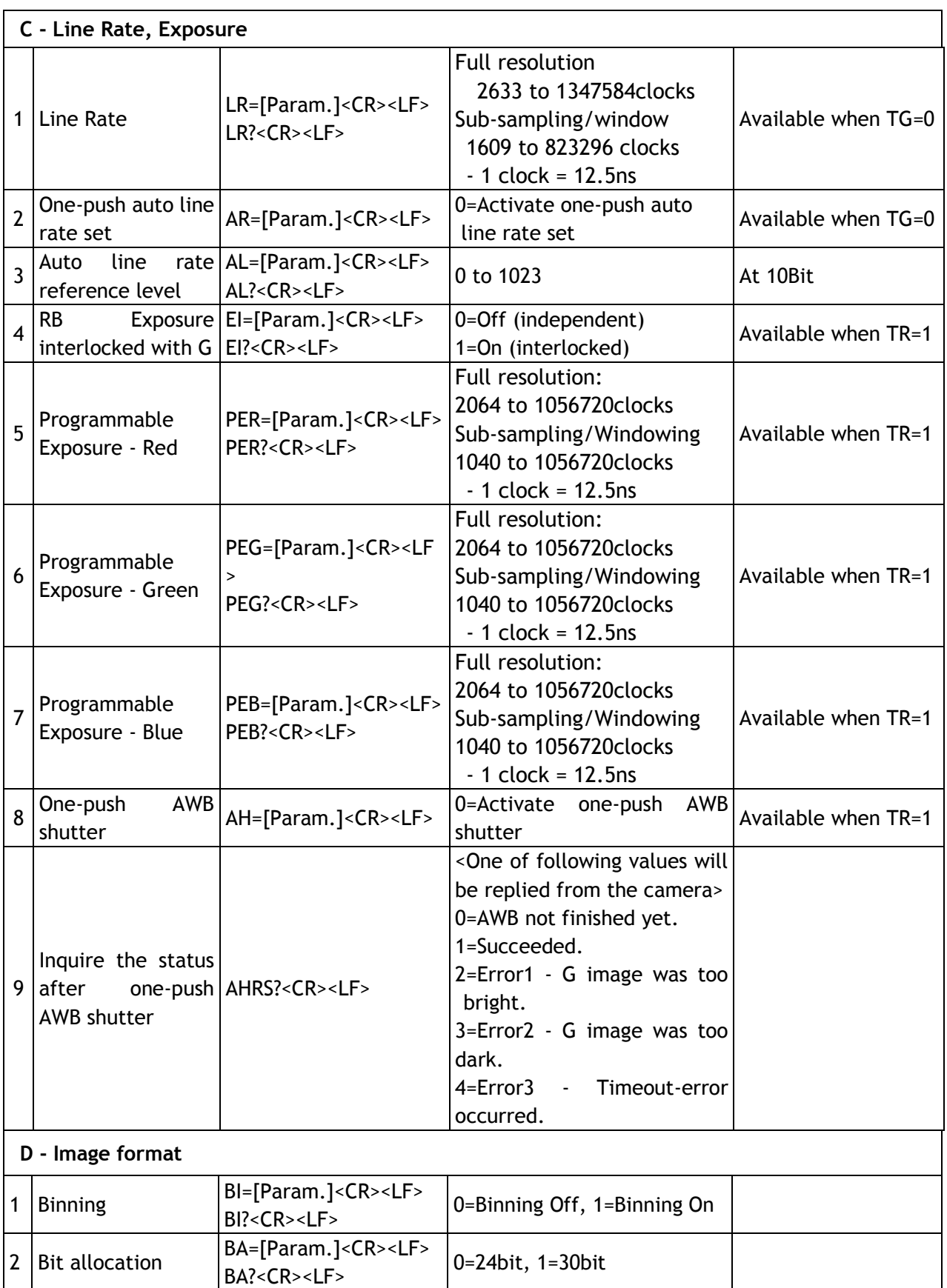

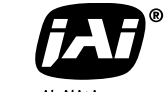

See the possibilities

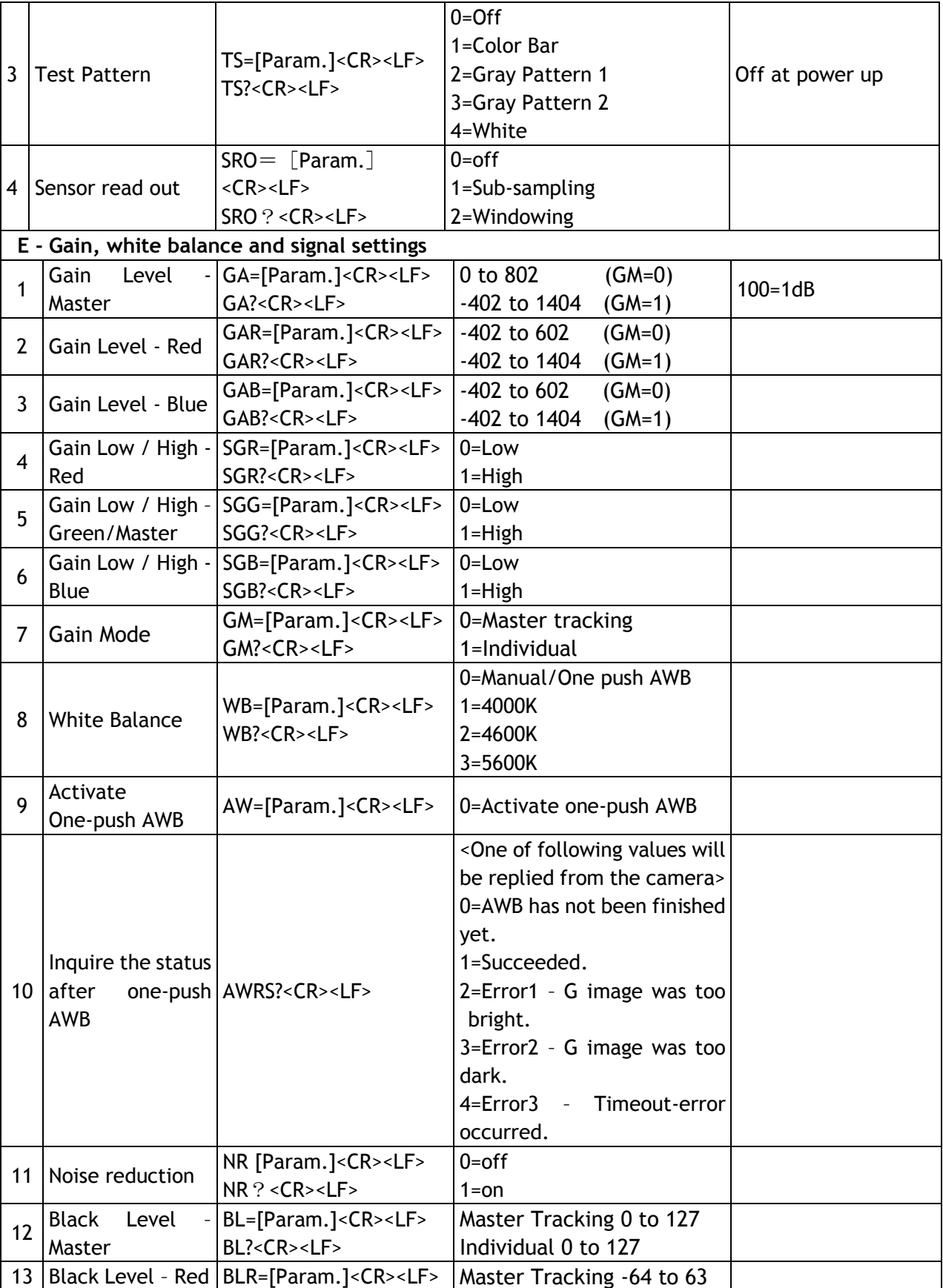

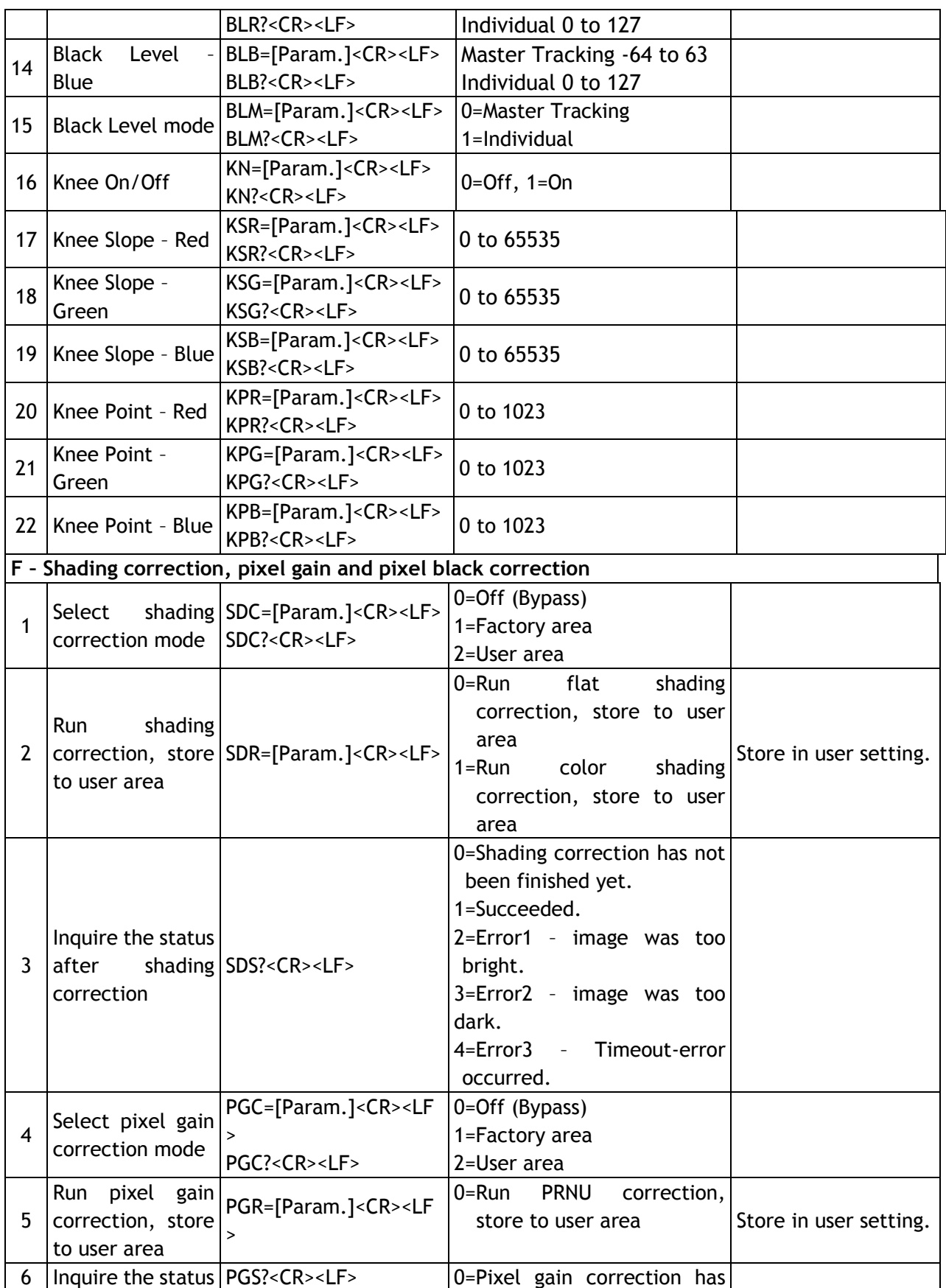

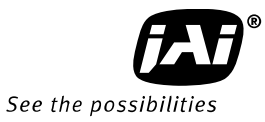

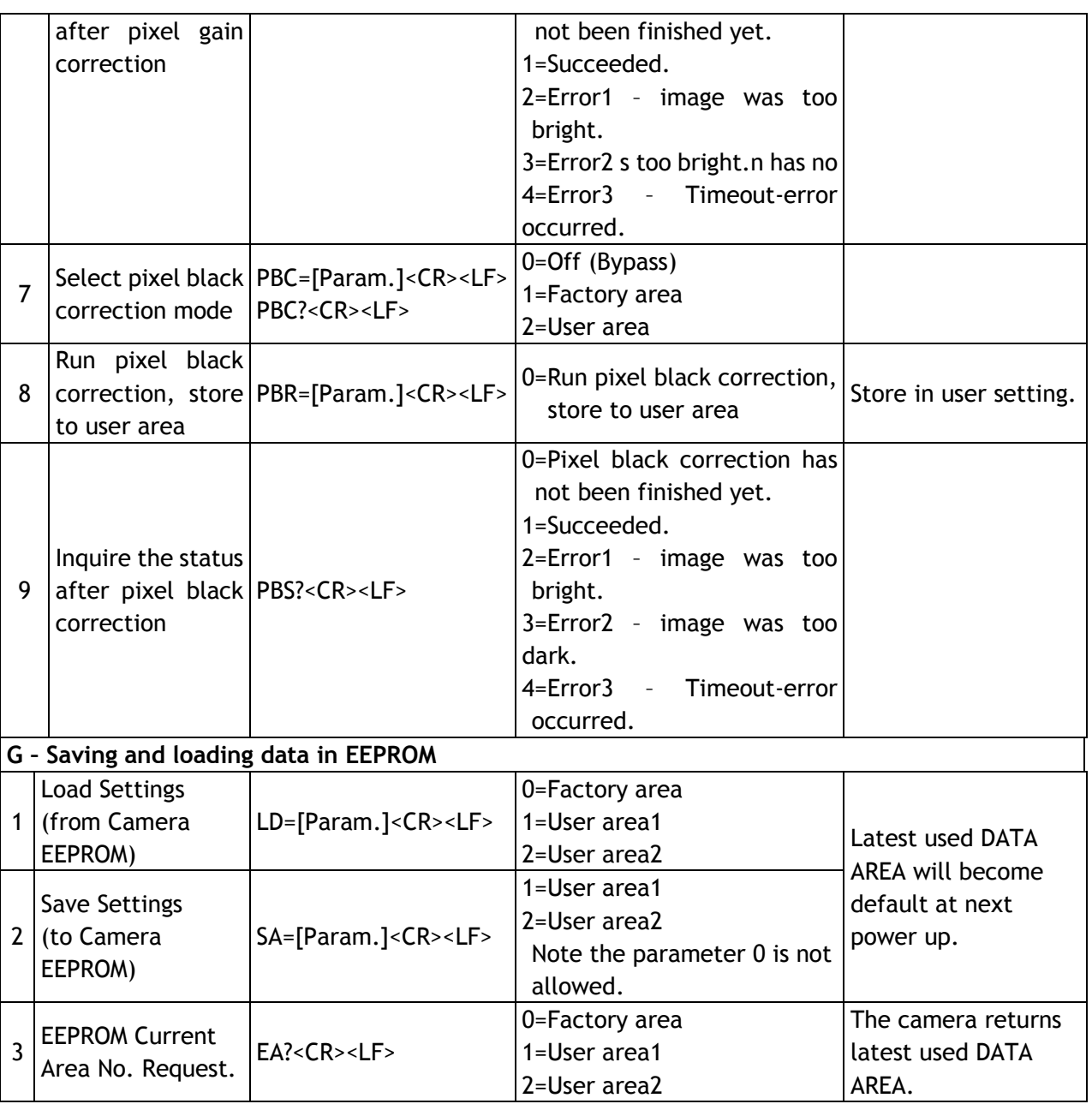

Note: To avoid malfunction, do not attempt writing commands not shown in the above list.

## **8. Functions listed alphabetically by command acronyms**

#### **8.1. Command AH – One-push AWB shutter**

 This command controls a white balance by setting an appropriate shutter speed for each channel.

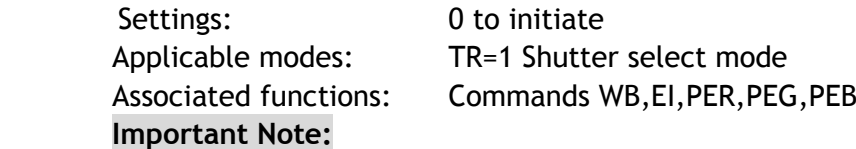

#### When color temperature of used illumination exceeds the range of adjustment, proper white balance may not be obtained.

- The data can be stored in camera memory for use at next start up.
- This function can work on external trigger mode.
- The S/N ratio of the output will remain constant for all channels

Refer to chapter 6.3.4 White balance for further details.

#### **8.2. Command AHRS – Request status after One-Push AWB**

This command returns the status of the One-Push AWB function, with the following parameters:

0=AWB not completed yet 1=Succeeded 2=Error1: Green image too bright 3=Error2: Green image too dark 4=Error3: Timeout occurred

#### **8.3. Command AL – Automatic Line Rate Reference Level**

Settings: 0 to 1023(10 bit output) Applicable modes: No-Shutter with Internal trigger Shutter select with internal trigger Associated functions: Command AR

#### **8.4. Command AR – Automatic Line Rate setting**

This function will calculate and set the line rate of the camera based on the Automatic Line Rate Reference Level (as set in command AL) and the scene illumination. Please note that the aspect ratio of the scanned object will change as the line rate is changed.

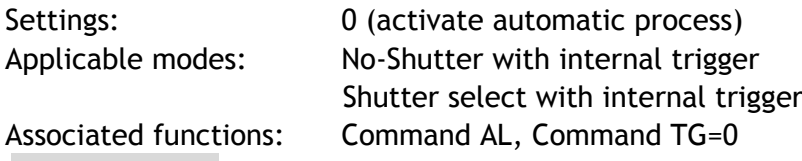

#### **Important note**

The data can be stored in the camera memory for next start up.

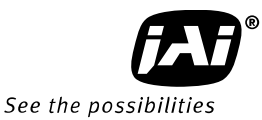

#### **8.5 Command ARST – Auto reset mode**

 With this command, two function modes can be selected. One is the Auto Reset Mode and the other is the Auto Interval Mode. For the details, please refer to 6.3.4 Auto Reset mode and 6.3.5 Auto Interval Mode.

 $ARST: 0 = OFF$ 

- 1 = Auto Reset Mode
- 2 = Auto Interval Mode

#### **8.6 Command AW – Activate One-push Auto White Balance (AWB) - Gain**

By sending this command via the serial communication, the *gain based* One-Push AWB function is activated. This function can also be initiated by pressing the rear panel button. During this time the rear panel LED will show orange.

This function operates in two steps. First the Red-to-Green channel difference and the Blue-to-Green channel difference is calculated separately. Then the gain of the Blue and Red channel is automatically adjusted, to obtain the same output level on all three channels.

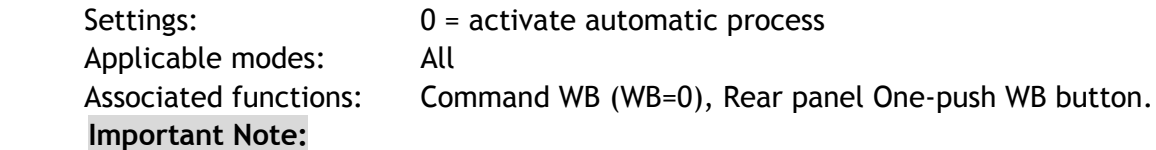

- When color temperature of used illumination exceeds the range of adjustment, proper white balance may not be obtained.
- The data can be stored in camera memory for use at next start up.
- This function can work on external trigger mode.
- The S/N ratio of the output will change as a result of this function.

Refer to chapter 6.3.4 White balance for further details.

#### **8.7 Command AWRS – Inquire the status after one-push AWB**

This command returns the status of the one-push AWB function, with the following parameters:

0=Shading correction not completed yet

1=Successful

2=Error 1 – Image was too bright

3=Error 2 – Image was too dark

4=Error 3 - Timeout occurred

#### **8.8 Command BA – Bit Allocation**

This function lets the user select whether the video data is presented as  $3 \times 8$  (24)-bit or 3 x 10 (30)-bit on the Camera Link output. The internal processing in the camera is based on a 12 bit A/D signal. The 24-bit and 30-bit function removes the least significant bits from the 12 bit signal.

Settings: 0=24-bit, 1=30-bit Applicable modes: All

#### **8.9 Command BI – Binning (Horizontal only)**

This function reduces the number of pixels to 256 without affecting the line rate. Two adjacent pixels are combined at the output stage and read out as one pixel. Sensitivity is doubled as a result of binning. Refer to Chapter 6.3.11 Binning for how it works.

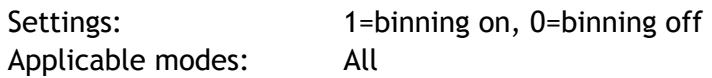

#### **Important Note:**

- Setting data is stored in camera memory for use at next start up
- This function is available for all modes.

#### **8.10 Command BL – Master Black Level**

This command is a global black level adjustment for all channels. The adjustable range for master black is 0LSB to 127 LSB.

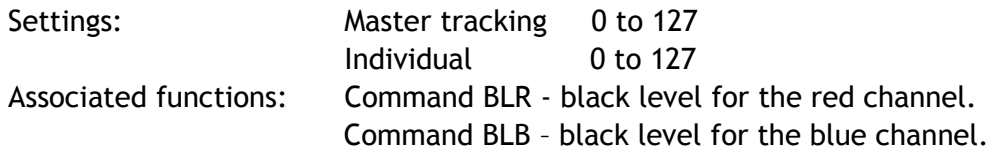

#### **8.11 Commands BLR and BLB – Black level red and black level blue**

In conjunction with Command BL, these commands allow individual setting of the black level in all channels.

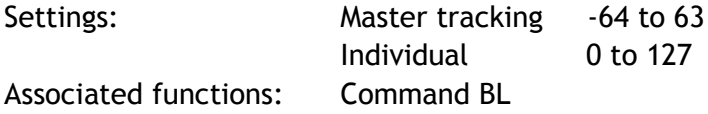

Refer to chapter 6.3.6 for further details.

#### **8.12 Command BLM – Black level mode**

Select the master tracking mode or the individual mode.

Settings: 0=Master tracking, 1= Individual

#### **8.13 Command EI – Interlocked R and B exposure with G**

When this function enabled (interlocked), exposure time for R and B channels is interlocked with that of G channel. The Red and Blue channels will track the Green channel proportionally, thus maintaining white balance settings. When this is OFF, all channels are adjusted independently.

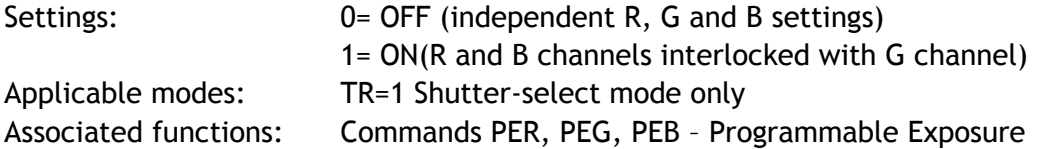

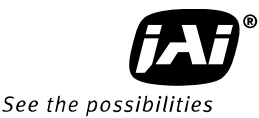

Refer to 6.3.2 Electronic shutter (Exposure)(Command PER,PEG,PEB) for further details.

#### **8.14 Command GA – Gain level master / G channel**

 Adjust the master gain or G channel gain in accordance with gain mode (GM). GM=0 Master tracking Adjust as master gain Adjusting range is 0 to 802 GM=1 Individual gain Adjust for G channel Adjusting range is -402 to 1404

#### **8.15 Commands GAR and GAB – Red and blue gain levels**

In conjunction with the Command SGR, SGG and SGB, Gain Low or Gain High this function allows the individual setting of gain for all channels. It is important to note that increasing the gain will lead to an increased noise level and reduced S/N-Ratio.

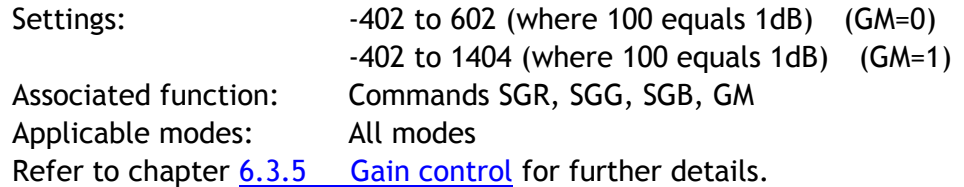

#### **8.16 Command GM – Gain mode**

This command sets the master tracking mode or the individual mode.

- GM=0 Master tracking
- GM=1 Individual mode

#### **8.17 Command KN – Knee ON/Off**

This command activates Knee correction function.

Settings: 0=OFF, 1=ON

#### **8.18 Commands KSR, KSG and KSB – Knee slope for R, G and B** See command KN for description of this function

Settings: 0 to 65535 Associated functions Command KN, Commands KPR, KPG and KPG

## **8.19 Commands KPR, KPG and KPG – Knee point for R, G and B**

See command KN for description of this function

Settings: 0 to 1023 Associated functions: Command KN, Commands KSR, KSG and KSB Refer to chapter 6.3.7 Knee correction for further details.

#### **8.20 Command LR - Line Rate (Scan Rate)**

This function is used only when there is no external trigger pulse (e.g. from an encoder) available. It allows the user to program the line rate, in order to match the speed of the object being scanned. In the No-Shutter mode, the exposure time is directly proportional to the line rate  $(T_{\text{exo}} = 1/\text{line rate})$ 

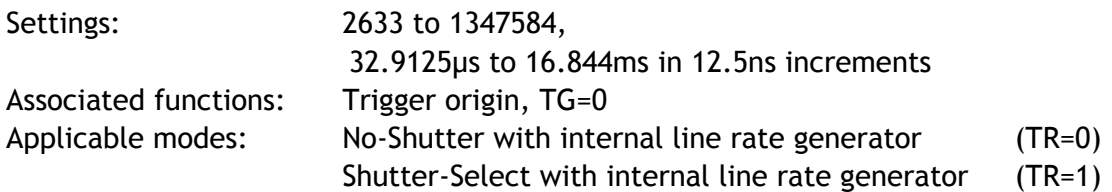

#### **Important note**

The data can be stored in the camera memory for next start up.

Refer to chapter 6.3.1 Line rate (Command LR) for further details

#### **8.21 Command NR – Noise reduction**

This command activates noise reduction circuit.

Settings: 0=OFF, 1=ON

#### **8.22 Command PBC – Select pixel black correction mode**

This command enables (or disables) the "pixel black level" correction function, which compensates for Dark Signal Non Uniformity (DSNU / FPN) for individual pixels.

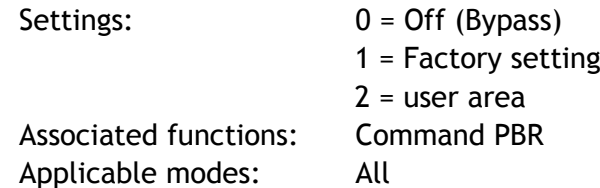

#### **8.23 Command PBR – Run pixel black correction and store to user area**

This command initiates the "pixel black level" correction function, and stores the settings in the user area. When this function is activated, lens must be capped.

Settings:  $0 = \text{Run this function}$ Associated functions: Command PBC must be set to 2

#### **Important note:**

- This function requires that no light reaches the image sensors. The lens must therefore be covered by a lens cap, or put the F-mount protective cover on the camera, when executing this function.
- As the black level is influenced by the exposure time (especially for long exposure time, at slow scan rates) it is recommended to perform the pixel black correction at the exposure time and line rate at which the camera will be operated.

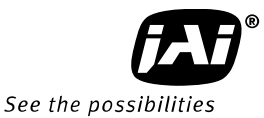

#### **8.24 Command PBS – Inquire the status of after pixel black correction** This command returns the status of the pixel black correction, with the following

0=Shading correction not completed yet 1=Successful 2=Error 1 – Image was too bright 3=Error 2 – Image was too dark 4=Error 3 - Timeout occurred

parameters:

#### **8.25 Command PER – Programmable exposure – Red**

This command allows individual setting of the exposure time of the Red channel. It is only valid for the Shutter select mode.

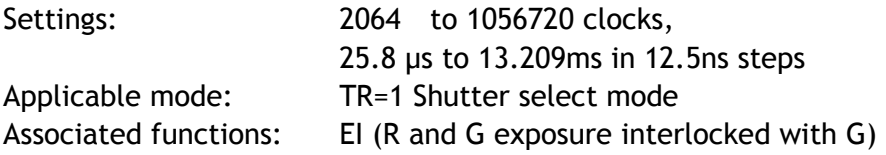

#### **8.26 Command PEG – Programmable exposure – Green**

This command allows individual setting of the exposure time of the Green channel. It is only valid for the Shutter select mode.

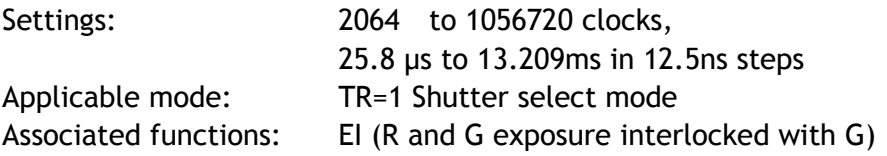

#### **8.27 Command PEB – Programmable exposure – Blue**

This command allows individual setting of the exposure time of the Blue channel. It is only valid for the Shutter select mode.

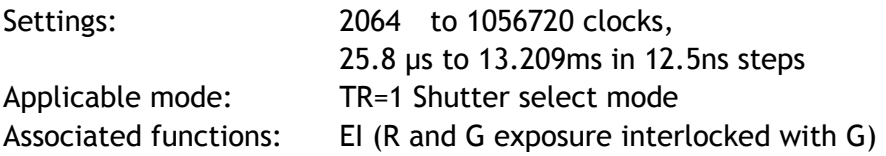

Refer to chapter 6.3.2 Electronic shutter (Exposure) for further details.

#### **8.28 Command PGC – Pixel gain correction mode**

This command enables (or disables) the "pixel gain" (flat-field) correction function, which compensates for Pixel Response Non Uniformity (PRNU) for individual pixels.

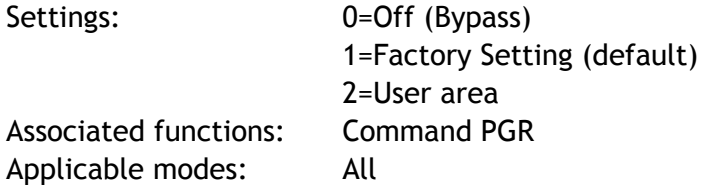

#### **8.29 Command PGR – Run pixel gain correction and store in user area**

This command initiates the flat-field correction function, and stores the settings in the user area.

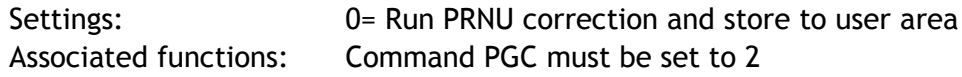

#### **Important note:**

- The image sensors must not be saturated when executing this function.
- When executing this function, the exposure time and line rate should be the same as when the camera is operated in the application.

Refer to chapter 6.3.8 PRNU (Pixel Response Non-Uniformity) correction for further details.

#### **8.30 Command PGS – Inquire the status after pixel gain correction**

This command returns the status of the pixel gain correction, with the following parameters:

0=Shading correction not completed yet 1=Successful 2=Error 1 – Image was too bright 3=Error 2 – Image was too dark 4=Error 3 - Timeout occurred

#### **8.31 Command SDC – Select shading correction mode**

This function enables (or disables) the shading correction.

Settings: 0 = off (Bypass)

1 = Factory setting (default)

 $2 =$ User area

Associated functions: Command SDR

#### **8.32 Command SDR – Run shading correction**

This function initiates automatic shading correction, and stores the result to the user area. This function should be used together with the flat-field correction (commands PGC and PGR). There are two types of shading correction: Individual R, G and B channel correction and chromatic shading correction.

Settings: 0=Run flat shading correction and store to user area 1=Run color shading correction and store to user area

#### (**A) Flat shading correction (SDR=0)**

Shading is calculated and individually compensated for R, G and B channels respectively. The calculation is based on the average value of 8 consecutive pixels. The maximum deviation that can be compensated is -20% of the highest signal level (brightness) of the line.

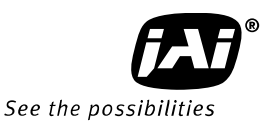

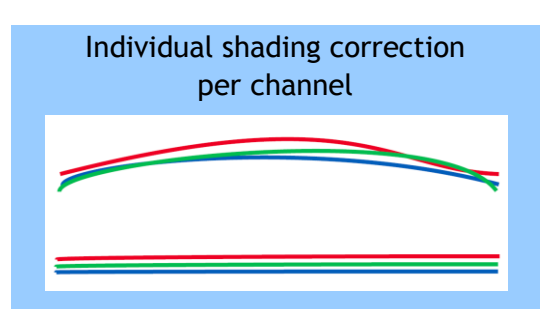

#### **Important note:**

 Depending on the optics and/or illumination used together with the camera, it may not be possible to fully compensate for shading.

#### **Operating procedure for individual R, G and B channel shadings correction:**

- 1. Before making adjustment, approximately 30 minutes warming up is required.
- 2. Make sure the output signal is not saturated (80% of full output is recommended)
- 3. Set command PGC=2 and SDC=2.
- 4. Set command SDR to 0 to initiate shading correction.
- 5. If desired, set command PGR to 0 to activate pixel gain correction to correct for pixel response non-uniformity.
- 6. Again set SDR=0 after running the pixel gain correction

#### **(B) Color shading correction (SDR=1)**

In this mode, shading correction of R and B signals is referenced to the G signal which is the reference. When the Green channel detects "undulating" or "parabolic" type shading, R and B channels are compensated to follow the same curve.

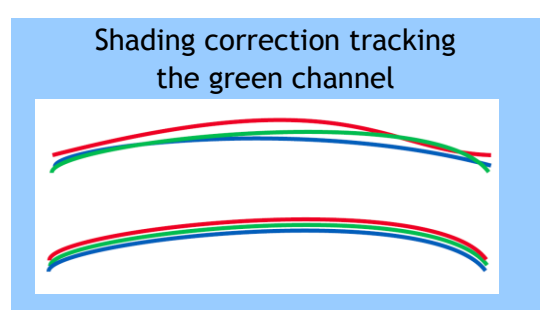

#### **Important Note:**

For this function, no reference value is stored in the camera.

#### **Operating procedure for color shadings correction:**

- 1. Before making adjustment, approximately 30 minutes warming up is required.
- 2. Make sure the output signal is not saturated (80% of full output is recommended)
- 3. Set command PGC=2 and SDC=2.
- 4. Set command SDR to 1 to initiate shading correction.
- 5. If desired, set command PGR to 0 to activate flat-field (pixel gain) correction to correct for pixel response non-uniformity.
- 6. Again set SDR=1 after running the flat-field (pixel gain) correction

Refer to chapter 6.3.10 Shading correction for further details.

**8.33 Command SDS – Request status after executing shading correction command** This command returns the status of the shading correction function, with the following parameters:

0=Shading correction not completed yet

1=Successful

2=Error 1 – Image was too bright

3=Error 2 – Image was too dark

4=Error 3 - Timeout occurred

#### **8.34 Commands SGR,SGG,SGB – Gain Low, High**

These commands select the reference level, low or high for red, green and blue.

Settings 0=Low 1=High

Refer to chapter 6.3.5 Gain control for further details.

#### **8.35 Command SRO – Sensor read out**

This command selects output format.

Settings: 0=OFF 1=Sub-sampling 2=Windowing

Refer to chapter 6.3.12 Sub-sampling and 6.3.13 Windowing for how they work.

#### **8.36 Command TG – Trigger Origin**

Selects whether an external signal or an internal clock generator is used as a trigger source.

Settings: 0=Internal clock generator 1=External signal

Associated commands: TI,TP

#### **8.37 Command TI – Trigger input**

Selects whether the External Trigger input signal is taken from the Camera Link connector, or from the 12-pin Hirose connector.

Settings: 0=Camera Link connector 1=12-pin Hirose connector

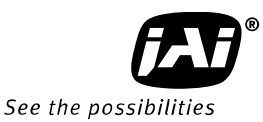

#### **8.38 Command TP – Trigger polarity**

Settings: 0=Active Low (factory default) 1=Active High

#### **8.39 Command TR – Trigger Mode**

Selects the trigger mode of the camera. Depending on the mode used, it allows the scan rate to either be programmed by an internal timing generator or by an external trigger pulse.

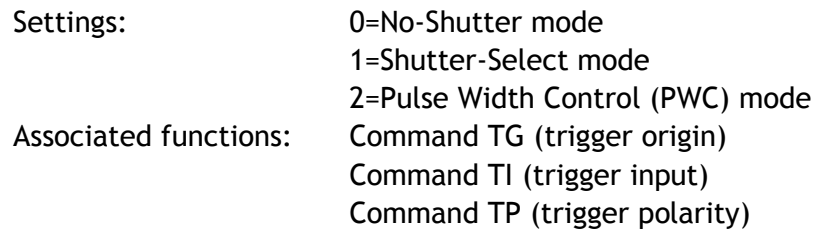

#### **8.40 Command TS – Test pattern**

This allows the camera to output a number of test patterns for set-up and troubleshooting.

Settings: 0=off 1=Color bar 2=Gray wedge 3=Gray bars

Refer to chapter 6.3.14 Test pattern generator for further details.

4=White (890LSB)

#### **8.41 Command WB – White Balance**

The white balance function can be used for manual setting, One-Push automatic white balance (AWB) and fixed color temperatures (3 selections)

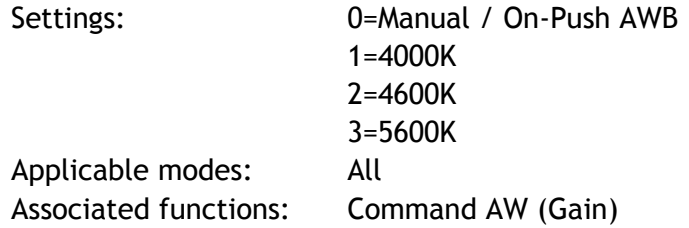

Refer to chapter 6.3.4 White balance for further details.

## **9. Camera Control Tool for LT-200CL**

A Camera Control Tool for Windows XP/Vista/7 can be downloaded from www.jai.com.

#### **9.1. Software Install**

Execute LT-400CLv100x86in the downloaded file. The setup program starts and continues according to the screen instructions.

#### ELT400CLUv100x86

Note: Line scan cameras, the LT-400CL and LT-200CL use the same control tool. When the camera is connected, the functions are followed by the connected model.

#### **9.2. Open the Control Tool**

Connect the camera to the PC on which the software is installed and set the power ON. Then select "All programs" in the Windows start menu, select "JAI A-S" and click "LT-400(200)CL control tool". LT-400(200)CL Camera Control Tool and Communication windows will open.

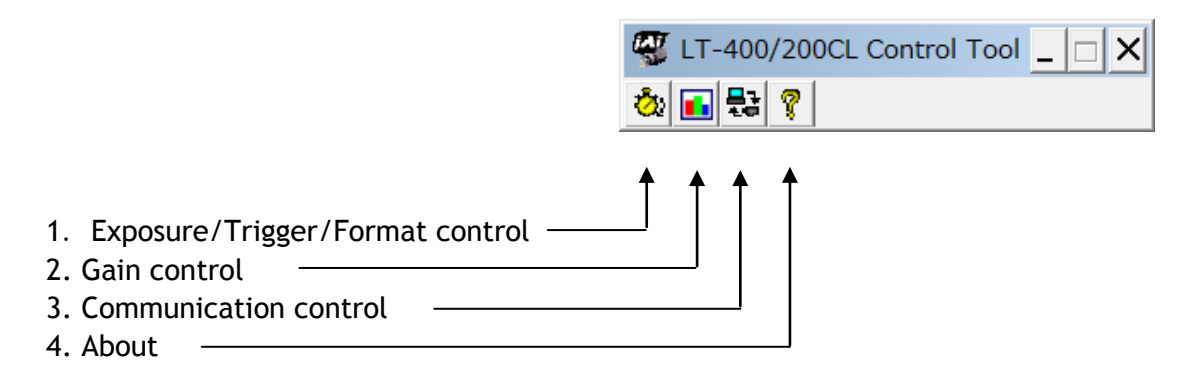

#### **9.3. About Window**

The About Window contains a picture of the camera and information about the version of the program, Internet connection to JAI A/S and access to the help documents.

The List box that contains the help documents will list all files, which have the extension .pdf and that are found in the program (default) folder

It is possible to download updated operation manuals from the jai website:

http://www.jai.com

The About Window also shows Model Name, Camera ID and User ID. It is possible to edit and save free text in User ID.

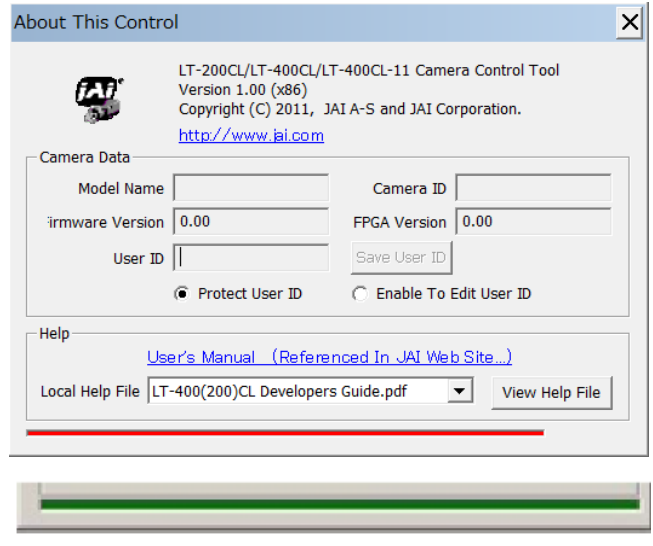

*LT-200CL*

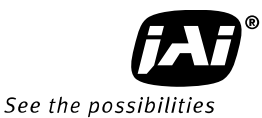

At the bottom of the windows (all windows but the Communication Window) is a colored bar. The bar is red when the Camera Control Tool is not connected to a camera or when the camera is turned off. The bar is green when the Camera Control Tool is connected to a camera and the camera is turned on.

#### **9.4. Communication Window**

The Communication Window is used to connect the Camera Control Tool with the JAI camera. Depending on the camera there are 2 possible ways to communicate with a JAI camera.

#### **RS-232C**

Select the communication port, where the serial cable is connected from the list box in the "Communication Port" field, or click the "Auto" button to search for a camera on communication port 1 to 16. The camera control program automatically sends a camera request on every communication port. The user is prompted to use a communication port if a camera answers the request.

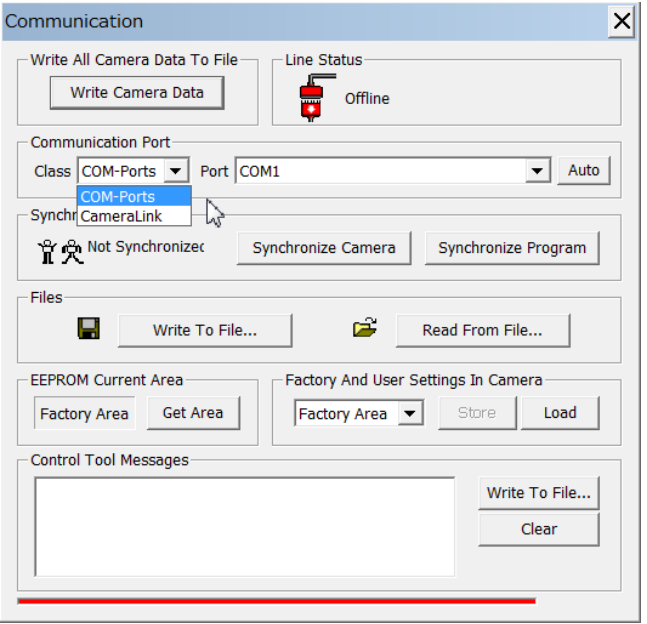

#### **RS-232C and Camera Link**

The Communication Window looks a bit different when it is possible to communicate with the camera using Camera Link and RS-232 com port. The Communication area contains 2 list boxes now.

#### **RS-232CCommunication**

1. Select 'COM-ports' from the 'CL Manufacturer/COM-ports' list Box. 2. Select the communication port,

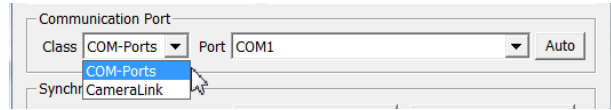

where the serial cable is connected to the camera from the 'Serial Port' list box or click the "Auto" button to search for a camera on communication port 1 to 16.

The Serial Port list box and the Auto search button are only active when COM-ports is selected.

#### **Camera Link communication**

The 'CL Manufacturer/COM-ports' list box also contains DLL file names (or frame grabber

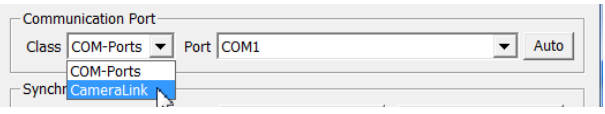

names) for all Camera Link frame grabbers that are installed in the PC. This is done by using a DLL file called "clserial.dll" to upload all frame grabber DLLs that are found in the PC. Just select the option for the frame grabber that is installed in the PC.

#### **Auto Search**

Click the auto button to search for a camera on communication port 1 to 16. The camera control program automatically sends a camera request on every communication port. The user is prompted to use a communication port if a camera answers the request.

This button is only used for RS-232 communication.

#### **Off/On-line Mode**

The Camera Control Tool Application can run offline (without a camera attached) and all functions are fully functional in offline mode.

Offline mode is indicated in the Communication Window, where a status field with graphic and text indicates the on/offline status.

Changing the selected communication port (from the Communication Window)

changes the online/offline status. If a camera is found on the selected communication port the application runs online otherwise offline.

Changing the settings in the application will automatically update the camera settings when the application is online.

If the application loses connection with the camera it will automatically go to offline mode and it is indicated in the Communication Window.

#### Synchronize program and camera

The Camera Control software has the ability to synchronize either the camera or the program. Click Synchronize camera to write all settings from the program to the camera or click the Synchronize program to load all settings from the camera to the program.

#### **Files**

When clicking the Write to File or Read from File button, the user is prompted for a file using a standard file dialog. New files are created if they do not already exist.

Files for camera settings have the ".cam" extension. Information about the communication port is not stored in the files. All settings are automatically sent to the camera when a file has been loaded (if the camera is online).

#### **Factory and User Settings**

Use the Store button to store the current camera settings into the user settings area in EEPROM. Current camera settings are not saved when the camera is turned off. To save current camera settings you have to save them to the available user areas.

Use the Load button to restore previously saved camera settings from either the Factory or the User EEPROM area.

#### Write All Camera Data to File.

Click the "Write Camera Data" button to save all camera settings into a text file. The information that can be saved is:

Model Name, Camera ID, User ID, Firmware Version, Current

Write All Camera Data To File Write Camera Data

**WWW Synchronized** 

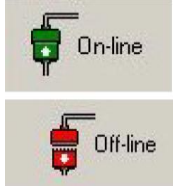

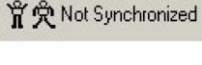

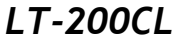

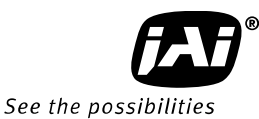

Settings, Factory Settings and the available User Areas.

#### EEPROM Current Area.

Click the "Get Area" button to read the power up settings area number.

#### **9.5. Exposure/Trigger/Format Control window**

In this window, the following functions can be set. Exposure

Trigger Line rate Image format Shading Pixel correction

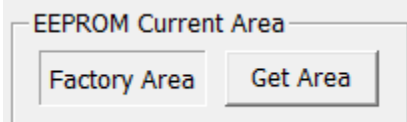

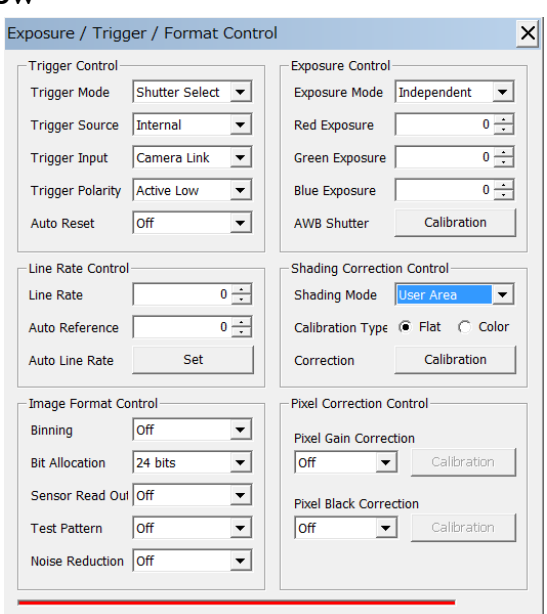

#### **9.6. Gain Control window**

In this window, gain related functions can be set and adjusted.

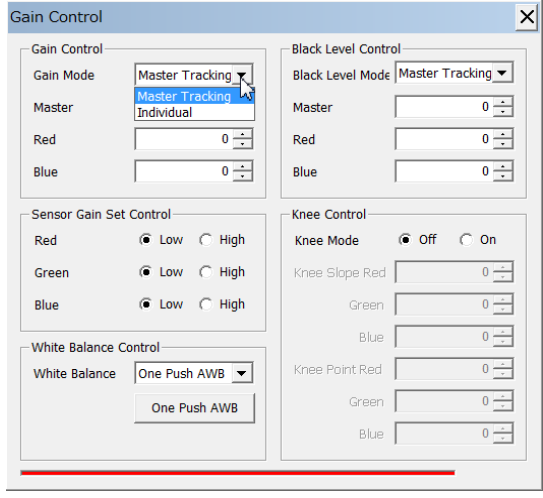

#### **9.7. Use Control tool**

Here is some practical information about the Camera Control Tool:

1. The Camera Control Tool bar is always on top of other windows.

2. When you minimize the Camera Control Tool bar all open windows will close.

3. It is possible to work with the Camera Control Tool when the camera is online and when the camera is offline.

4. The newer JAI cameras always start up with the last used user area (but for some old models it will start up with the last saved user area.)

5. The Camera Control Tool saves the last used settings (not the user area), which don"t have to be the same as for the last saved user area.

6. The setup file "CameraName.ini" stores all information about camera settings. When the program is started the last settings for the program are loaded from the file "CameraName.ini"

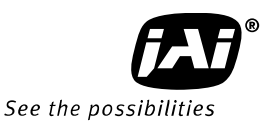

## **10. External appearance and Dimensions**

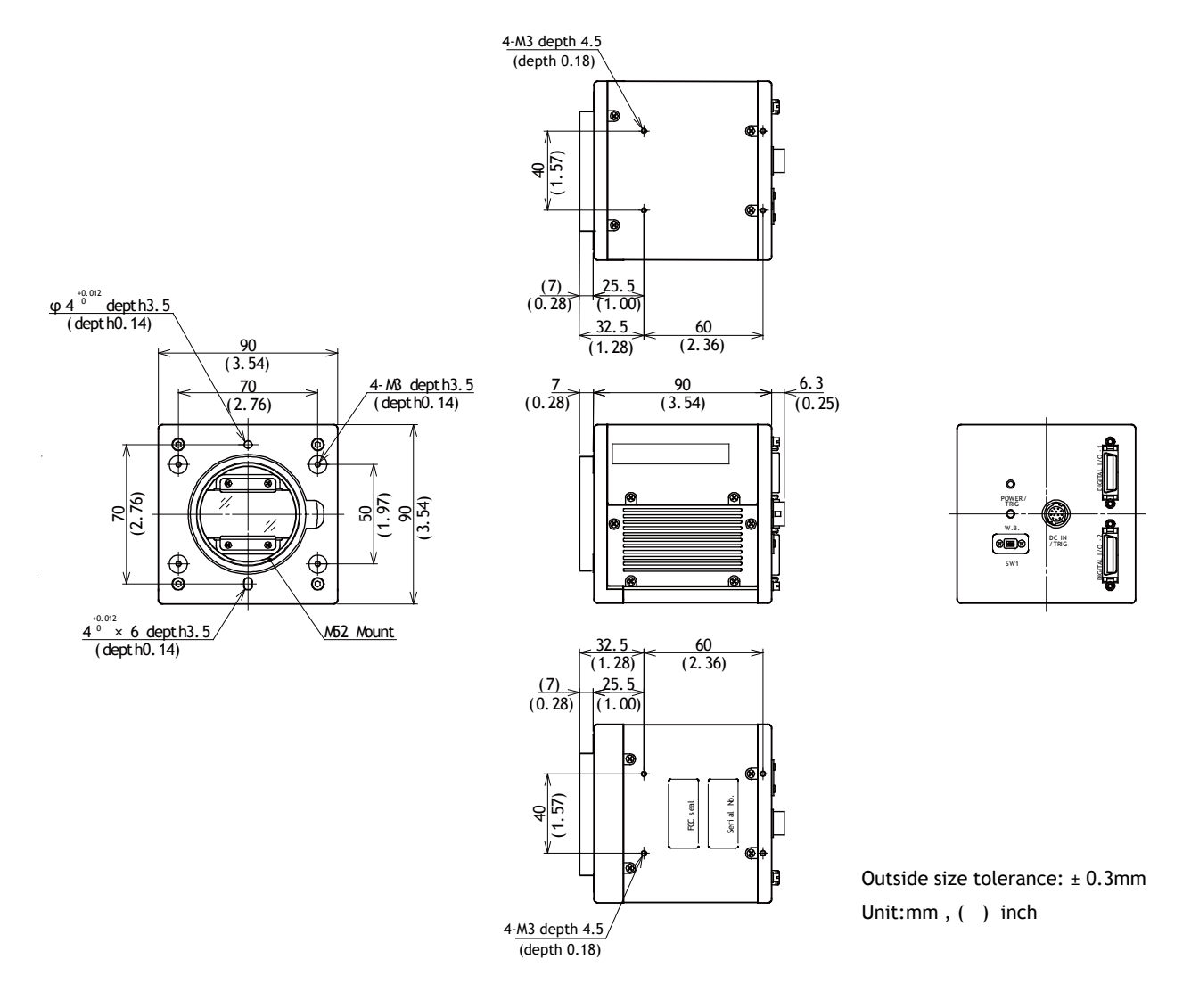

Fig.49 External appearance and dimensions (M52 mount)

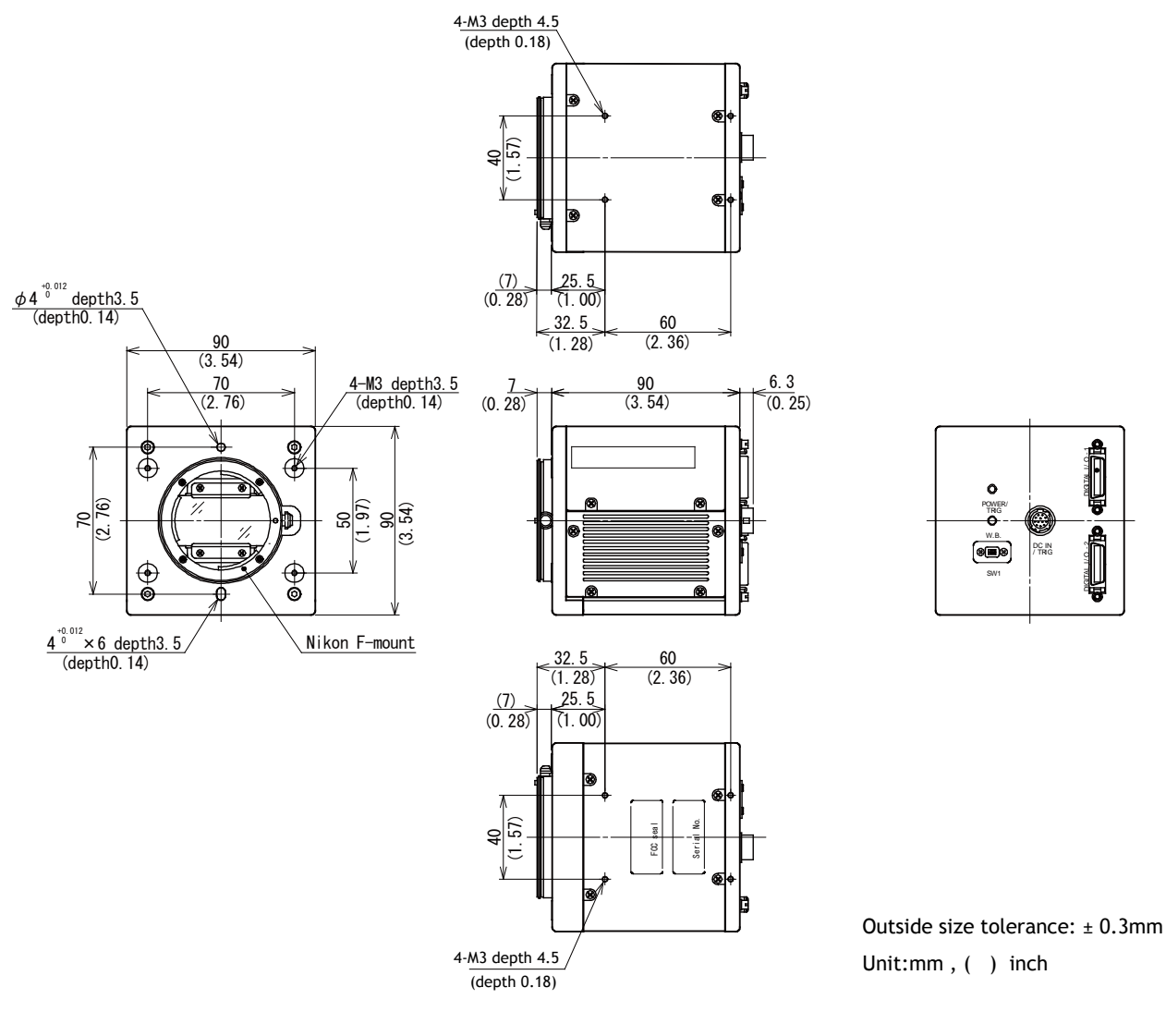

Outside size tolerance : ±0.3mm

#### Fig.50 External Appearance and Dimensions (Nikon F mount)

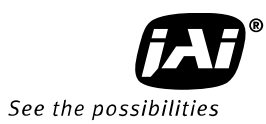

## **11. Specifications**

## **11.1 Typical data**

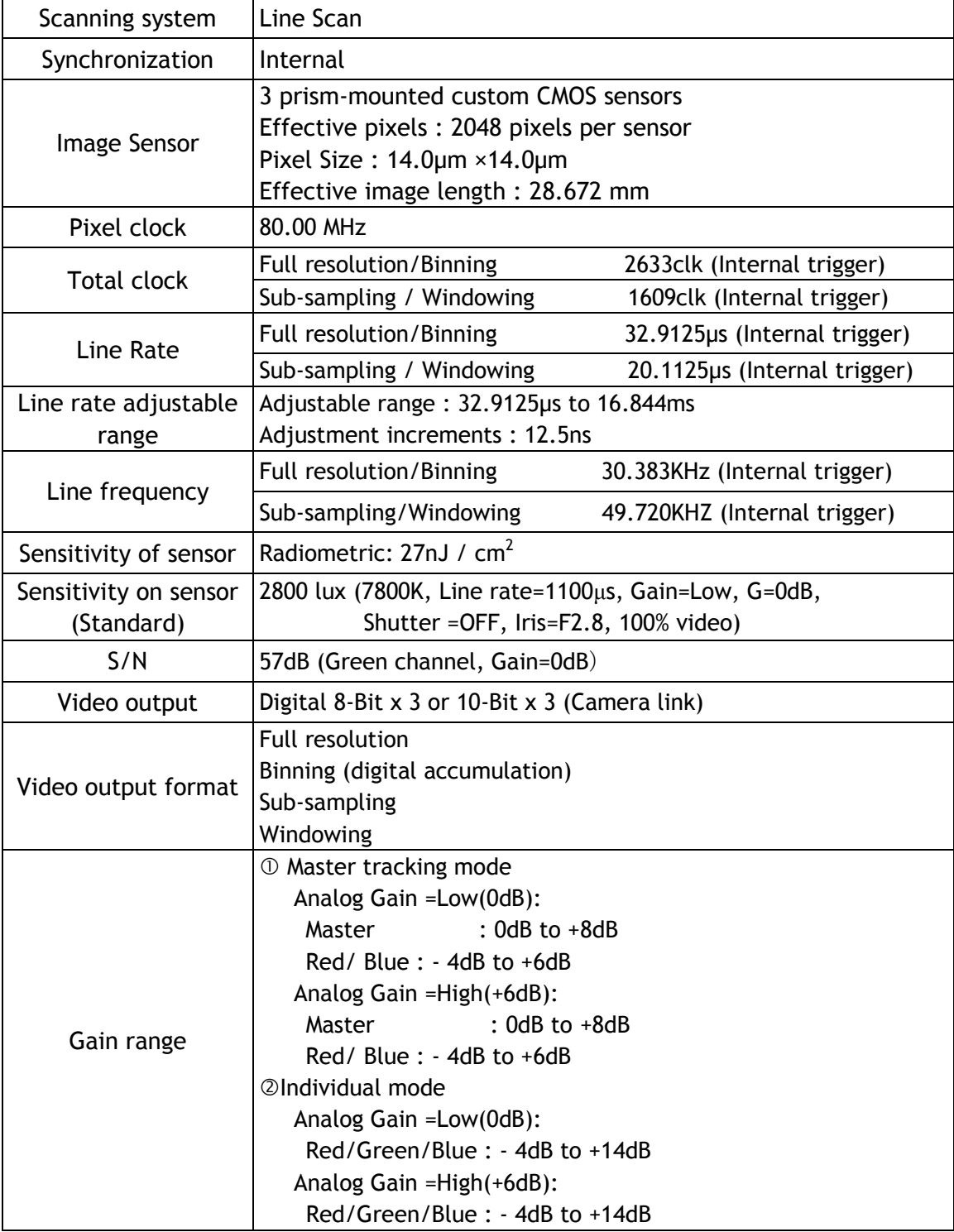

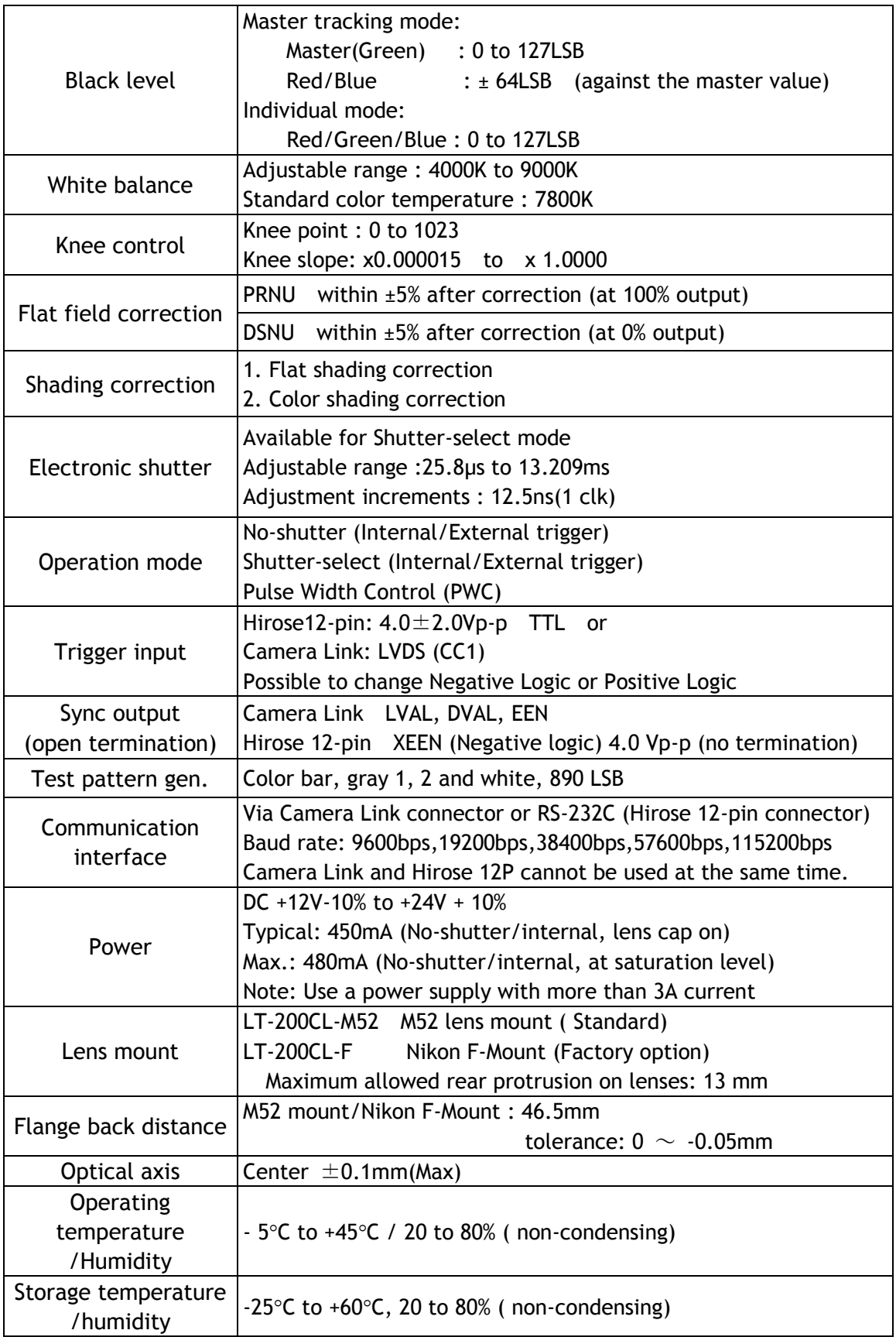

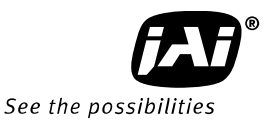

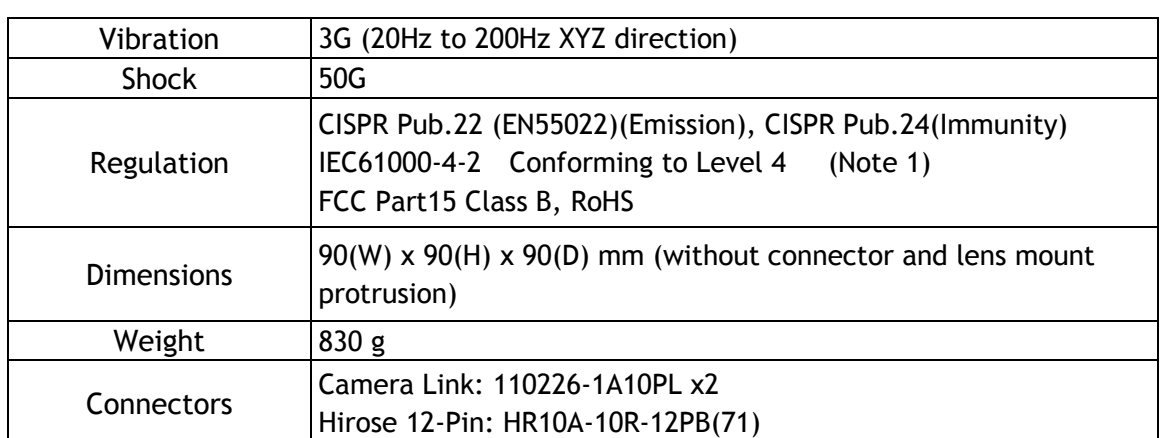

Note1: This specification can be satisfied when the recommended connector and cable are used. Note2: The above specifications are subject to change without notice.

#### **11.2 Spectral sensitivity**

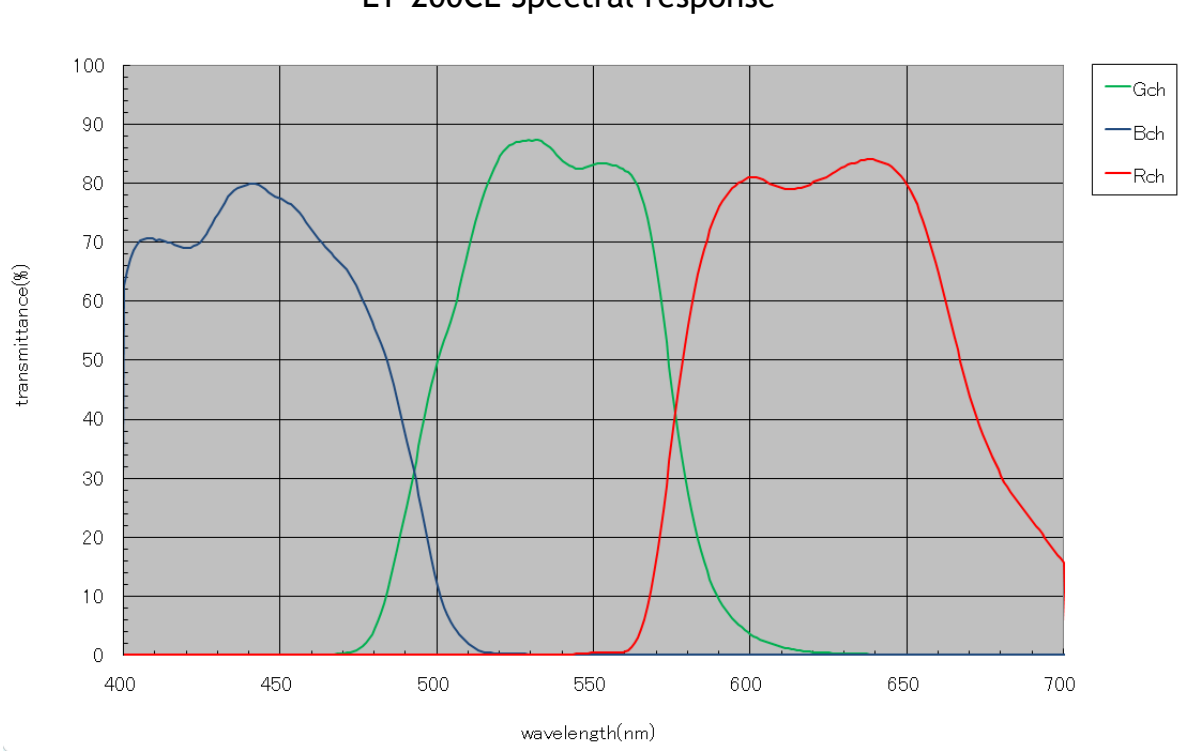

LT-200CL Spectral response

Fig.51 Spectral response including prism and sensors

## **Appendix**

#### **1. Precautions**

Personnel not trained in dealing with similar electronic devices should not service this camera. The camera contains components sensitive to electrostatic discharge. The handling of these devices should follow the requirements of electrostatic sensitive components.

Do not attempt to disassemble this camera. Do not expose this camera to rain or moisture.

Do not face this camera towards the sun, extreme bright light or light reflecting objects. When this camera is not in use, put the supplied protective cap on the lens mount.

Handle this camera with the maximum care.

Operate this camera only from the type of power source indicated on the camera. Remove power from the camera when changing switch settings.

#### **2. Typical Sensor Characteristics**

The image sensors used in the LT-200CL are CMOS type and have been chosen for their superior performance. There may, however, always be artifacts visible in the scanned image originating from pixel imperfections in the camera. The Pixel Gain and Pixel Black correction functions will allow the user to compensate for such artifacts, producing an essentially "flat" image.

#### **3. Caution when mounting a lens on the camera**

When mounting a lens on the camera dust particles in the air may settle on the surface of the lens or the image sensor of the camera. It is therefore important to keep the protective caps on the lens and on the camera until the lens is mounted. Point the lens mount of the camera downward to prevent dust particles from landing on the optical surfaces of the camera. This work should be done in a dust free environment. Do not touch any of the optical surfaces of the camera or the lens.

#### **4. Caution when mounting the camera**

When you mount the camera on your system, please make sure to use screws of the recommended length described in the following drawing. Longer screws may cause serious damage to the PCB inside the camera.

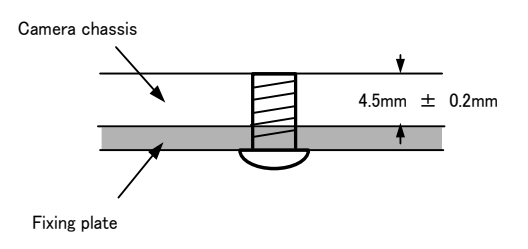

Mounting the camera to fixing plate

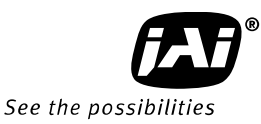

If you mount the tripod mounting plate, please use the provided screws.

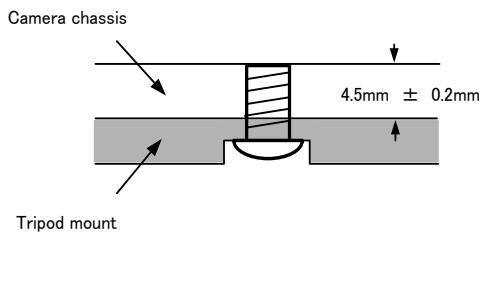

Attaching the tripod mount

#### **5. Exportation**

When exporting this product, please follow the export regulation of your own country.

#### **6. References**

- 1. This manual for LT-200CL can be downloaded from www.jai.com
- 2. Datasheet for LT-200CL can be downloaded from www.jai.com
- 3. The camera control software can be downloaded from www.jai.com

## **Change History**

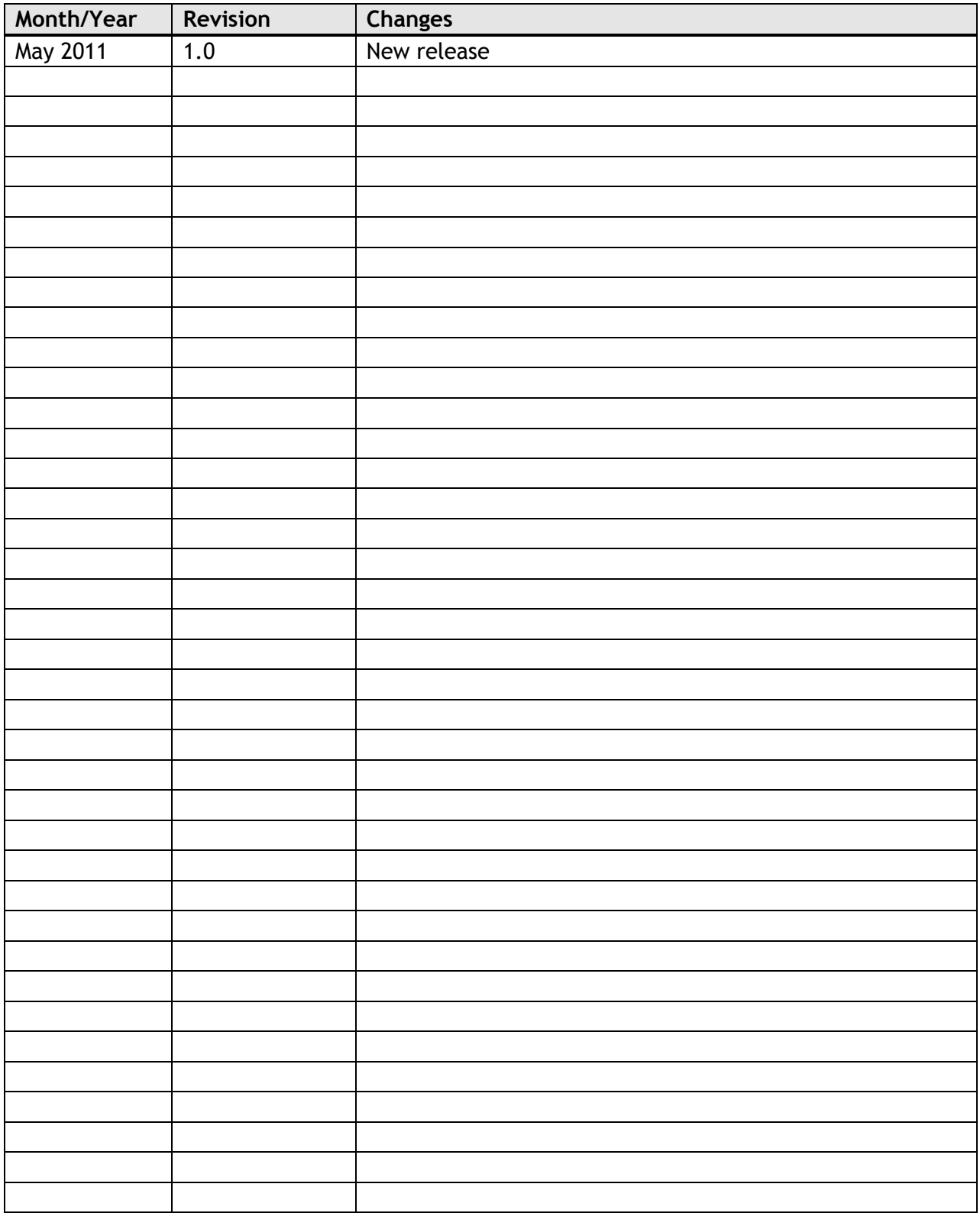

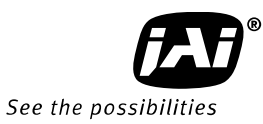

## **User's Record**

**Camera type: LT-200CL**

**Revision:** ……………..

**Serial No.** ……………..

**Firmware version. ……………..**

*For camera revision history, please contact your local JAI distributor.*

**User's Mode Settings.**

**User's Modifications.**

Company and product names mentioned in this manual are trademarks or registered trademarks of their respective owners. JAI A-S cannot be held responsible for any technical or typographical errors and reserves the right to make changes to products and documentation without prior notification.

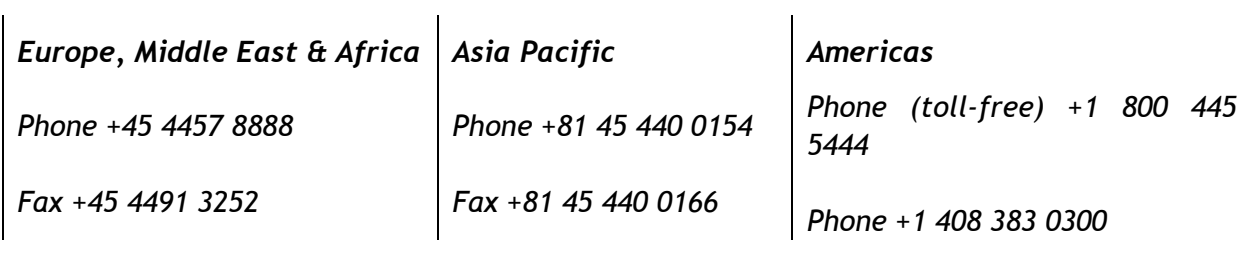

## *Visit our web site at www.jai.com*

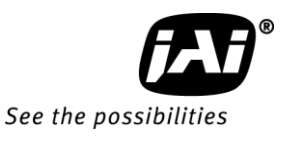